# **Radar Transmitters**

# **SITRANS LR260 (HART)**

**Operating Instructions · 01/2012** 

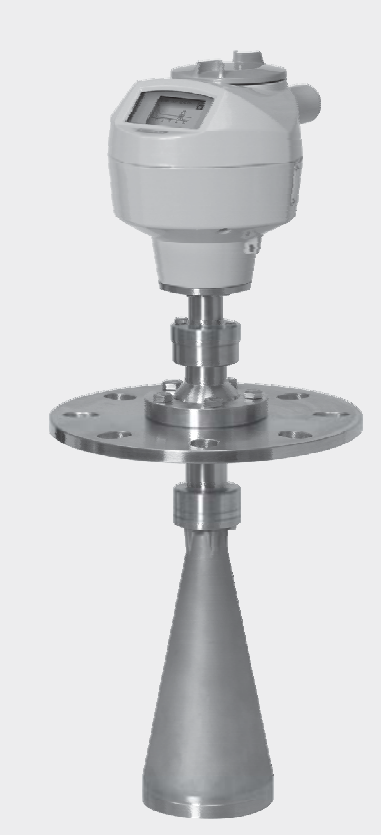

# **SITRANS**

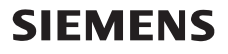

**Safety Guidelines:** Warning notices must be observed to ensure personal safety as well as that of others, and to protect the product and the connected equipment. These warning notices are accompanied by a clarification of the level of caution to be observed.

**Qualified Personnel:** This device/system may only be set up and operated in conjunction with this manual. Qualified personnel are only authorized to install and operate this equipment in accordance with established safety practices and standards.

### **Unit Repair and Excluded Liability:**

- The user is responsible for all changes and repairs made to the device by the user or the user's agent.
- All new components are to be provided by Siemens Milltronics Process Instruments.
- Restrict repair to faulty components only.
- Do not reuse faulty components.

**Warning:** Cardboard shipping package provides limited humidity and moisture protection. This product can only function properly and safely if it is correctly transported, stored, installed, set up, operated, and maintained.

This product is intended for use in industrial areas. Operation of this equipment in a residential area may cause interference to several frequency based communications.

**Note:** Always use product in accordance with specifications.

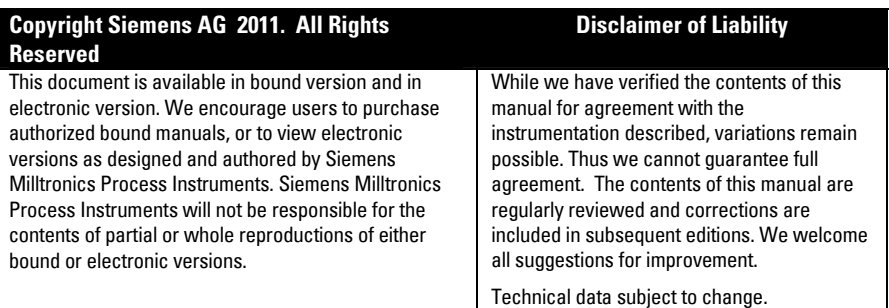

MILLTRONICS<sup>®</sup> is a registered trademark of Siemens Milltronics Process Instruments.

**Contact SMPI Technical Publications European Authorized Representative at the following address:** Technical Publications **Sigment AG** Siemens AG **Industry Sector** Siemens Milltronics Process Instruments 76181 Karlsruhe 1954 Technology Drive, P.O. Box 4225 Deutschland Peterborough, Ontario, Canada, K9J 7B1 Email: techpubs.smpi@siemens.com

- 
- For a selection of Siemens Milltronics level measurement manuals, go to: www. siemens.com/processautomation. Under Process Instrumentation, select Level *Measurement* and then go to the manual archive listed under the product family.
- For a selection of Siemens Milltronics weighing manuals, go to: **www. siemens.com/processautomation**. Under Weighing Technology, select Continuous Weighing Systems and then go to the manual archive listed under the product family.

# **Table of Contents**

# **Table of Contents**

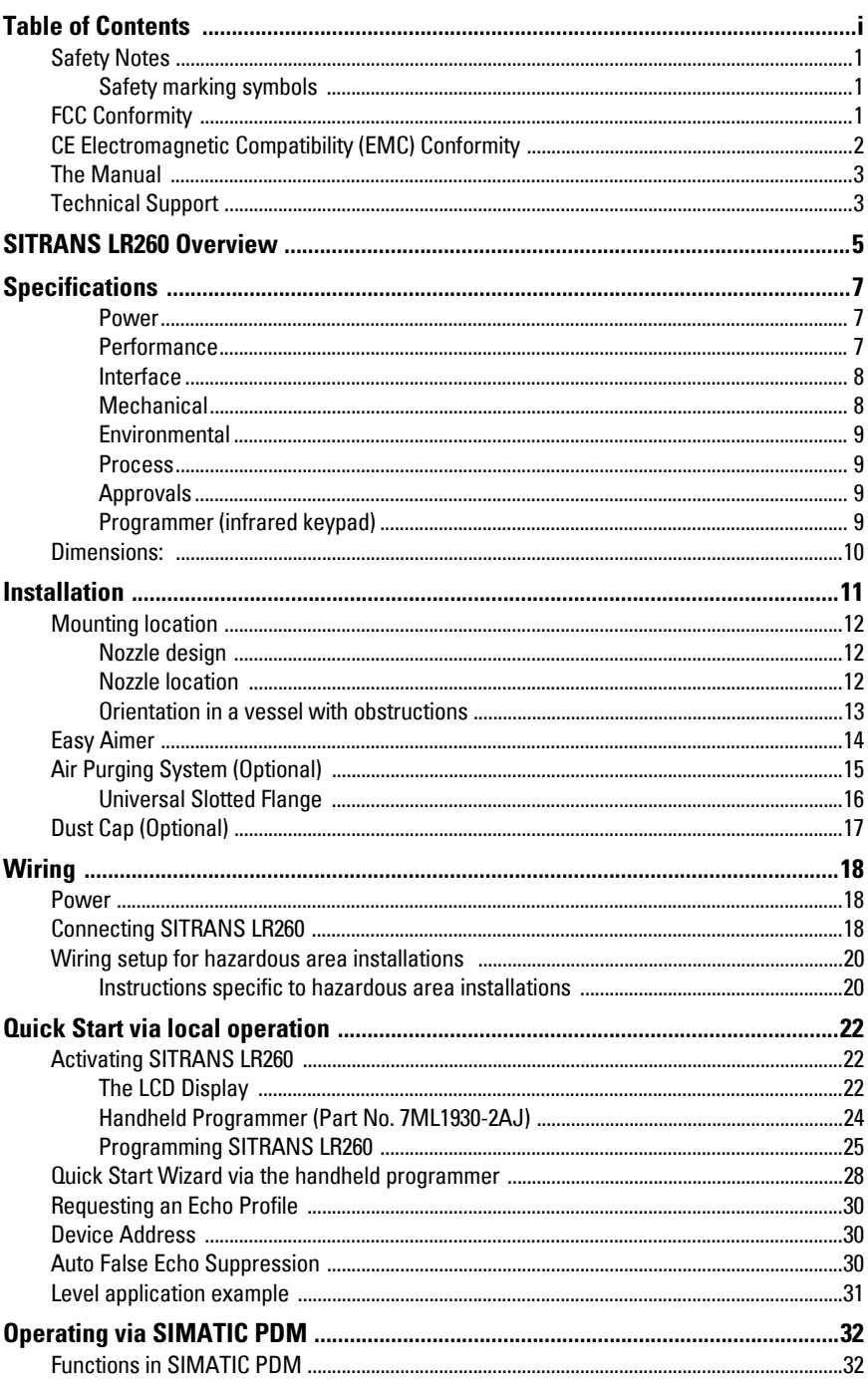

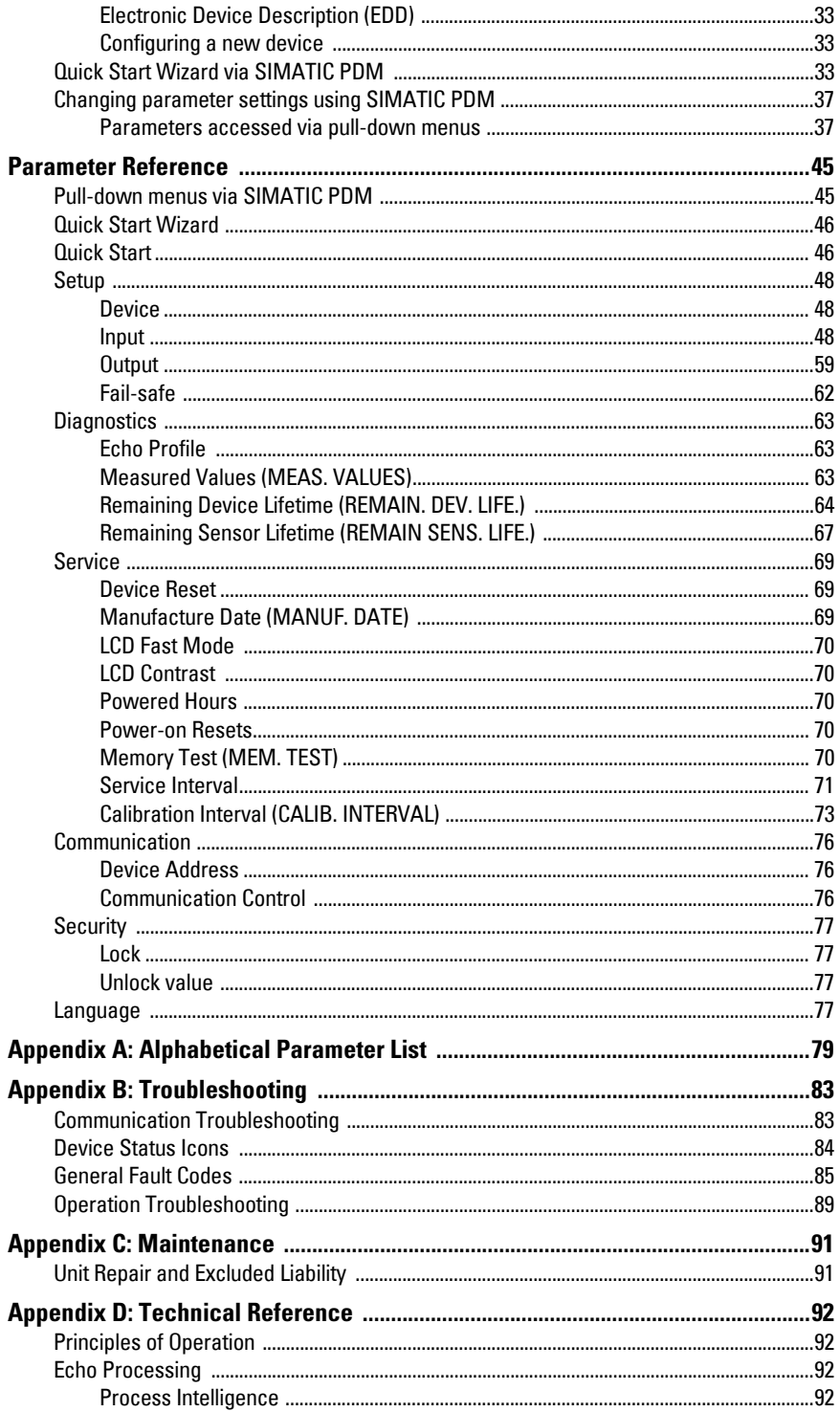

ii

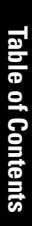

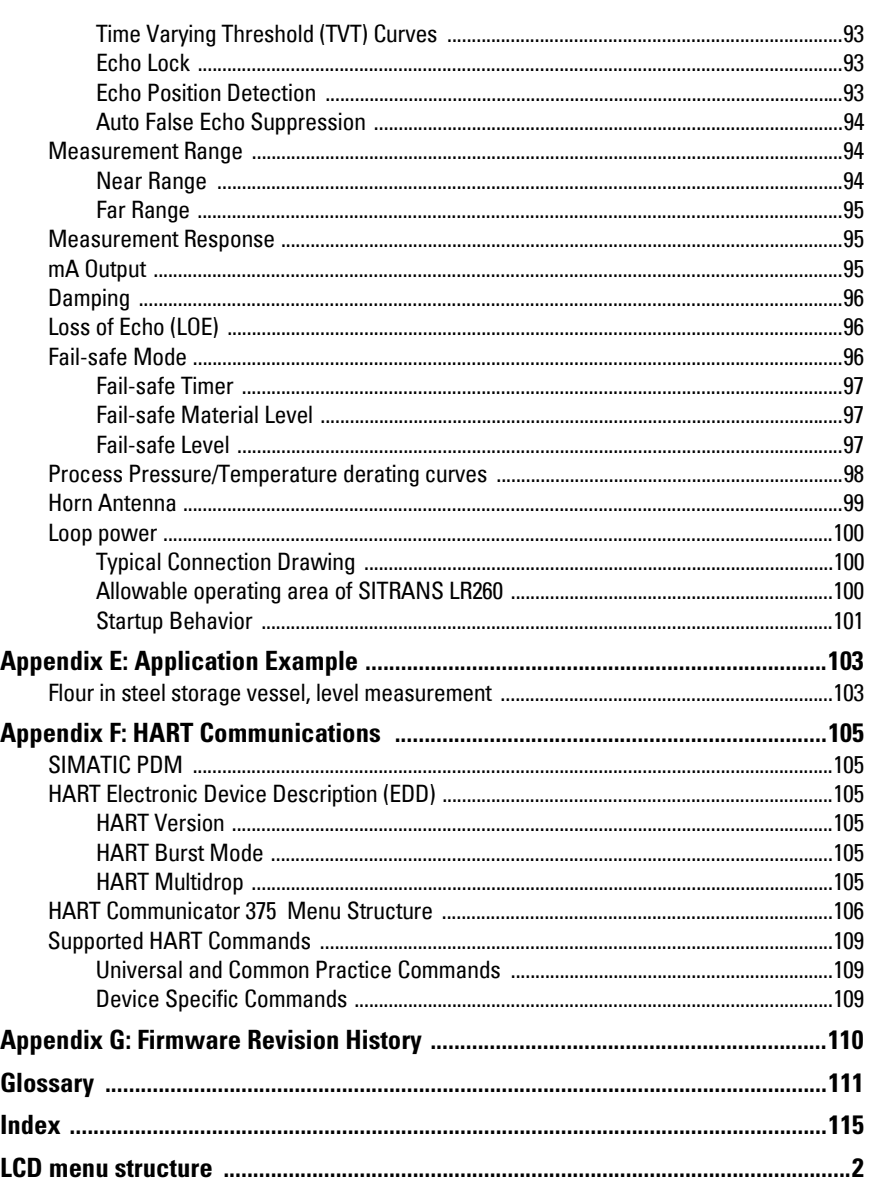

# **Notes**

# <span id="page-6-0"></span>**Safety Notes**

Special attention must be paid to warnings and notes highlighted from the rest of the text by grey boxes.

**WARNING: relates to a caution symbol on the product, and means that failure to observe the necessary precautions can result in death, serious injury, and/or considerable material damage.**

- **WARNING[1](#page-6-3) : means that failure to observe the necessary**
- **precautions can result in death, serious injury, and/or considerable material damage.**

**Note:** means important information about the product or that part of the operating manual.

# <span id="page-6-1"></span>**Safety marking symbols**

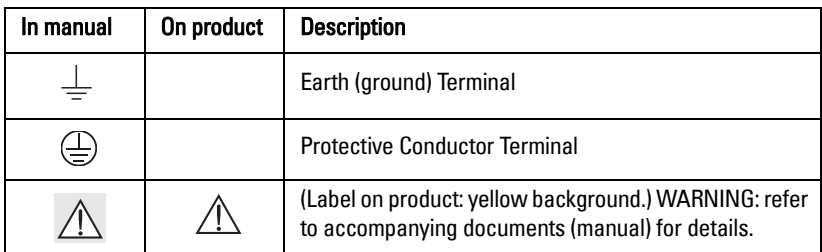

# <span id="page-6-2"></span>**FCC Conformity**

**US Installations only: Federal Communications Commission (FCC) rules** 

- **WARNING: Changes or modifications not expressly approved by**
- **Siemens Milltronics could void the user's authority to operate the equipment.**

# **Notes:**

- This equipment has been tested and found to comply with the limits for a Class A digital device, pursuant to Part 15 of the FCC Rules. These limits are designed to provide reasonable protection against harmful interference when the equipment is operated in a commercial environment.
- This equipment generates, uses, and can radiate radio frequency energy and, if not installed and used in accordance with the instruction manual, may cause harmful interference to radio communications. Operation of this equipment in a residential area is likely to cause harmful interference to radio communications, in which case the user will be required to correct the interference at his own expense.

<span id="page-6-3"></span><sup>&</sup>lt;sup>1)</sup> This symbol is used when there is no corresponding caution symbol on the product.

# <span id="page-7-0"></span>**CE Electromagnetic Compatibility (EMC) Conformity**

This equipment has been tested and found to comply with the following EMC Standards:

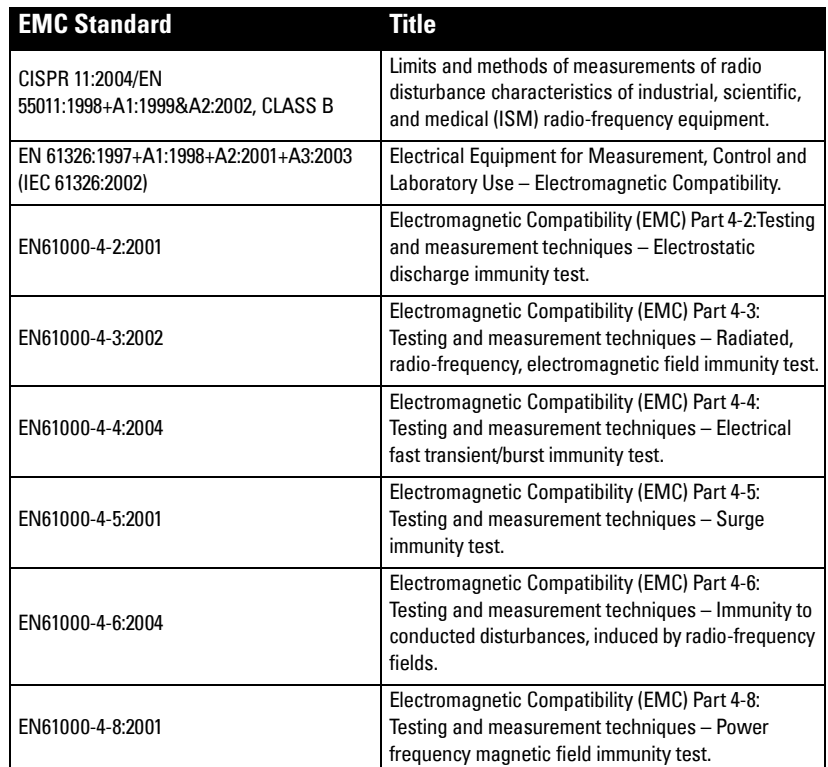

# <span id="page-8-0"></span>**The Manual**

**Notes:**

- Please follow the installation and operating procedures for a quick, trouble-free installation and to ensure the maximum accuracy and reliability of your SITRANS LR260.
- This manual applies to the SITRANS LR260 (HART) only.

This manual will help you set up your SITRANS LR260 for optimum performance. We always welcome suggestions and comments about manual content, design, and accessibility. Please direct your comments to techpubs.smpi@siemens.com.

For other Siemens Milltronics level measurement manuals, go to: www.siemens.com/level and look under Level Measurement.

# **Application Examples**

The application examples used in this manual illustrate typical installations using SITRANS LR260 (see *[Appendix E: Application Example](#page-110-2)* on page 103). Because there is often a range of ways to approach an application, other configurations may also apply.

In all examples, substitute your own application details. If the examples do not apply to your application, check the applicable parameter reference for the available options.

# <span id="page-8-1"></span>**Technical Support**

Support is available 24 hours a day.

To find your local Siemens Automation Office address, phone number, and fax number go to:

www.siemens.com/automation/partner

- Click on the tab **Contacts by Product** and then find your product group (+**Process** Automation > +Process Instrumentation > +Level Measuring Instruments).
- Select the team Technical Support. Click on Next.
- Click on the appropriate continent, then select the country followed by the city. Click on Next.

For on-line technical support go to:

www.siemens.com/automation/support-request

- Enter the device name (SITRANS LR260) or order number, then click on Search, and select the appropriate product type. Click on Next.
- You will be prompted to enter a keyword describing your issue. Then either browse the relevant documentation, or click on **Next** to email a detailed description of your issue to Siemens Technical Support staff.

Siemens A&D Technical Support Center: phone +49 180 50 50 222

 $fax +49 180 50 50 223$ 

# **Abbreviations and Identifications**

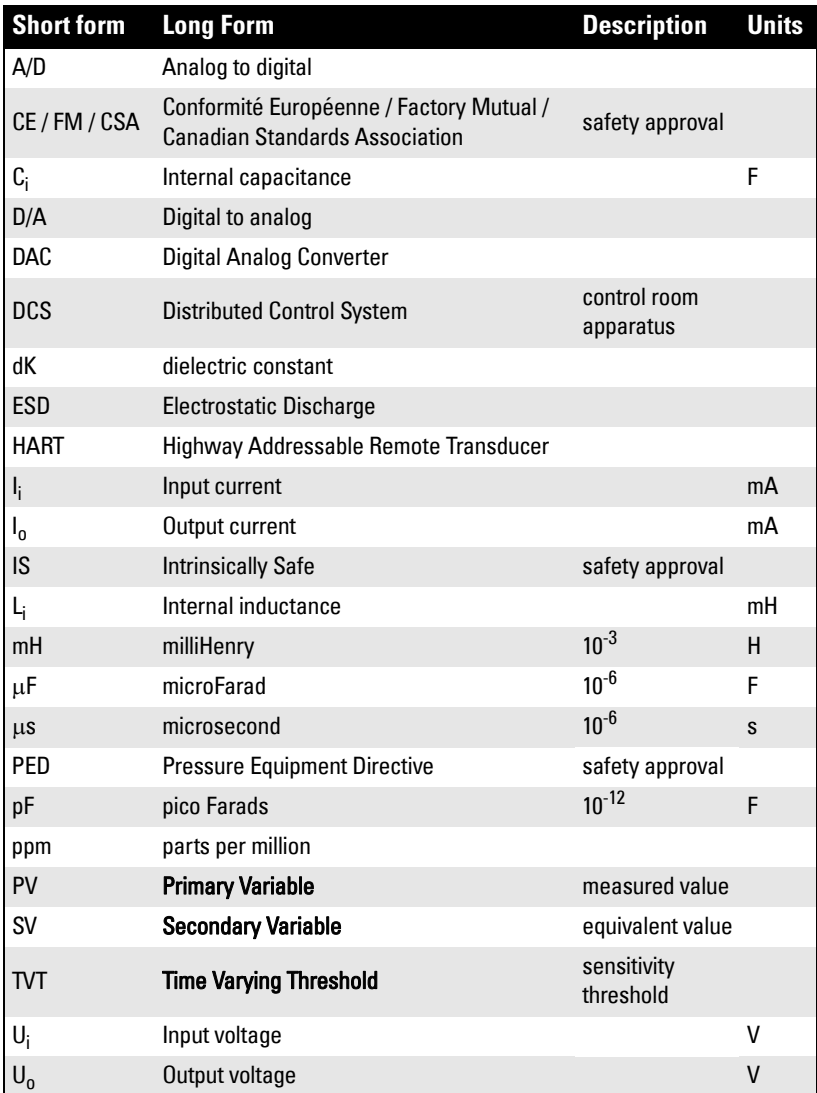

<span id="page-10-0"></span>SITRANS LR260 is a 2-wire 25 GHz pulse radar level transmitter for continuous monitoring of solids in storage vessels including extreme levels of dust and high temperatures, to a range of 30 m (98.4 ft).

The instrument consists of an electronic component coupled to a horn antenna with an integral Easy Aimer and flange for quick and easy positioning. A dust cover or air purging are available as options.

SITRANS LR260 supports  $HART$ <sup>1)</sup> communication protocol, and SIMATIC PDM software. Signals are processed using Process Intelligence which has been field-proven in over 1,000,000 applications worldwide (ultrasonic and radar).

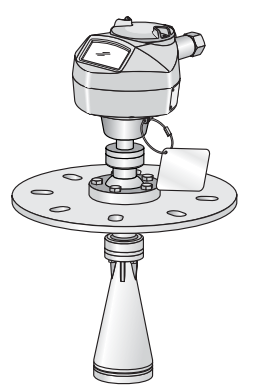

# **Programming**

SITRANS LR260 is very easy to install and configure via a graphical local user interface (LUI). You can modify the built-in parameters either locally via the Siemens infrared handheld programmer, or from a remote location via SIMATIC PDM.

# **Applications**

- cement powder, plastic powder/pellets, grain, flour, coal, and other applications
- solids bulk storage vessels

# **Approvals and Certificates**

SITRANS LR260 is available with General Purpose approval, or for Hazardous areas. For details, see Approvals [on page 9.](#page-13-3)

 $1)$  HART<sup>®</sup> is a registered trademark of the HART Communication Foundation

<span id="page-11-0"></span>**Note:** Siemens Milltronics makes every attempt to ensure the accuracy of these specifications but reserves the right to change them at any time.

### <span id="page-11-1"></span>**Power**

Nominal 24 V DC with max. 550 Ohm loop resistance: For other configurations, see the chart under Loop power [on page 100](#page-107-3)

- Maximum 30 V DC
- 4 to 20 mA
- Max startup current see [Startup Behavior](#page-108-1) on page 101

# <span id="page-11-2"></span>**Performance**

Reference operating conditions according to IEC 60770-1

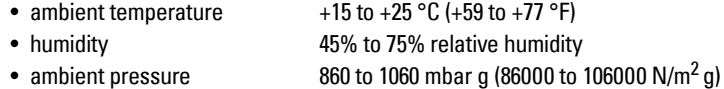

Measurement Accuracy (measured in accordance with IEC 60770-1)

• Maximum measured error (including hysteresis and non-repeatability)

- 25 mm (1") from minimum detectable distance to 300 mm (11.8")  $-$  Remainder of range  $= 10$  mm (0.39") or 0.1% of span (whichever is greater)

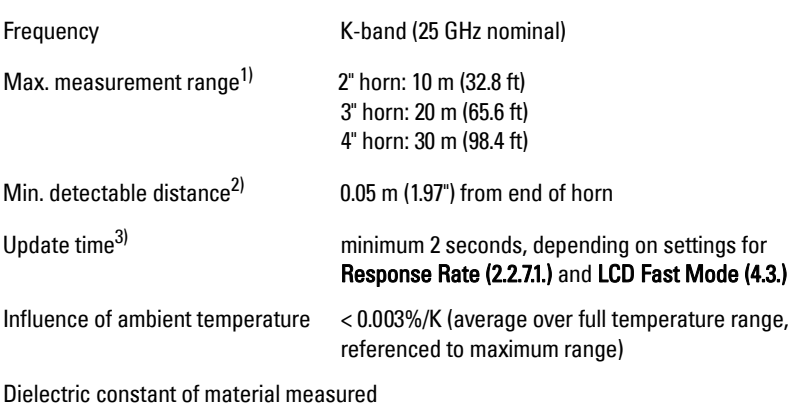

• Minimum dK  $= 1.6$  (depending on antenna and application type)

<sup>1)</sup> From sensor reference point.

 $2)$  See *Dimensions:* [on page 11.](#page-15-0)

 $3)$  Reference conditions: [Response Rate \(2.2.7.1.\)](#page-65-0) set to FAST and [LCD Fast Mode \(4.3.\)](#page-77-5) set to ON

Memory:

- non-volatile EEPROM
- no battery required.

# <span id="page-12-0"></span>**Interface**

Analog output

- 
- 
- 

Communication: HART

- 
- 
- 

# <span id="page-12-1"></span>**Mechanical**

**Materials** 

• flange and horn

Process Connections:<br>• universal flanges<sup>3)</sup>

Horn:

- 
- 
- 

**Enclosure** 

- 
- 
- Dust cap (optional)
	-
	-
	-

• signal range  $4 \text{ to } 20 \text{ mA } (\pm 0.02 \text{ mA } \text{ accuracy})$ upper limit 20 to 23 mA adjustable • fail signal 3.6 mA to 23 mA; or last value • load Max.  $600 \Omega$ 

• Load 230 to 600  $\Omega$ , 230 to 500  $\Omega$  when connecting a coupling module • Max. Line Length multi-wire:  $\leq$  1500 m (4921 ft) • Protocol **HART<sup>1)</sup>, Version 5.1** 

Configuration Siemens SIMATIC PDM (PC), or Siemens Milltronics infrared handheld programmer, or HART handheld communicator

Display (local)<sup>2)</sup> graphic LCD, with bar graph representing level

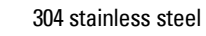

• universal flanges3) 2"/50 mm, 3"/80 mm, 4"/100 mm, 6"/150 mm

• 2" horn 1.93" (49.0 mm) diameter • 3" horn 2.93" (74.5 mm) diameter

• 4" horn 3.84" (97.5 mm) diameter

• construction aluminum, polyester powder-coated • conduit entry  $2 \times M20 \times 1.5$ , or  $2 \times 1/2$  NPT • ingress protection Type 4X/NEMA 4X, Type 6/NEMA 6, IP67, IP68

• 2" PTFE, pipe clamp connection, O.D. 50 mm (1.97") • 3" PTFE, pipe clamp connection, O.D. 75 mm (2.95") • 4" PTFE, pipe clamp connection, O.D. 100 mm (3.94")

Air Purge Connection

• equipped with female 1/8" NPT fitting

 $1)$  HART<sup>®</sup> is a registered trademark of HART Communication Foundation.

<sup>&</sup>lt;sup>2)</sup> Display quality will be degraded in temperatures below –25 °C (–13 °F) and above +65 °C (+149 °F).

 $3$  Universal flange mates with EN 1092-1 (PN16)/ASME B16.5 (150 lb)/JIS 2220 (10K) bolt hole pattern.

### **Weight**

• standard model < 8.14 kg (17.9 lb) including 4" flange and standard Easy Aimer with 4" horn antenna

# <span id="page-13-0"></span>**Environmental**

### **Notes:**

- Check [Approvals](#page-13-2) on [page 9](#page-13-2), for the specific configuration you are about to use or install.
- Use appropriate conduit seals to maintain IP or NEMA rating.

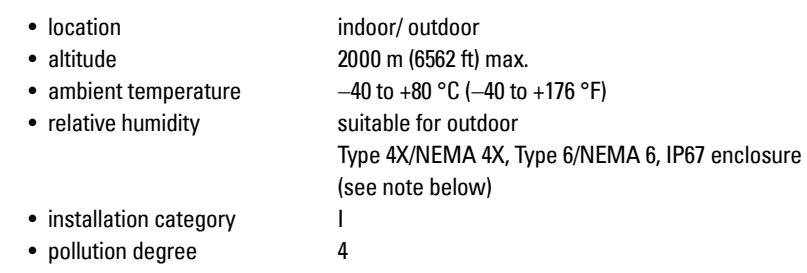

### <span id="page-13-1"></span>**Process**

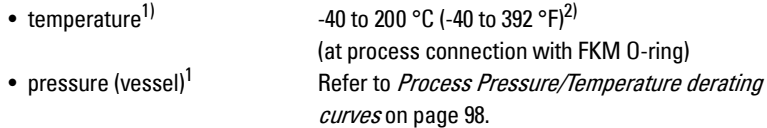

# <span id="page-13-3"></span><span id="page-13-2"></span>**Approvals**

**Note:** The device nameplate lists the approvals that apply to your device.

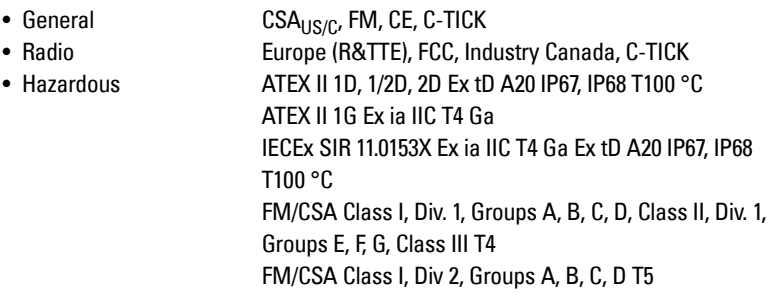

 $1)$  The maximum temperature is dependent on the ambient temperature and vessel pressure. For more detail, or for other configurations, see [Process Pressure/Temperature derating curves](#page-105-1) on [page 98,](#page-105-1) and [Process Pressure/Temperature derating curves](#page-105-1) on page 98.

<sup>&</sup>lt;sup>2)</sup> Pressure rated version for maximum process temperature of 80 °C (176 °F)

# <span id="page-14-0"></span>**Programmer (infrared keypad)**

Siemens Milltronics Infrared IS (Intrinsically Safe) Hand Programmer for hazardous and all other locations (battery is non-replaceable)

- 
- ambient temperature  $-20$  to  $+40$  °C (-5 to  $+104$  °F)
- interface proprietary infrared pulse signal
- power 3 V lithium battery
- weight 150 g (0.3 lb)
- color black
- Part Number 7ML1930-1BK
- approval **ATEX II 1 G, EEx ia IIC T4, cert. SIRA 01ATEX2147** 
	- FM/CSA: Class I, Div. 1, Groups A, B, C, D
	-
	-
	-
	- -

# <span id="page-15-0"></span>**Dimensions:**

### **Notes:**

- Process temperature and pressure capabilities are dependent upon information on the process device tag. Reference drawing listed on the Tag is available on our website at www.siemens.com/processautomation, on the product page for SITRANS LR260, under Process Connection Specifications.
- Signal amplitude increases with horn diameter, so use the largest practical size.

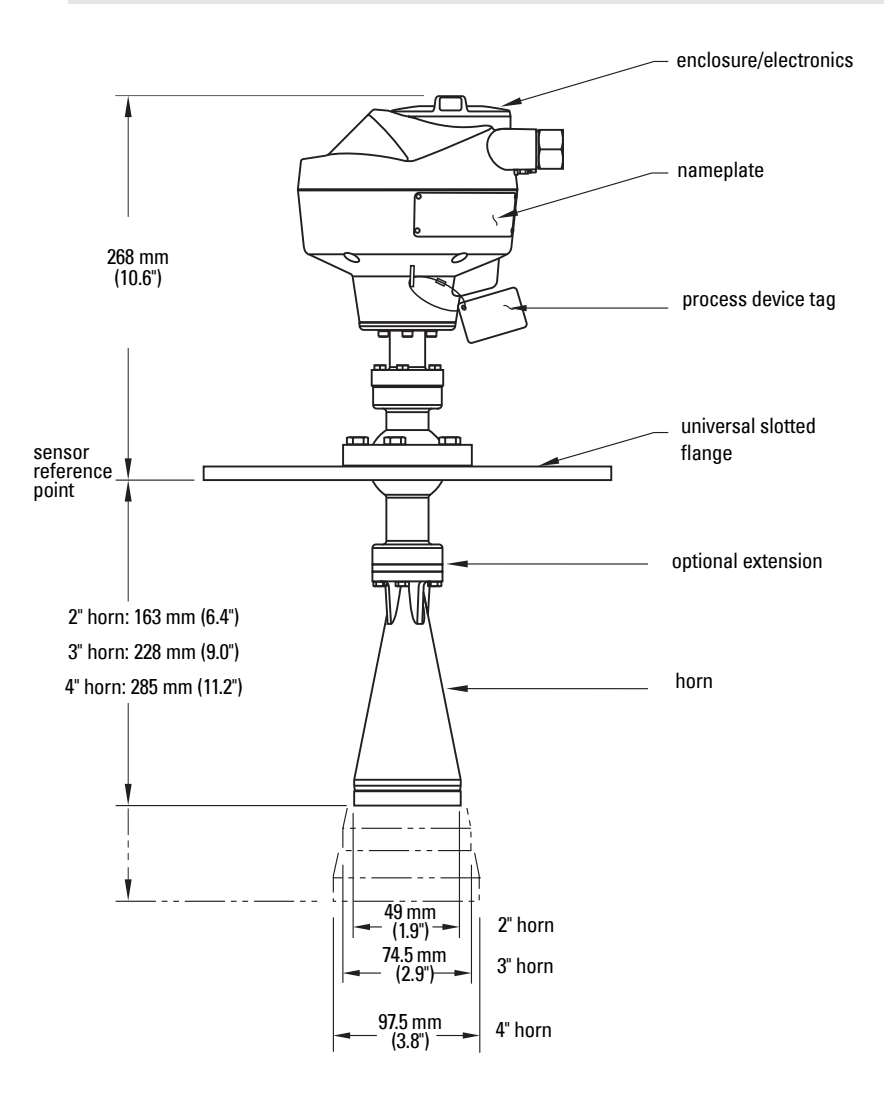

# <span id="page-16-0"></span>**WARNINGS:**

- **Installation shall only be performed by qualified personnel and in accordance with local governing regulations.**
- **SITRANS LR260 is to be used only in the manner outlined in this manual, otherwise protection provided by the device may be impaired.**
- **Never attempt to loosen, remove, or disassemble process connection or instrument housing while vessel contents are under pressure.**
- **This product is designated as a Pressure Accessory per Directive 97/23/EC and is not intended for use as a safety device.**
- **Materials of construction are chosen based on their chemical compatibility (or inertness) for general purposes. For exposure to specific environments, check with chemical compatibility charts before installing.**
- **The user is responsible for the selection of bolting and gasket materials which will fall within the limits of the flange and its intended use and which are suitable for the service conditions.**
- **Improper installation may result in loss of process pressure.**

### **Notes:**

- For European Union and member countries, installation must be according to ETSI EN 302372.
- Refer to the device nameplate for approval information.
- The Process Device Tag shall remain with the process pressure boundary assembly<sup>1</sup>. In the event the instrument package is replaced, the Process Device Tag shall be transferred to the replacement unit.
- SITRANS LR260 units are hydrostatically tested, meeting or exceeding the requirements of the ASME Boiler and Pressure Vessel Code and the European Pressure Equipment Directive.
- The serial numbers stamped in each process connection body provide a unique identification number indicating date of manufacture.

Example: MMDDYY – XXX (where MM = month,  $DD = day$ , YY = year, and XXX= sequential unit produced)

Further markings (space permitting) indicate flange configuration, size, equivalent pressure class, material, and material heat code.

 $1)$  The process pressure boundary assembly comprises the components that act as a barrier against pressure loss from the process vessel: that is, the combination of process connection body and emitter, but normally excluding the electrical enclosure.

# <span id="page-17-0"></span>**Mounting location**

### **Notes:**

- Correct location is key to a successful application.
- Avoid reflective interference from vessel walls and obstructions by following the guidelines below.

# <span id="page-17-1"></span>**Nozzle design**

- The end of the horn must protrude a minimum of 10 mm (0.4") to avoid false echoes being reflected from the nozzle.
- Optional antenna extensions: 100 mm (3.93"), 200 mm (70.9"), 500 mm (19.69"), 1000 mm (39.4")<sup>1)</sup>

# <span id="page-17-2"></span>**Nozzle location**

### **Notes:**

- Beam angle depends on horn size: see below.
- For details on avoiding false echoes, see [Auto False Echo](#page-101-3)  Suppression [on page 94](#page-101-3).
	- Keep emission cone free of interference from ladders, pipes, I-beams or filling streams.
	- Avoid central locations on tall, narrow vessels.
	- Align the antenna so that the radar cone is perpendicular to the surface of the monitored material, if possible. (See [Easy Aimer](#page-19-0) [on page 14](#page-19-0).)

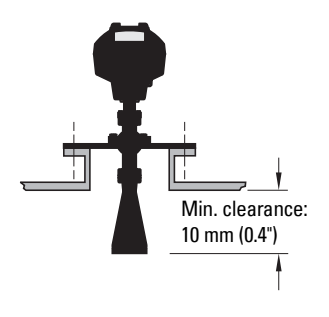

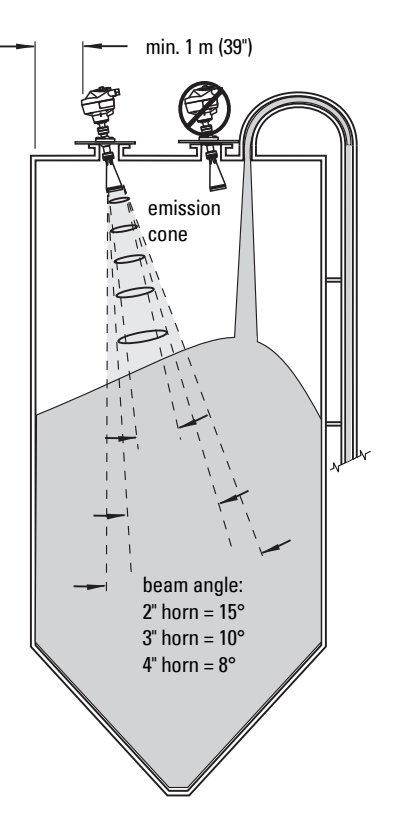

 $1)$  Extensions are not recommended for applications where there may be excessive visible vibration. Please consult factory for more information.

**Installation**

Installation

### **Nozzle location (continued)**

- Provide easy access for viewing the display and programming via the hand programmer.
- Provide an environment suitable to the housing rating and materials of construction.
- Provide a sunshield if the instrument will be mounted in direct sunlight.

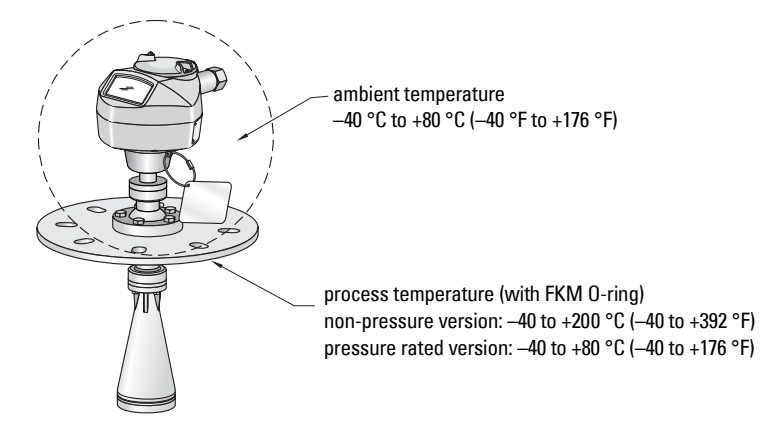

# <span id="page-18-0"></span>**Orientation in a vessel with obstructions**

# **Polarization reference point**

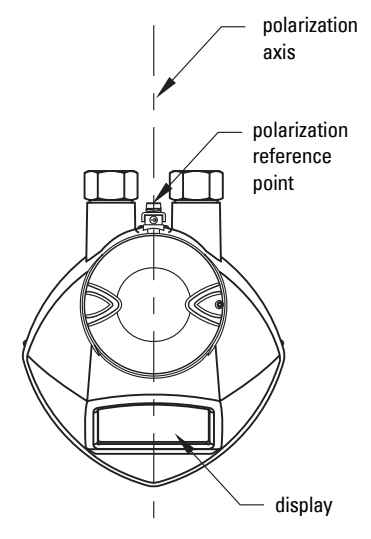

For best results on a vessel with obstructions, orient the front or back of the device toward the obstructions.

# <span id="page-19-0"></span>**Easy Aimer**

**Note:** When the Easy Aimer ball is loosened, the device is free to tilt to a maximum of 30°.

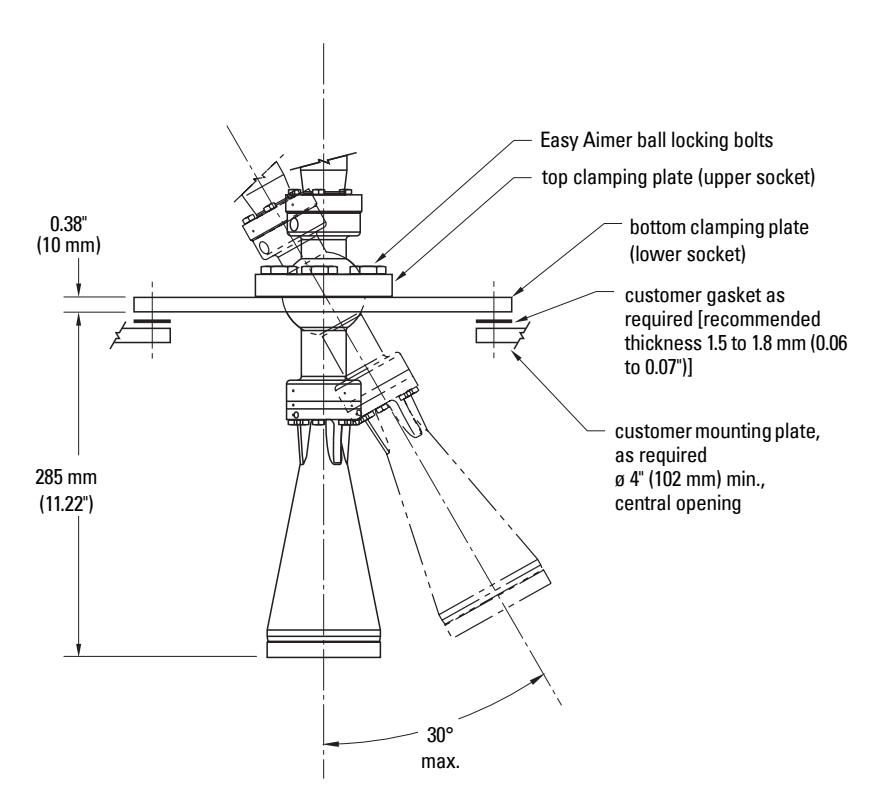

- 1. Holding the electronics enclosure firmly, loosen the Easy Aimer ball locking bolts and gently reposition the enclosure.
- 2. Direct SITRANS LR260 so the horn antenna is pointed at an angle perpendicular to the material surface, if possible. (As a guide, aim the beam at a point approximately 2/3 of the way across the tank diameter.)
- 3. When the desired position is reached, retighten the 5 bolts to 15-23 Nm (11 to 17 Lbf-ft).

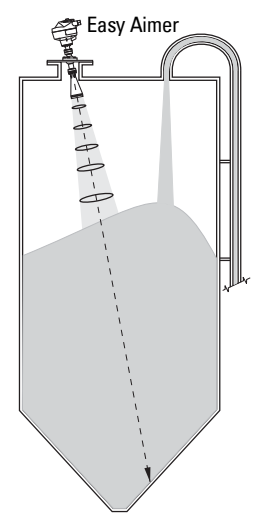

# <span id="page-20-0"></span>**Air Purging System (Optional)**

For more frequent cleaning, a purging system can be installed between the flange and the horn antenna. The system provides an 1/8" inlet (female thread) on the flange where cooling air or cleaning fluid passes through the flange and exits the inside of the horn to clean it. The customer will supply the purging medium by a manual or automatic valve system.

This option is only available with the universal flange for purging shown on [page 16.](#page-21-0)

### **Notes:**

- The Air Purge feature should not be activated with a dust cap in place.
- Purge duration, pressure, and interval, will vary with each application. It is the user's responsibility to determine the requirements depending on the application and cleaning required.
- Short duration bursts of high pressure provide more effective cleaning than continuous low pressure air.
- Some dust particles are highly abrasive and can be drawn into the inside of the horn during purge cleaning, damaging the internal PTFE emitter of the antenna. A replacement kit is available from your local Siemens Milltronics representative.
- It is the customer's responsibility to ensure that any vacuum or pressure in the measured vessel is maintained, considering the hole that passes through the process connection and SITRANS LR260 antenna system.

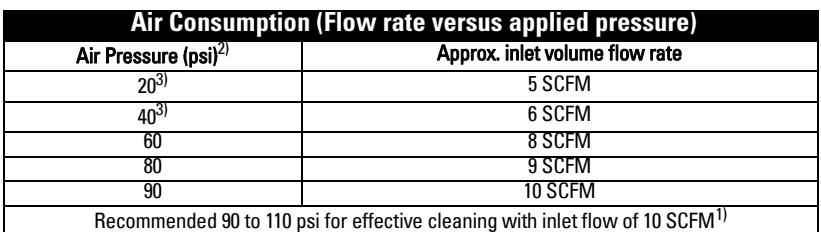

- The purge connection is closed by the manufacturer, using a 1/8" plug.
- When the plug is removed to connect a purging system, the operator is responsible for ensuring that the purging circuit conforms to "Ex" requirements: for example, by fitting an NRV valve.

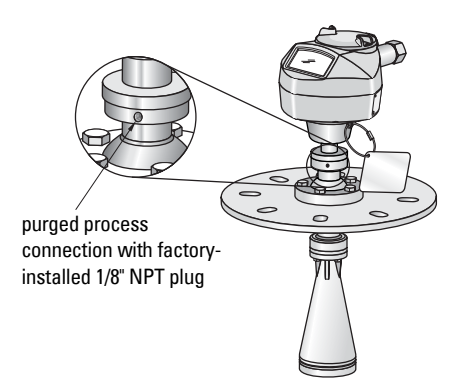

<sup>&</sup>lt;sup>1)</sup> SCFM (standard cubic feet/minute) referenced to 14.7 psia, +68 °F and 36% relative humidity (RH).

- $2)$  Air pressure in vessel can affect purge operation.
- 3) Not for pressure applications

# <span id="page-21-0"></span>**Universal Slotted Flange**

- **WARNING: The user is responsible for the selection of bolting and**
- **gasket materials which will fall within the limits of the flange and its**
- **intended use and which are suitable for the service conditions.**

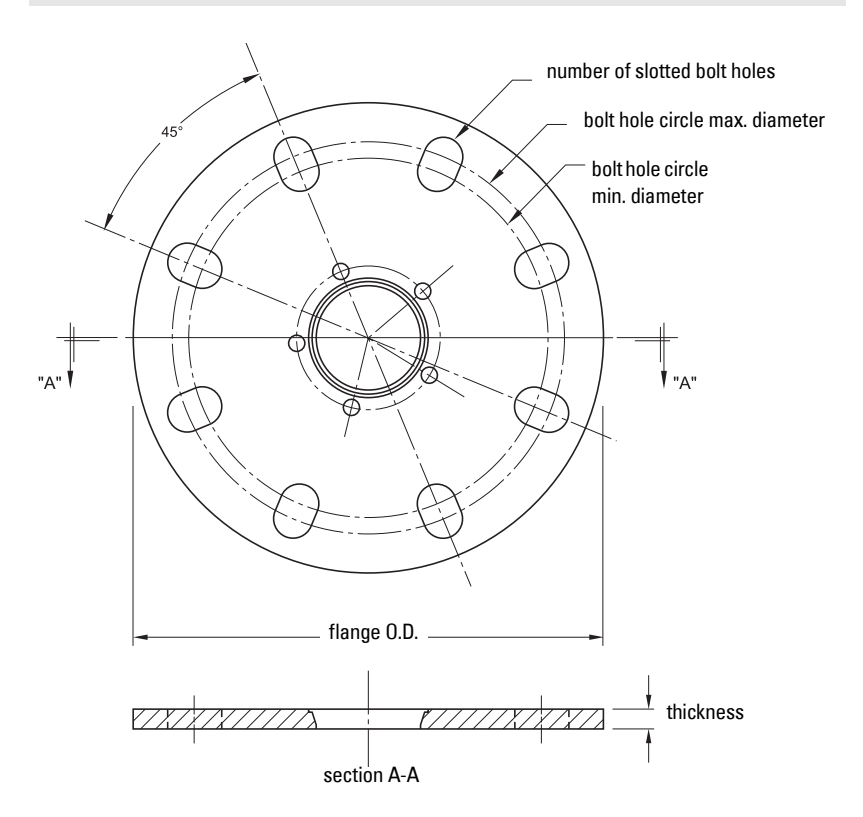

# **Slotted Flange Dimensions1)**

| <b>Pipe</b><br><b>Size</b> | Flange<br>0.D.       | Thick-<br>ness(s) | <b>Bolt Hole</b><br>Circle Max Ø Circle Min Ø | <b>Bolt Hole</b>     | <b>Bolt Hole</b><br>radius | No. of<br><b>Slotted</b><br><b>Holes</b> |
|----------------------------|----------------------|-------------------|-----------------------------------------------|----------------------|----------------------------|------------------------------------------|
| $2"$ or                    | 6.50"                | 0.38"             | 4.92"                                         | 4.72"                | 0.38"                      | 4                                        |
| $50 \text{ mm}$            | $(165 \, \text{mm})$ | $(9.65$ mm)       | $(125 \, \text{mm})$                          | $(120 \, \text{mm})$ | $(9.65 \text{ mm})$        |                                          |
| $3"$ or                    | 7.87"                | 0.38"             | 6.30"                                         | 5.91"                | 0.38"                      | 8                                        |
| $80 \text{ mm}$            | (200 mm)             | $(9.65$ mm)       | $(160 \, \text{mm})$                          | $(150 \, \text{mm})$ | $(9.65 \text{ mm})$        |                                          |
| $4"$ or                    | 9.00"                | 0.38"             | 7.52"                                         | 6.89"                | 0.38"                      | 8                                        |
| $100 \text{ mm}$           | (229 mm)             | $(9.65$ mm)       | $(191 \, \text{mm})$                          | $(175 \text{ mm})$   | $(9.65 \, \text{mm})$      |                                          |
| $6"$ or                    | 11.22"               | 0.38"             | 9.53"                                         | 9.45"                | 0.45"                      | 8                                        |
| 150 mm                     | $(285 \text{ mm})$   | $(9.65$ mm)       | $(242 \text{ mm})$                            | $(240 \, \text{mm})$ | $(11.5 \text{ mm})$        |                                          |

<sup>1)</sup> Universal flange mates with EN 1092-1 (PN16)/ASME B16.5 (150 lb)/JIS 2220 (10K) bolt hole pattern.

# <span id="page-22-0"></span>**Dust Cap (Optional)**

**Note:** The dust cap must be removed before using the Air Purge feature (see [Air](#page-20-0)  [Purging System \(Optional\)](#page-20-0) on [page 15\)](#page-20-0).

The dust cap fits onto the end of the horn and prevents the buildup of dust and other process material inside the horn.

- It is particularly useful for applications in areas of high humidity, or with bulk solids with a high moisture content.
- Three sizes are available, to fit the standard 2", 3" and 4" horns.

### **Installation**

1. Thoroughly clean inside the horn. If you remove the horn for easier cleaning, take care not to damage or bend the plastic emitter.

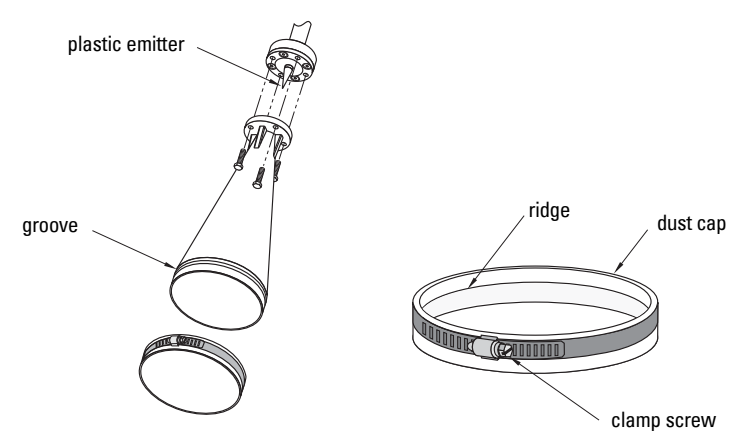

- 2. Press the cap firmly onto the horn until the ridge inside the cap snaps into position in the groove on the outside of the horn.
- 3. Hand tighten the adjustable clamp supplied to secure the cap.
- 4. Use a screwdriver or nut driver to tighten the clamp screw until the clamp provides an air-tight seal.

**Note:** It is critical to ensure no moisture can be trapped inside.

# <span id="page-23-1"></span><span id="page-23-0"></span>**Power**

### **WARNINGS:**

**The DC input terminals shall be supplied from a source providing electrical isolation between the input and output, in order to meet the applicable safety requirements of IEC 61010-1.**

**All field wiring must have insulation suitable for rated voltages.**

# <span id="page-23-2"></span>**Connecting SITRANS LR260**

- **WARNINGS:**
- **Check the nameplate on your instrument, to verify the approval rating.**
- **Use appropriate conduit seals to maintain IP or NEMA rating.**
- **Read [Instructions specific to hazardous area installations](#page-27-0) on page 22. Notes:**
- Use twisted pair cable: AWG 22 to 14 (0.34 mm<sup>2</sup> to 2.5 mm<sup>2</sup>).
- Separate cables and conduits may be required to conform to standard instrumentation wiring practices or electrical codes.

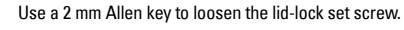

Unscrew the cover for access to the terminals. Use a screwdriver for added leverage, if necessary.

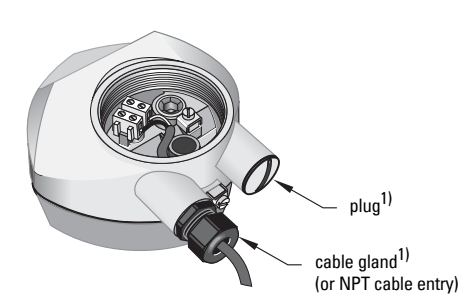

<span id="page-23-3"></span><sup>1)</sup> Depending on the approval rating, glands and plugs may be supplied with your instrument.

- 1. Strip the cable jacket for approximately 70 mm (2.75") from the end of the cable, and thread the wires through the gland<sup>1)</sup>.
- 2. Connect the wires to the terminals as shown: the polarity is identified on the terminal block.
- 3. Ground the instrument according to local regulations.
- 4. Tighten the gland to form a good seal.

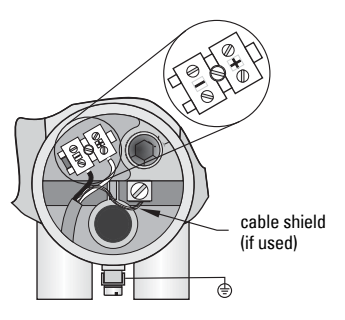

# **Connecting HART2)3)**

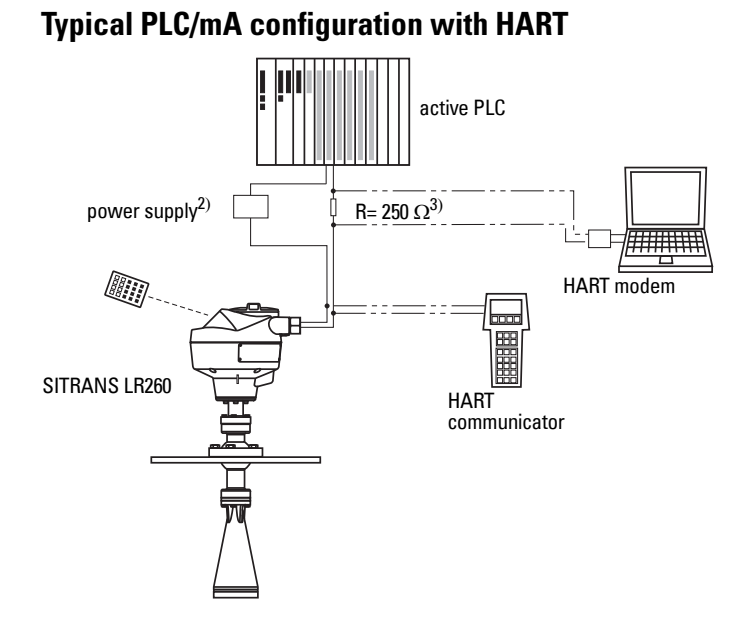

 $1)$  If cable is routed through conduit, use only approved suitable-size hubs for waterproof applications.

- $2)$  Depending on the system design, the power supply may be separate from the PLC, or integral to it.
- $3)$  Loop resistance (total of cable resistance plus 250 Ohm [resistor]) must be less than 550 Ohm for the device to function properly.

# **1. Intrinsically Safe wiring**

# **Device nameplate (ATEX/IECEX/INMETRO/C-TICK)**

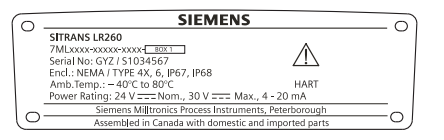

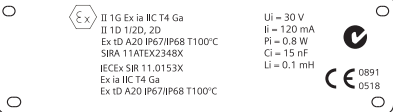

The ATEX certificate listed on the nameplate

can be downloaded from the product page of our website at: www.siemens.com/LR260. Go to Support > Approvals / Certificates.

The IECEx certificate listed on the nameplate can be viewed on the IECEx website. Go to: http://iecex.iec.ch and click on Ex Equipment Certificates of Conformity then enter the certificate number IECEx SIR 11.0153X.

# **Device nameplate (FM/CSA)**

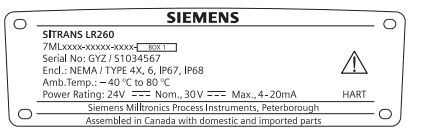

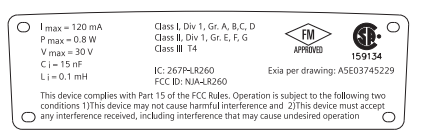

### FM/CSA Intrinsically Safe connection drawing

number A5E03745229 can be downloaded from the product page of our website at: www.siemens.com/LR260. Go to Support > Installation Drawings > Level Measurement > Continuous - Radar.

- For power demands see *Startup Behavior* on page 101.
- For wiring requirements: follow local requiations.
- Approved dust-tight and water-tight conduit seals are required for outdoor NEMA 4X / type 4X / NEMA 6, IP67, IP68 locations.
- Refer to *Instructions specific to hazardous area installations* on page 22.
- Recommended intrinsically safe barriers are listed under *Passive Shunt Diode* Barriers [on page 21](#page-26-0) and [Active barriers \(repeating barriers\)](#page-26-1) on page 21.

Note: Selecting a suitable PLC input module, power supply, or barrier requires knowledge about Intrinsic Safety and the application. It is the responsibility of the installer to ensure that the intrinsically safe installation complies with both the apparatus approval requirements and the relevant national code of practice.

### <span id="page-26-0"></span>**Passive Shunt Diode Barriers**

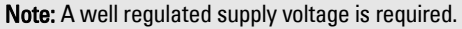

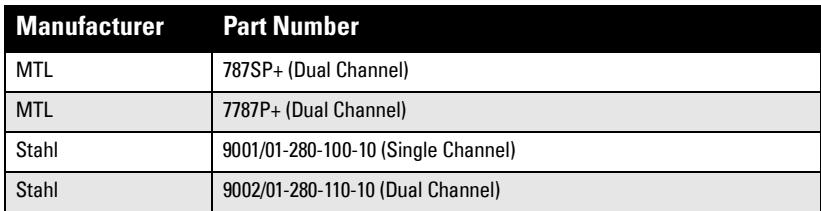

### **How to select a passive barrier for SITRANS LR260**

To make sure that the barrier safety description is suitable for the LR260 Intrinsically Safe (IS) input parameters, carry out the following calculations:

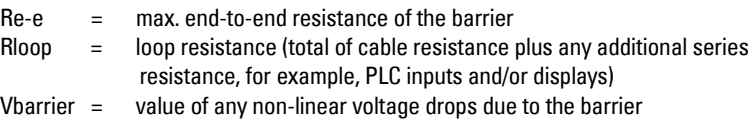

- 1) Determine the value for Re-e from the data sheet.
- 2) Calculate the total value for Rloop.
- 3) Calculate Rworking =  $Re-e + Rloop$ .
- 4) Determine the value of Vbarrier from the barrier data sheet (for example, voltage drops due to diodes).
- 5) Calculate Vworking = Vsupply Vbarrier. Use the values for Vworking and Rworking to confirm that operation is within the shaded area of the graph [Startup Behavior](#page-108-1) on page 101.

### <span id="page-26-1"></span>**Active barriers (repeating barriers)**

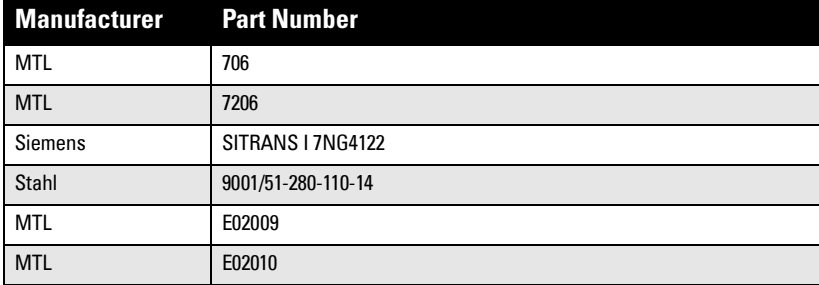

# **2. Non-incendive wiring (US/Canada only)**

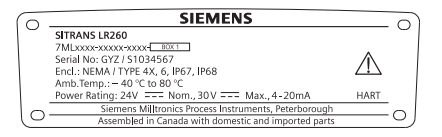

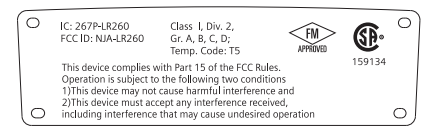

FM/CSA Class 1, Div 2 connection drawing number A5E03745541 can be downloaded from the product page of our website at: www.siemens.com/LR260. Go to Support > Installation Drawings > Level Measurement > Continuous - Radar.

For power demands see [Startup Behavior](#page-108-1) on page 101

# <span id="page-27-0"></span>**Instructions specific to hazardous area installations (Reference European ATEX Directive 94/9/EC, Annex II, 1/0/6)**

The following instructions apply to equipment covered by certificate number SIRA 11ATEX2348X, and SIRA 09ATEX4155X.

- 1) For use and assembly, refer to the main instructions.
- 2) The equipment is certified for use as Category 1GD, 1/2D, 2D equipment per SIRA 11ATEX2348X; and Category 3G equipment per SIRA 09ATEX4155X.
- 3) The equipment may be used with flammable gases and vapors with apparatus group IIC, IIB and IIA and temperature classes T1, T2, T3 and T4.
- 4) The equipment has a degree of ingress protection of IP67 and a temperature class of  $T100^{\circ}$ C and may be used with flammable dusts.
- 5) The equipment is certified for use in an ambient temperature range of  $-40$  °C to  $80 °C$ .
- 6) The equipment has not been assessed as a safety related device (as referred to by Directive 94/9/EC Annex II, clause 1.5).
- 7) Installation and inspection of this equipment shall be carried out by suitably trained personnel in accordance with the applicable code of practice (EN 60079-14 and EN 60079-17 in Europe).
- 8) The equipment is non-repairable.
- 9) The certificate numbers have an 'X' suffix, which indicates that special conditions for safe use apply. Those installing or inspecting this equipment must have access to the certificates.
- 10) If the equipment is likely to come into contact with aggressive substances, then it is the responsibility of the user to take suitable precautions that prevent it from being adversely affected, thus ensuring that the type of protection is not compromised.
	- Aggressive substances: for example, acidic liquids or gases that may attack metals, or solvents that may affect polymeric materials.
	- Suitable precautions: for example, establishing from the material's data sheet that it is resistant to specific chemicals.

### **SPECIAL CONDITIONS FOR SAFE USE**

The 'X' suffix to the certificate number relates to the following special condition(s) for safe use:

- Unused cable entries shall be fitted with blanking elements that can only be removed with the aid of a tool.
- Any glands, conduit entry devices or blanking elements fitted to the equipment shall be suitable for use in the presence of combustible dusts and certified as such by a notified body; the installation of these devices shall not compromise the IP6X rating of the equipment enclosure.
- For applications that use the purge facility, the user shall provide a means to ensure that combustible dust from the hazardous area cannot enter the purge supply in such a way as to compromise the area classification.

# <span id="page-29-0"></span>**Quick Start via local operation**

SITRANS LR260 carries out its level measurement tasks according to settings made via parameters. The settings can be modified locally via the Local User Interface (LUI) which consists of an LCD display and a handheld programmer.

A Quick Start Wizard provides an easy step-by-step guide to help you configure the device for a simple application. There are two ways to access the wizard:

- 7-step [Quick Start Wizard via the handheld programmer](#page-35-0) on page 28
- 4-step *[Quick Start Wizard via SIMATIC PDM](#page-40-3)* on page 33 for programming via SIMATIC PDM.

For more complex setups, see *[Appendix E: Application Example](#page-110-2)* on page 103, and for the complete range of parameters, see *[Parameter Reference](#page-52-2)* on [page 45.](#page-52-2)

# <span id="page-29-1"></span>**Activating SITRANS LR260**

**Note:** Keep infrared devices such as laptops, cell phones, and PDAs, away from SITRANS LR260 to prevent inadvertent operation.

Power up the instrument. SITRANS LR260 automatically starts up in Measurement mode. Press Mode **thata** to toggle between Measurement and Program Mode.

# <span id="page-29-2"></span>**The LCD Display**

# **Measurement mode 1)**

# **Normal operation**

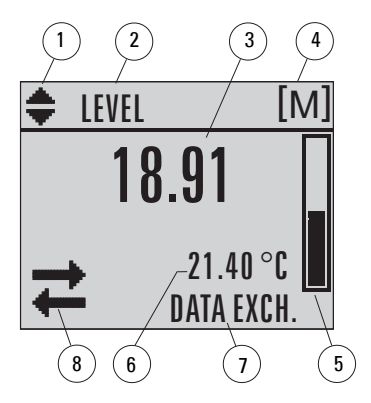

- 1 toggle indicator for linear units or %
- 2 selected operation: level, space, or distance
- 3 measured value (level, space, or distance)
- 4 units
- 5 bar graph indicates level
- $6$  secondary region indicates on request<sup>1</sup> electronics temperature, echo confidence, loop current, or distance
- 7 text area displays status messages
- 8 device status indicator

### **Fault present**

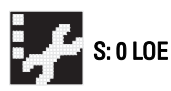

- 7 text area displays a fault code and an error message
- 8 service required icon appears

 $1)$  In response to a key press request. For details, see *[Key functions in Measurement mode](#page-31-1)* on [page 24.](#page-31-1)

# **PROGRAM mode display**

### **Navigation view**

- A visible menu bar indicates the menu list is too long to display all items.
- current menu • A band halfway down the menu bar indicates the current item is halfway down the list.

bar

- The depth and relative position of the item band on the menu bar indicates the length of the menu list, and approximate position of the current item in the list.
- A deeper band indicates fewer items.

### **Parameter view**

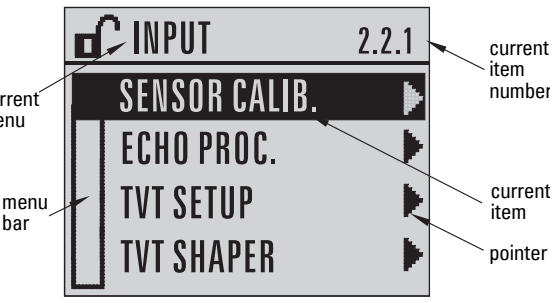

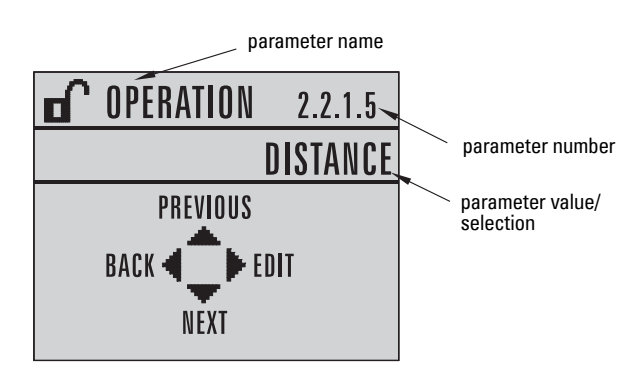

**Edit view**

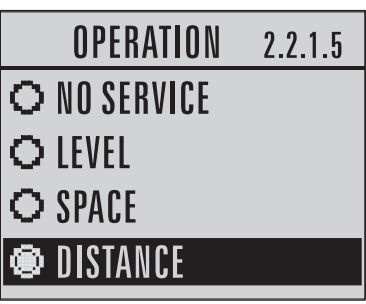

# <span id="page-31-0"></span>**Handheld Programmer (Part No. 7ML1930-2AJ)**

The programmer is ordered separately.

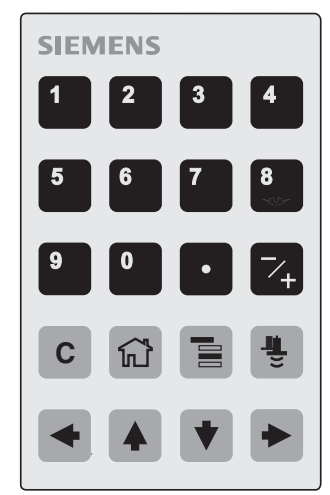

# <span id="page-31-1"></span>**Key functions in Measurement mode**

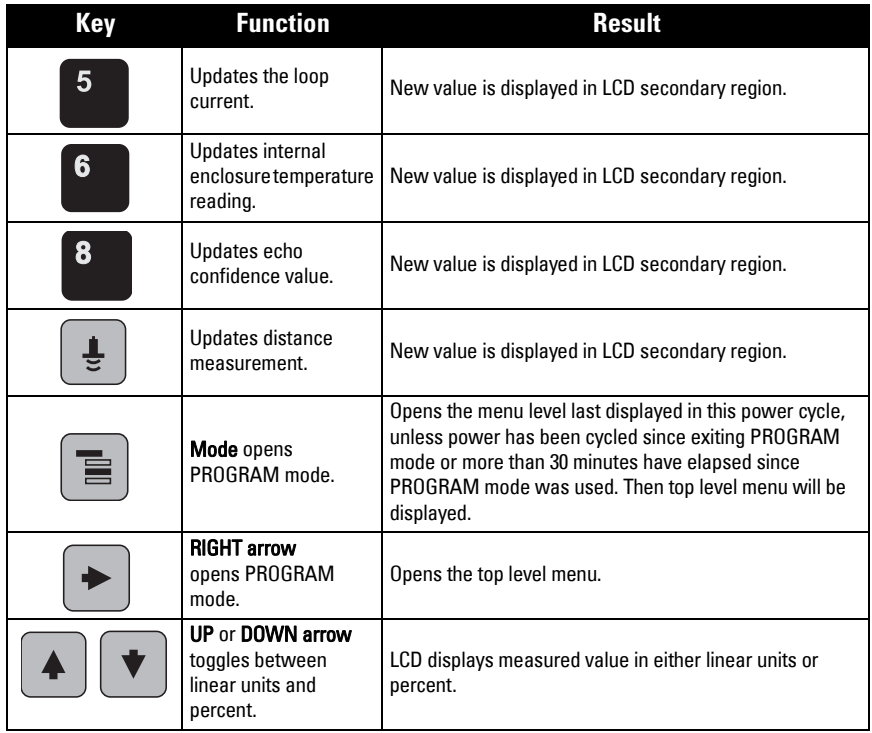

# <span id="page-32-0"></span>**Programming SITRANS LR260**

### **Notes:**

- While the device is in PROGRAM mode, the output remains fixed and does not respond to changes in the device.
- Do not use the handheld programmer at the same time as SIMATIC PDM or erratic operation may result.
- SITRANS LR260 automatically returns to Measurement mode after a period of inactivity in PROGRAM mode (between 15 seconds and 10 minutes, depending on the menu level).

Change parameter settings and set operating conditions to suit your specific application.

See [Operating via SIMATIC](#page-39-2) PDM on page 32 for remote operation.

# **Programming via the handheld programmer**

### **Parameter menus**

**Note:** For the complete list of parameters with instructions, see [Parameter Reference](#page-52-2) **[on page 45](#page-52-2)**.

Parameters are identified by name and organized into function groups, then arranged in a 5-level menu structure (see *[LCD menu structure](#page-124-1)* on page 2).

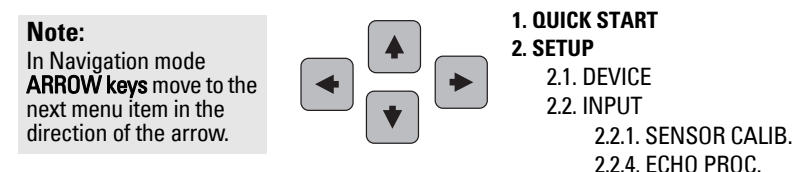

For the complete list of parameters with instructions, see *[Parameter Reference](#page-52-2)* on page 45.

### **1. Enter PROGRAM mode**

- Point the programmer at the display (from a maximum distance of 500 mm [1.6 ft.]).
- **RIGHT arrow**  $\mathbf{R}$  activates PROGRAM mode and opens menu level 1.
- **Mode**  $\equiv$  opens the menu level last displayed in PROGRAM mode within the last 30 minutes, or menu level 1 if power has been cycled since then.

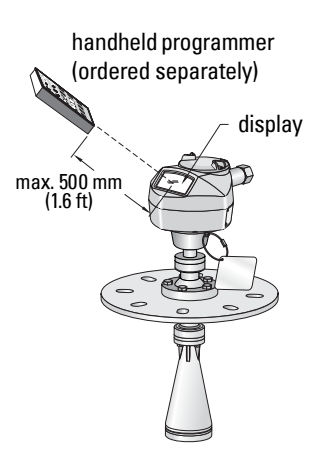

### **2. Navigating: key functions in Navigation mode**

### **Notes:**

- In Navigation mode, ARROW keys move to the next menu item in the direction of the arrow.
- For Quick Access to parameters via the handheld programmer, press Home  $\bigcap_{i=1}^{\infty}$ and then enter the menu number, for example: 2.2.1.

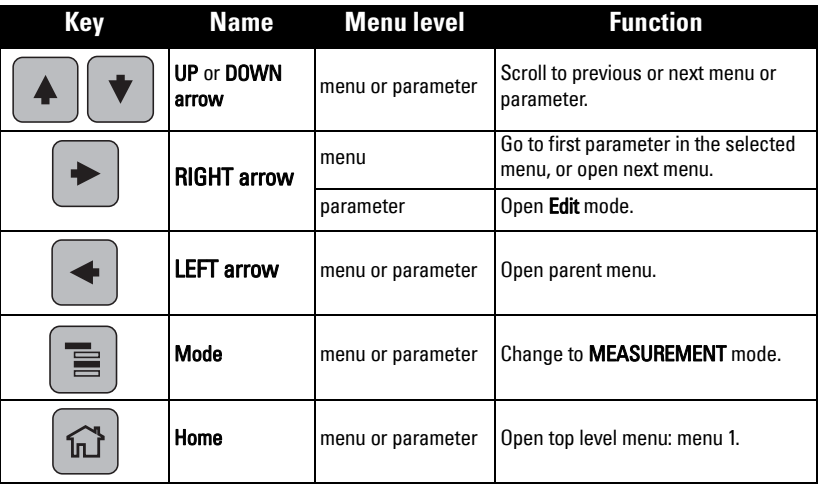

### **3. Editing in PROGRAM mode**

# **Selecting a listed option**

- a. Navigate to the desired parameter.
- b. Press RIGHT arrow  $\parallel \blacktriangleright$  to open parameter view.

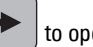

- 
- c. Press RIGHT arrow  $\|\blacktriangleright\|$  again to open Edit mode. The current selection is highlighted. Scroll to a new selection.
- d. Press RIGHT arrow  $\vert \cdot \vert$  to accept it

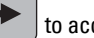

 The LCD returns to parameter view and displays the new selection.

### parameter name

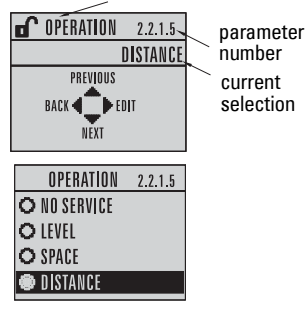

# Quick Start: local **Quick Start: local**

### **Changing a numeric value**

- a. Navigate to the desired parameter.
- b. Press RIGHT arrow  $\|\bullet\|$  to open parameter view. The current value is displayed.
- c. Press RIGHT arrow  $\parallel \blacktriangleright$  again to open Edit mode. The current value is highlighted.
- d. Key in a new value.

e. Press RIGHT arrow  $\|\cdot\|$  to accept it. The LCD

returns to parameter view and displays the new selection.

### **Key functions in Edit mode**

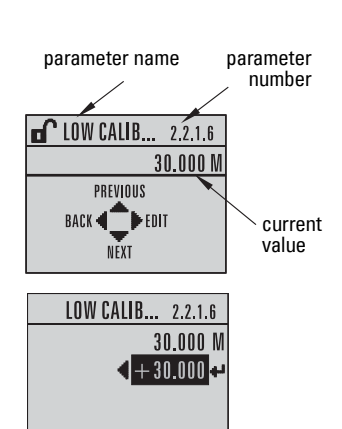

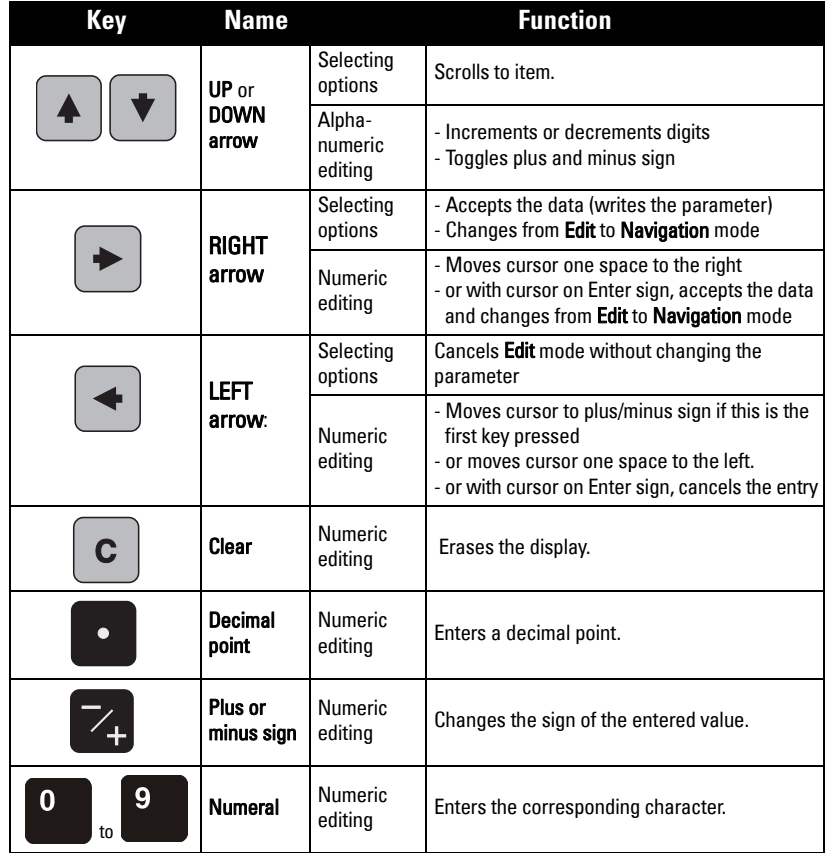

# <span id="page-35-0"></span>**Quick Start Wizard via the handheld programmer**

### **Notes:**

- The Quick Start Wizard settings are inter-related and changes apply only after you click on Yes in Apply?at the end of the Quick Start steps.
- Do not use the Quick Start wizard to modify individual parameters: see instead [Parameter Reference](#page-52-2) on page 45 (perform customization for your application only after the Quick Start has been completed).

# **1. Quick Start**

a. Point the programmer at the display (from a maximum distance of 500 mm [1.6 ft.]),

then press RIGHT arrow  $\rightarrow$  to activate PROGRAM mode and open menu level 1.

- b. Press RIGHT arrow  $\blacktriangleright$  twice to navigate to menu item 1.1 and open parameter view.
- c. Press RIGHT arrow  $\blacktriangleright$  to open Edit mode or DOWN arrow  $\blacktriangleright$  to accept default values.
- d. To change a setting, scroll to the desired item or key in a new value.
- e. After modifying a value, press RIGHT arrow  $\blacktriangleright$  to accept it and press DOWN arrow

 $\vert \bullet \vert$  to move to the next item.

f. The Quick Start Wizard settings are inter-related and changes apply only after you click on Yes in Apply? at the end of the Quick Start steps.

### **1.1. Application Type**

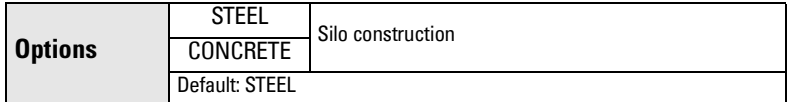

### **1.2. Response Rate**

Sets the reaction speed of the device to measurement changes in the target range.

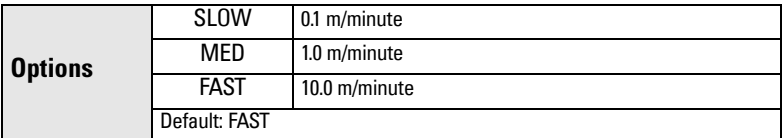

Use a setting just faster than the maximum filling or emptying rate (whichever is greater).

### **1.3. Units**

Select the units for the Quick Start variables (high and low calibration point, and level, distance, or space)

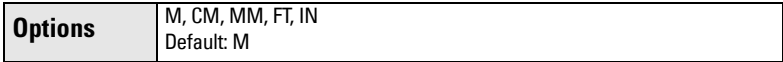
## <span id="page-36-0"></span>**1.4. Operation**

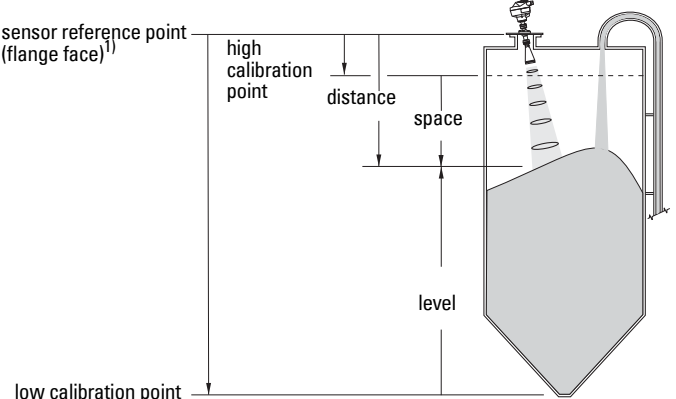

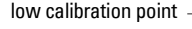

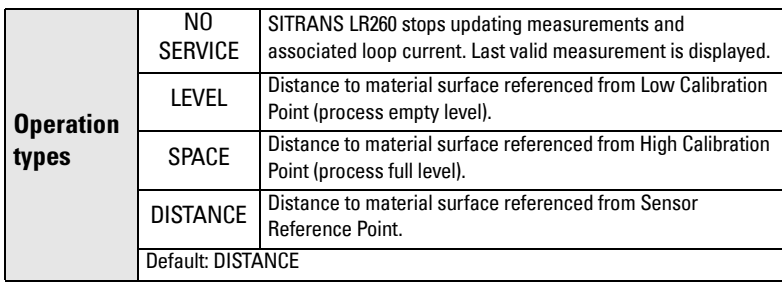

## **1.5. Low Calibration Point**

Distance from Sensor Reference to Low Calibration Point: usually process empty level. (See [1.4. Operation](#page-36-0) for an illustration.)

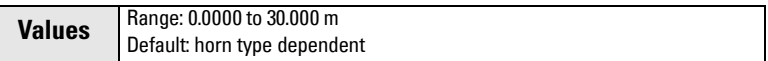

## **1.6. High Calibration Point**

Distance from Sensor Reference to High Calibration Point: usually process full level. (See [1.4. Operation](#page-36-0) for an illustration.)

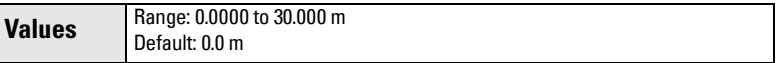

## **1.7. Apply? (Apply changes)**

In order to save the Quick Start settings it is necessary to select Yes to apply changes.

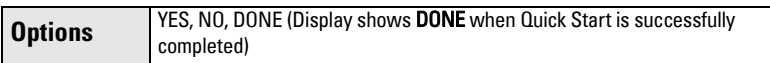

Press Mode  $\equiv$  to return to Measurement mode. SITRANS LR260 is now ready to operate.

<sup>&</sup>lt;sup>1)</sup> The point from which High and Low Calibration points are referenced: see Dimensions: [on page 11](#page-15-0).

# **Requesting an Echo Profile**

- a. In PROGRAM mode, navigate to: LEVEL METER > DIAGNOSTICS > ECHO PROFILE (3.1)
- b. Press RIGHT arrow  $\blacktriangleright$  to request a profile.
- c. In the Profile screen, press UP arrow  $\blacktriangle$  to select the Transmit icon, and Right ARROW  $\blacktriangleright$  to update the profile.
- d. Press DOWN arrow  $|\cdot|$  to select the Exit icon, then Right ARROW  $\blacktriangleright$  to return to previous menu.

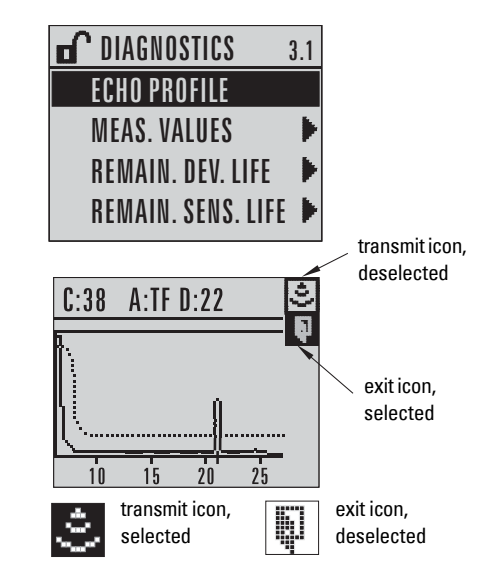

# **Device Address**

The default address for the device is 0. To reset the address via the handheld programmer, see *Device Address* [on page 76](#page-83-0).

# **Auto False Echo Suppression**

If SITRANS LR260 displays a false high level, or the reading is fluctuating between the correct level and a false high level, you can use the Auto False Echo Suppression parameters to prevent false echo detection. See 2.2.5. TVT (Auto False Echo Suppression) [setup \(TVT SETUP\)](#page-62-0) for instructions.

# **Level application example**

The application is a steel silo containing flour that takes an average of 3 hours to fill and 3 weeks to empty.

Using the Easy Aimer, orient the LR260 so that the emission cone is approximately perpendicular to the material surface.

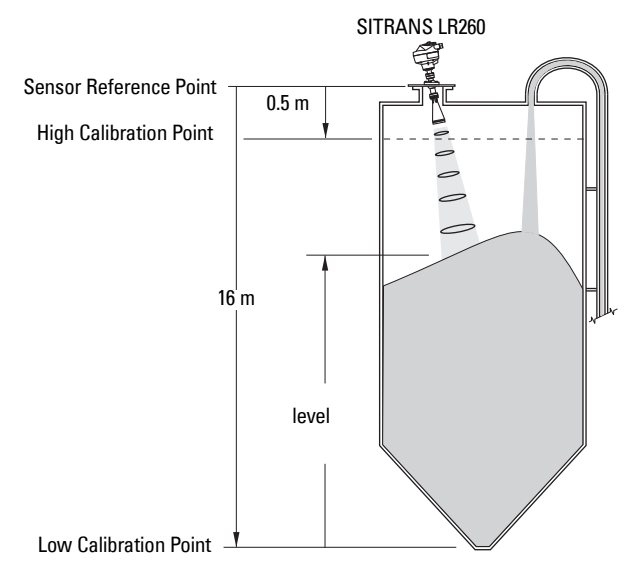

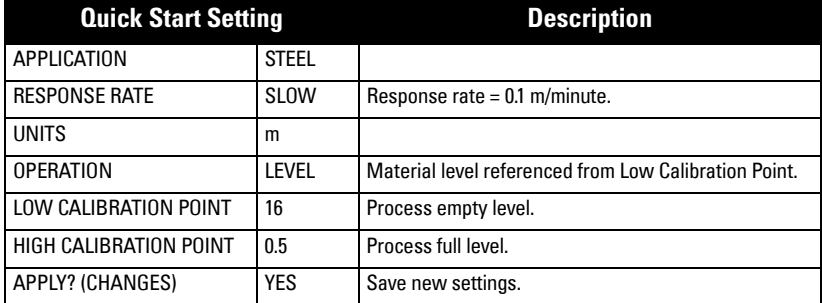

Fill rate = 0.09 m/minute (Low Cal Pt. minus High Cal Pt.) / fastest fill/empty time

- $=$  (16 m  $-$  0.5 m) / 180 min.
- $= 15.5$  m /180 min.  $= 0.09$  m/min.

# <span id="page-39-0"></span>**Operating via SIMATIC PDM**

**Note:** For a complete list of parameters with instructions, see *Parameter Reference* starting on [page 45](#page-52-0).

SIMATIC PDM is a software package used to commission and maintain SITRANS LR260 and other process devices. Please consult the operating instructions or online help for details on using SIMATIC PDM. (You can find more information at www.fielddevices.com: go to **Products** and Solutions > Products and Systems > Communications and Software > Process Device Manager.)

# **Functions in SIMATIC PDM**

#### **Notes:**

- While the device is in PROGRAM MODE, the output remains fixed and does not respond to changes in the device.
- Do not use the handheld programmer at the same time as SIMATIC PDM, or erratic operation may result.

SIMATIC PDM monitors the process values, alarms and status signals of the device. It allows you to display, compare, adjust, verify, and simulate process device data.

For information on adjusting parameter values and viewing the results, see *Changing* [parameter settings using SIMATIC PDM](#page-44-0) on page 37 and Parameters accessed via pull-down menus [on page 37.](#page-44-1)

# **Features of SIMATIC PDM Rev. 6.0, SP3 (or higher)**

The graphic interface in SITRANS LR260 makes monitoring and adjustments easy.

- The graphic Quick Start Wizard provides an easy 4-step guide to help you configure the device for a simple application. See *Quick Start Wizard via SIMATIC PDM* on [page 33](#page-40-0) for instructions.
- See *Display* [on page 38](#page-45-0) to monitor process variables.
- See *Echo profile* on page 38 for easy echo profile comparison.
- See *Trend* [on page 39](#page-46-0) for Level trend monitoring.
- See [Auto False Echo Suppression](#page-47-0) on page 40 and TVT Shaper on page 41 on adjusting the TVT curve to avoid false echoes.
- See *Simulate AO (Analog Output)* on page 44 to simulate a process value during commissioning and maintenance.

# **Electronic Device Description (EDD)**

**Note:** SITRANS LR260 requires the EDD for SIMATIC PDM version 6.0 with SP3 or higher.

You can locate the EDD in Device Catalog, under Sensors/Level/Echo/Siemens Milltronics/ **SITRANS LR260.** Check the product page of our website at: www.siemens.com/LR260, under Downloads, to make sure you have the latest version of SIMATIC PDM, the most recent Service Pack (SP) and the most recent hot fix (HF). If you need to install a new EDD, see Configuring a new device below.

# <span id="page-40-1"></span>**Configuring a new device**

**Note:** Clicking on Cancel during an upload from device to SIMATIC PDM will result in some parameters being updated.

- 1. Check that you have the most recent EDD that applies to your device version, and if necessary download it from the product page listed above. Save the files to your computer, and extract the zipped file to an easily accessed location. Launch SIMATIC **PDM – Manage Device Catalog**, browse to the unzipped EDD file and select it.
- 2. Launch SIMATIC Manager and create a new project for LR260. Application Guides for setting up HART devices with SIMATIC PDM can be downloaded from the product page of our website at: www.siemens.com/LR260.
- 3. Upload parameters to the PC/PG.

# <span id="page-40-0"></span>**Quick Start Wizard via SIMATIC PDM**

The graphic Quick Start Wizard provides an easy 4-step guide to help you configure the device for a simple application.

Please consult the operating instructions or online help for details on using SIMATIC PDM.

- 1. If you have not already done so, check that you have the most up-to-date Electronic Device Description (EDD) for your instrument. (See *Configuring a new device* above.)
- 2. Launch SIMATIC Manager and create a new project for LR260. Application Guides for setting up HART devices with SIMATIC PDM can be downloaded from the product page of our website at: www.siemens.com/LR260.
- 3. Upload parameters to the PC/PG.
- 4. Configure the device via the Quick Start Wizard.

# **Quick Start**

#### **Notes:**

- The Quick Start wizard settings are inter-related and changes apply only after you click on Transfer at the end of step 4.
- Do not use the Quick Start Wizard to modify individual parameters: see instead [Parameter Reference](#page-52-0) on page 45. (Perform customization only after the Quick Start has been completed.)
- Initial Quick Start parameter values are not default values and do not necessarily reflect the current device configuration.
- Click on BACK to return and revise setting or Cancel to exit the Quick Start.

#### Launch SIMATIC PDM, open the menu **Device – Quick Start**, and follow steps 1 to 4.

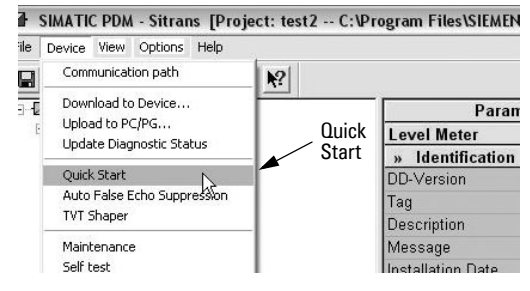

## **Step 1 – Identification**

Note: The layout of the dialog boxes shown may vary according to the resolution setting for your computer monitor.

Click on NEXT to accept the default values. (Description, Message, and Installation Date fields can be left blank.)

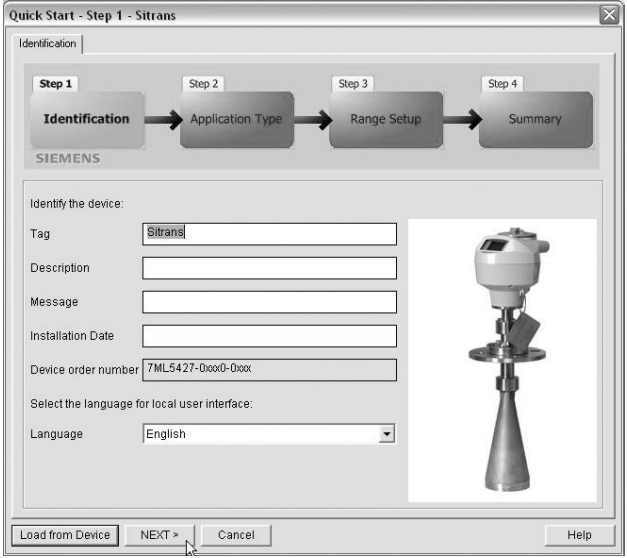

# **Step 2 – Application Type**

Select the application type and the operation, then click on NEXT.

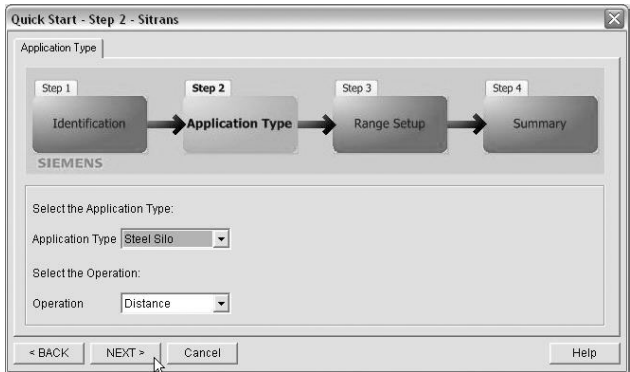

## **Step 3 – Range Setup**

Set the parameters, and click on NEXT.

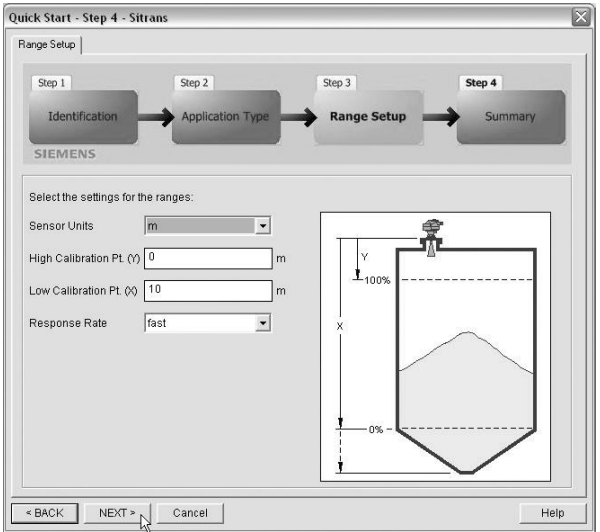

## **Step 4 – Summary**

Check parameter settings, and click on BACK to return and revise values, or TRANSFER to transfer values to the device.

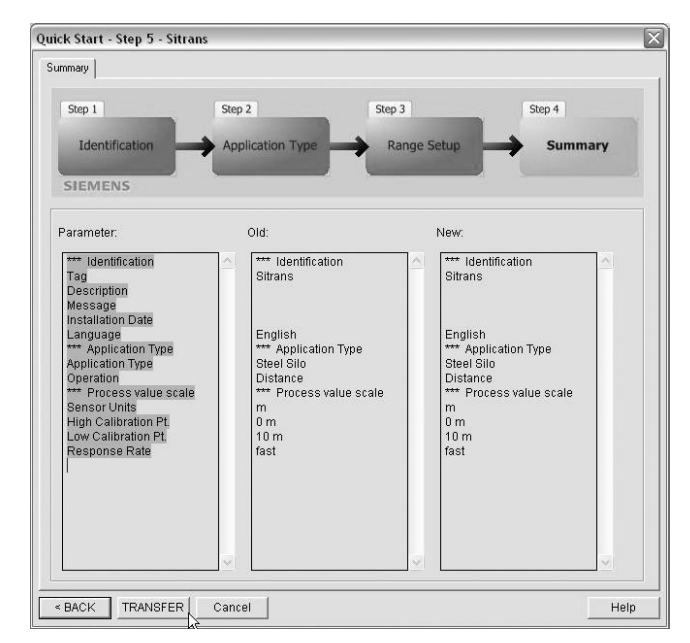

The message **Quick Start was successful** will appear. Click on OK, then click on OK again to synchronize with the device.

# <span id="page-44-0"></span>**Changing parameter settings using SIMATIC PDM**

#### **Notes:**

- For a complete list of parameters, see *Parameter Reference* on [page 45.](#page-52-0)
- Clicking on **Cancel** during an upload from device to SIMATIC PDM will result in some parameters being updated.
- 1. Launch SIMATIC PDM, connect to SITRANS LR260, and upload data from the device.
- 2. Adjust parameter values in the parameter value field then press **Enter.** The status fields read Changed.
- 3. Open the Device menu, click on Download to device, then use File Save, to save parameter settings. The status fields are cleared.

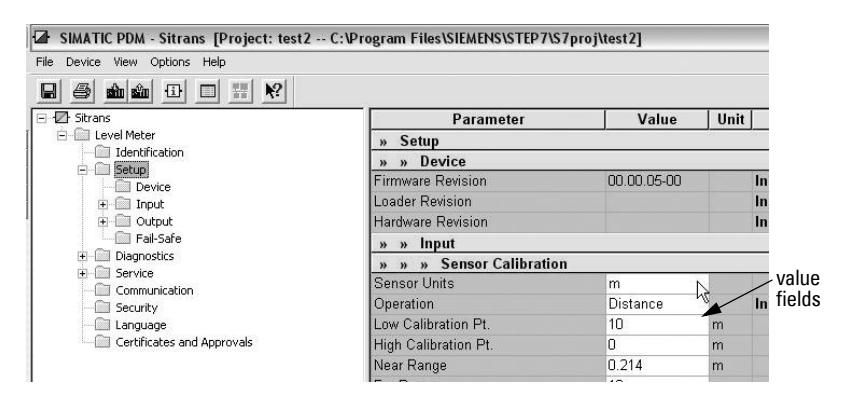

# <span id="page-44-1"></span>**Parameters accessed via pull-down menus**

You have access to a number of functions via pull-down menus from the menu bar under Device or View.

For a complete list see *Pull-down menus via SIMATIC PDM* on page 45.

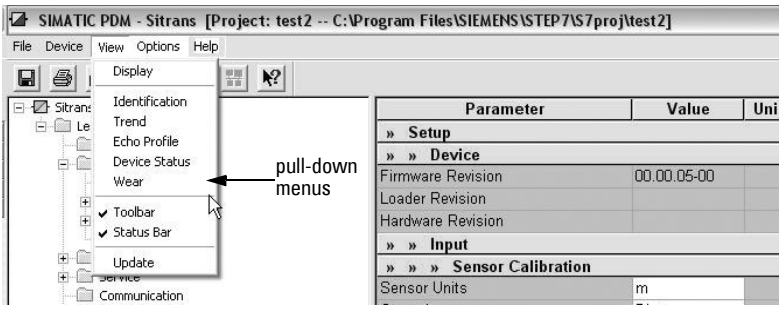

# <span id="page-45-0"></span>**Display**

To compare outputs in real time, open the menu View - Display.

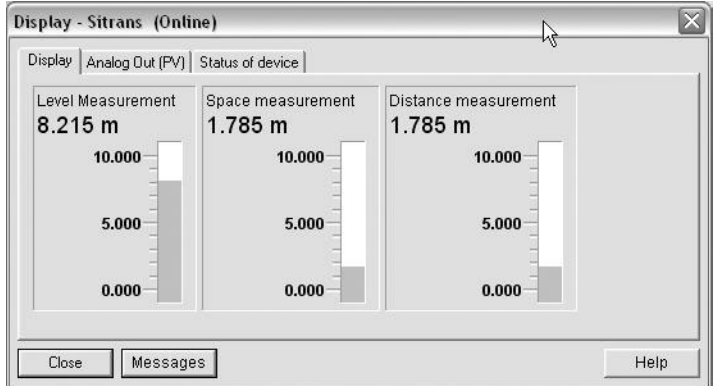

# <span id="page-45-2"></span><span id="page-45-1"></span>**Echo profile**

### **Notes:**

- Double click on each axis and record the Xscale and Data Scale values, so that you can restore the default view by resetting to these values.
- You can save a profile or delete a saved profile.
- After saving a profile, open menu View Echo profile.

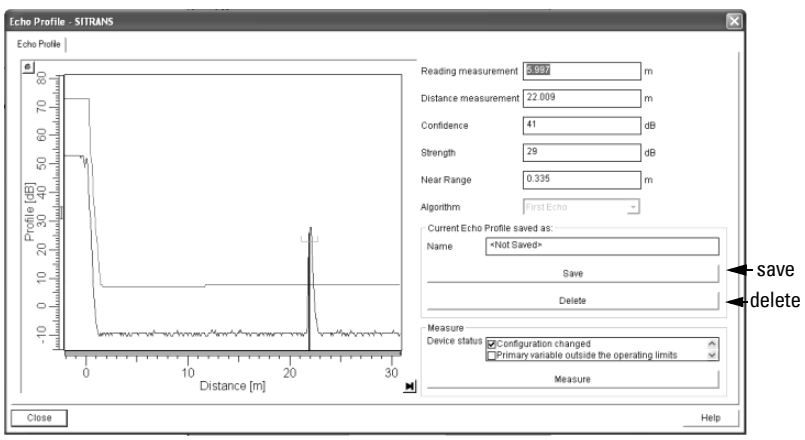

# <span id="page-46-1"></span><span id="page-46-0"></span>**Trend**

## **Notes:**

• Double click on each axis and record the Xscale and Data Scale values, so that you can restore the default view by resetting to these values.

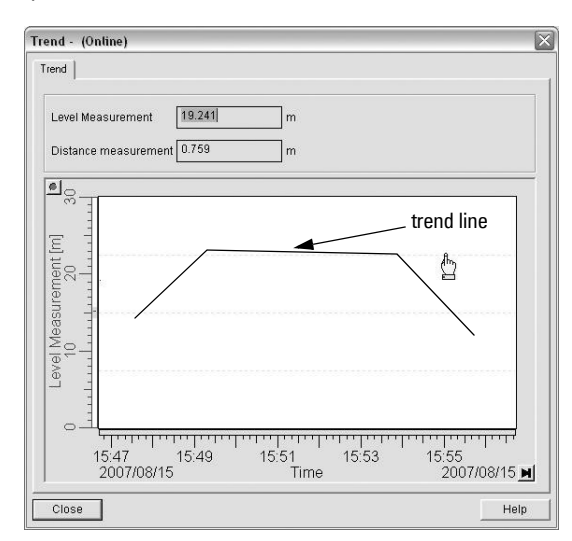

Open the menu View - Trend

# <span id="page-47-1"></span><span id="page-47-0"></span>**Auto False Echo Suppression**

#### **Notes:**

- If possible, adjust Auto False Echo Suppression parameters with an empty or almost empty vessel.
- Set Auto False Echo Suppression and Auto Suppression Range during startup, if possible.
- Before adjusting these parameters, rotate the instrument for best signal (lower false-echo amplitude).

SITRANS LR260 first learns the echo profile. Then the learned profile, or part of it, is used to screen out false echoes. (See [Auto False Echo Suppression](#page-101-0) on page 94 for a more detailed explanation.)

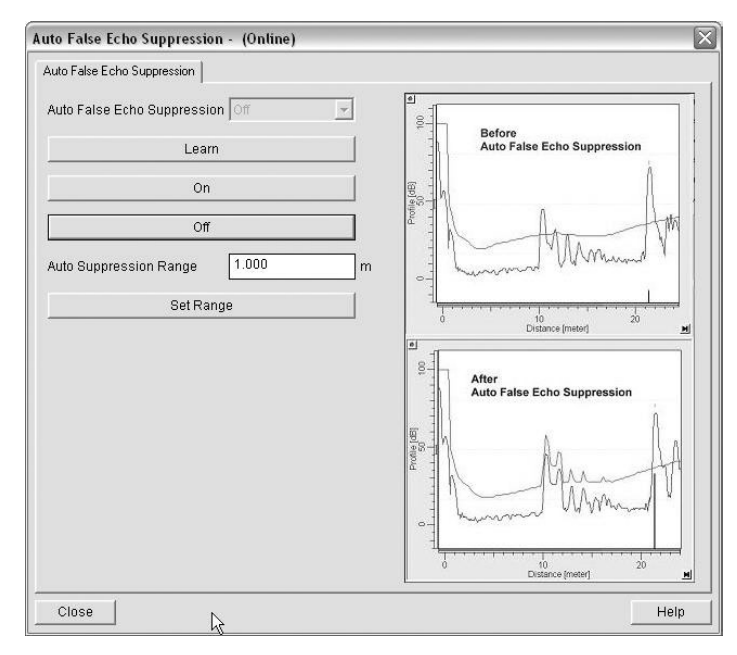

- 1. Determine Auto Suppression Range (the distance within which the learned TVT will replace the default TVT). Measure the actual distance from the antenna reference point to the material surface using a rope or tape measure, and make allowances for the actual location of the LR260. Subtract 2 m (6.56 ft) from this distance, and use the resulting value.
- 2. Open the menu Device Auto False Echo Suppression.
- 3. Enter the value for Auto Suppression Range and click on Set Range.
- 4. Click on Learn. While the new curve is being learned, all buttons are inaccessible. Unless calculation is instantaneous, buttons will disappear until it is complete.
- 5. When buttons are visible, click on Close. Auto TVT is now on, and the learned TVT curve will be used.
- 6. To turn Auto False Echo Suppression off or on, reopen menu Device Auto False Echo Suppression and click on Off or On.

# <span id="page-48-0"></span>**TVT Shaper**

**Note:** Double click on each axis and record the Xscale and Data Scale values, so that you can restore the default view by resetting to these values.

This feature allows you to manually adjust the TVT curve to avoid false echoes caused by obstructions. (For an explanation, see [Auto False Echo Suppression](#page-101-0) on page 94.)

### Open the menu Device – TVT Shaper

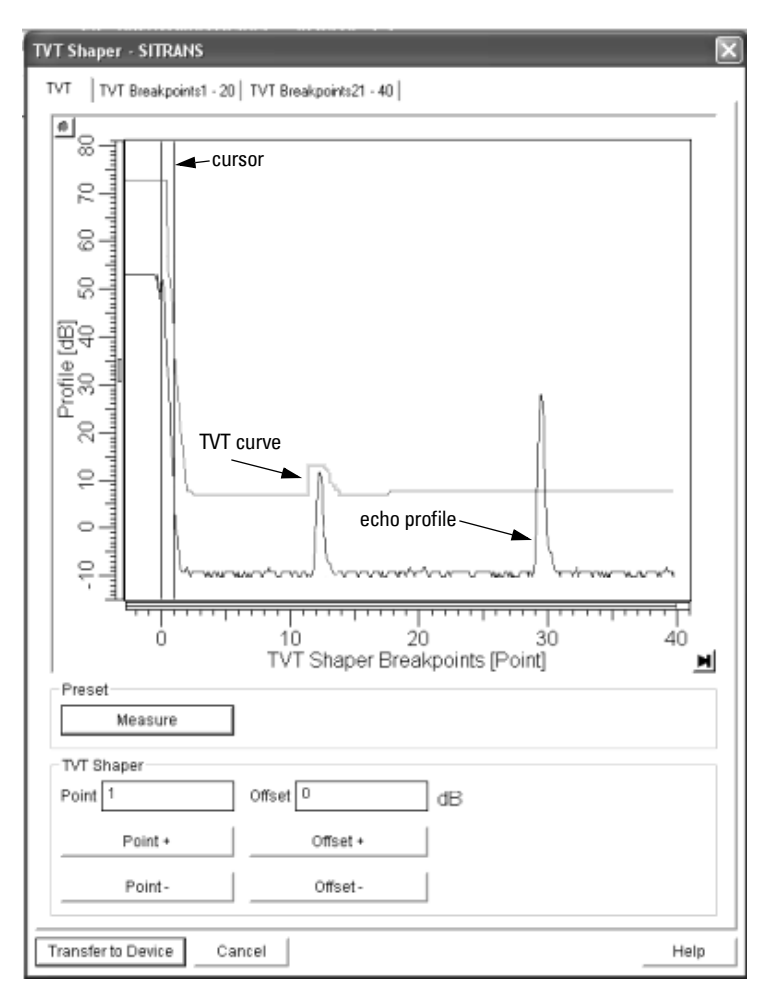

- Press Measure to refresh the echo profile and load the current TVT curve from the device.
- Change the position of the cursor on the TVT curve using the Point+ and Pointbuttons: raise and lower the curve using Offset+ and Offset-.
- Alternatively, enter values for Point and Offset directly into the dialog boxes.
- Press Transfer to Device.

# **Device Status**

Open the menu View - Device Status to view Device Status, Maintenance, and Diagnostics status.

- See *Diagnostics* on page 63.
- See [Remaining Device Lifetime \(REMAIN. DEV. LIFE.\)](#page-71-0) on page 64 and Remaining [Sensor Lifetime \(REMAIN SENS. LIFE.\)](#page-74-0) on page 67.

# <span id="page-49-0"></span>**Wear**

Open the menu View - Wear to view:

- Powered Days
- Power-on Resets

# **Maintenance**

You can set schedules for:

- maintenance of the device based on its projected lifetime
- maintenance of the sensor based on its projected lifetime
- service
- calibration

## **To set Device/Sensor Maintenance schedules:**

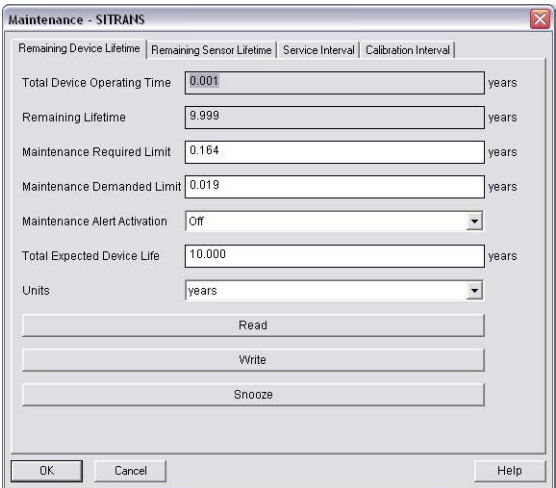

- 1) Open the menu Device Maintenance, and click on the Remaining Device/Sensor Lifetime tab.
- 2) Modify desired values, and click on Write.
- 3) Click on Read, to see the effects of your modification.
- 4) If desired, activate alerts for either or both of Maintenance Required/Maintenance Demanded.
- 5) Click on Snooze to add a year to the Total Expected Device Life.

## **To set Service/Calibration schedules:**

- 1) Open the menu Device Maintenance, and click on the Service/Calibration Schedule tab.
- 2) Modify desired values, and click on Write.
- 3) Click on Read, to see the effects of your modification.
- 4) If desired, activate alerts.
- 5) Click on Service Performed to reset the schedule.

# <span id="page-50-0"></span>**Device Reset**

## **Factory Defaults**

Use Device Reset to reset all user parameters excluding device addresses, the parameter block **Identification**, and Maintenance Schedule parameters to the default settings.

- 1. Open the menu **Device Device Reset** and click on  $\overline{OK}$  to perform a reset to Factory Defaults.
- 2. After the reset is complete, upload parameters to the PC/PG. (If you are performing a reset after replacing the device with a different instrument, do not upload parameters to the PC/PG).

# <span id="page-50-1"></span>**Configuration Flag Reset**

To reset the configuration flag to zero, open the menu Device - Configuration Flag Reset and execute a reset.

# <span id="page-50-3"></span>**D/A (Digital/Analog) Trim**

Allows you to trim the 4 mA and 20 mA points in order to calibrate the mA output.

Open the menu **Device – D/A Trim**. You will be prompted to attach a calibrated meter and enter the values at 4 mA and at 20 mA.

# <span id="page-50-2"></span>**Select AnalogOut**

Allows you to select one of three operation types:

- level
- space
- distance
- 1) Open the menu Device Select AnalogOut.
- 2) The **Select AnalogOut** window displays the current setting: click on **OK**.
- 3) Select the desired option, and click on OK.
- 4) The Select AnalogOut window displays the new setting: click on OK.

# <span id="page-51-0"></span>**Simulate AO (Analog Output)**

Allows you to input a simulated value in order to test the functioning of the mA connections during commissioning or maintenance of the device.

To simulate a user-defined mA value:

- 1. Open the menu Device Simulate AO.
- 2. Select Other, enter the simulated value, and click on OK. The message 'Field Device fixed at new value' appears. Click on OK.
- 3. When you are ready to end simulation, select  $\text{End}$  and click on  $\text{OK}$  to return the device to the original output level.

# <span id="page-51-1"></span>**HART Communication**

Set the number of request/response preambles (minimum 5).

Open the menu Device – HART Communication.

# **How to Set Device Address**

The default address for the device is  $0$ . To reset the address via the handheld programmer see [5.1.Device Address](#page-83-0) on [page 76.](#page-83-0)

#### <span id="page-52-0"></span>**Notes:**

- See *Programming via the handheld programmer* on page 25 for detailed instructions.
- Do not use the handheld programmer at the same time as SIMATIC PDM, or erratic operation may result.
- Mode  $\equiv$  toggles between PROGRAM and Measurement Modes.
- For Quick Access to parameters via the handheld programmer, press **Home**  $\left|\hat{\mathbf{n}}\right|$ , then enter the menu number, for example: 2.2.1.

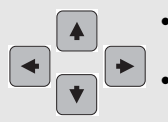

- In Navigation mode, **ARROWs** navigate the menu in the direction of the arrow.
- Press RIGHT arrow to open Edit Mode, or to save a modification.

Parameters are identified by name and organized into function groups. Menus arranged on up to five levels give access to associated features and options. (See LCD menu structure [on page 2](#page-124-0) for a chart.)

Parameters accessible via the handheld programmer are preceded by a number. Parameters not preceded by a number are accessible only via SIMATIC PDM.

Some parameters are accessible in SIMATIC PDM via pull-down menus (see below). Those parameters that can also be accessed via the handheld programmer are found in the numbered list. See also *LCD menu structure* on page 2.

# <span id="page-52-1"></span>**Pull-down menus via SIMATIC PDM**

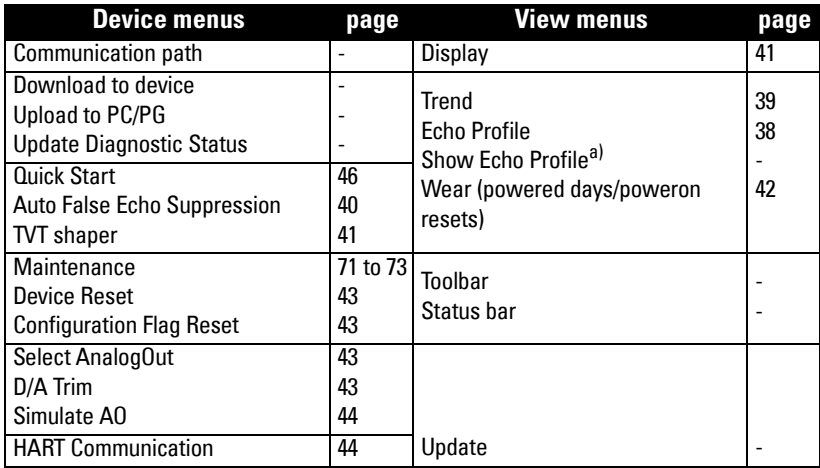

a) Visible only after an echo profile has been saved.

# **Quick Start Wizard**

The Quick Start wizard groups together all the settings you need to configure for a simple application. You can access it either via SIMATIC PDM, or via the handheld programmer.

Do not use the Quick Start wizard to modify individual parameters (perform customization for your application only after the Quick Start has been completed).

# <span id="page-53-0"></span>**1. Quick Start**

## **1.1. Application Type**

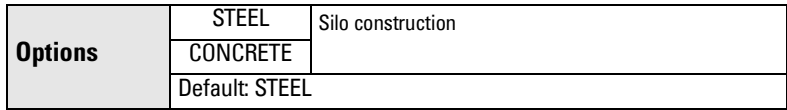

#### **1.2. Response Rate**

Sets the reaction speed of the device to measurement changes in the target range.

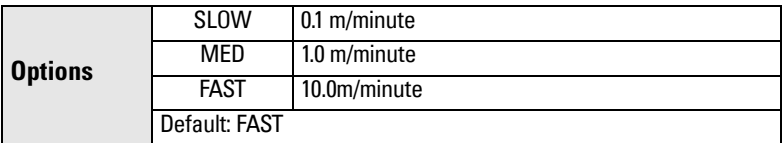

Use a setting just faster than the maximum filling or emptying rate (whichever is greater). Slower settings provide higher accuracy; faster settings allow for more level fluctuation.

## **1.3. Units**

Select the units for the Quick Start variables (high and low calibration point, and level, distance, or space).

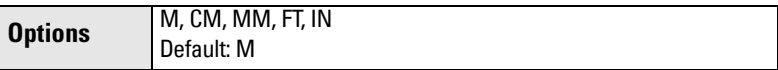

#### **1.4. Operation**

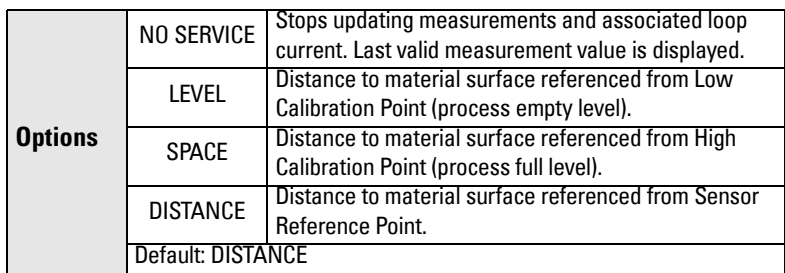

## <span id="page-54-0"></span>**Operation types**

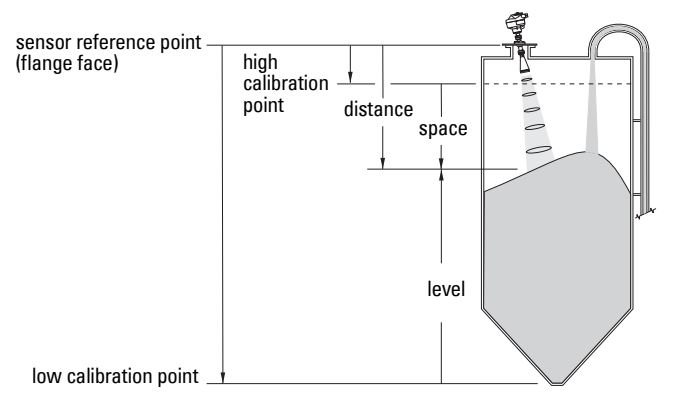

# **1.5. Low Calibration Point (LOW CALIB. PT.)**

Distance from Sensor Reference to Low Calibration Point: usually process empty level. (See [Operation types](#page-54-0) for an illustration.)

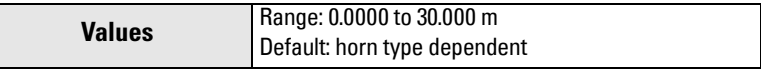

# **1.6. High Calibration Point (HIGH CALIB. PT.)**

Distance from Sensor Reference to High Calibration Point: usually process full level. (See [Operation types](#page-54-0) for an illustration.)

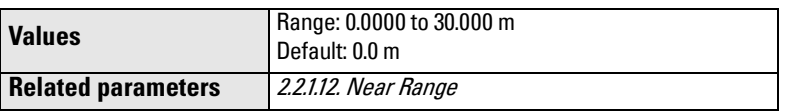

When setting the High Calibration Point value, note that echoes are ignored within Near Range (2.2.1.11).

# **1.7. Apply? (Apply changes)**

In order to save the Quick Start settings it is necessary to select Yes and apply changes.

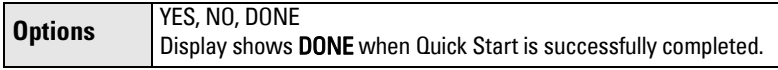

Press **Mode**  $\equiv$  to return to Measurement mode.

# **2. Setup**

#### **Notes:**

- See [Programming via the handheld programmer](#page-32-0) on page 25 or Operating via SIMATIC PDM [on page 32](#page-39-0) for instructions.
- Default settings in the parameter tables are indicated with an asterisk  $(*)$  unless explicitly stated.
- Values shown in the following tables can be entered via the handheld programmer.

## **2.1. Device**

#### **2.1.1. Firmware Revision (FIRMWARE REV.)**

Corresponds to the software or firmware that is embedded in the SITRANS LR260. Read only.

#### **2.1.2. Loader Revision (LOADER REV.)**

Corresponds to the software used to update the SITRANS LR260. Read only.

#### **2.1.3. Hardware Revision (HARDWARE REV.)**

Corresponds to the electronics hardware of the SITRANS LR260. Read only.

### **2.2. Input**

#### **2.2.1. Sensor Calibration (SENSOR CALIB.)**

You can configure each of the related parameters, to suit your particular application.

#### 2.2.1.1. Antenna

Sets antenna type.

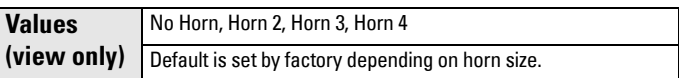

#### 2.2.1.4. Sensor Units

Units the sensor is measuring in.

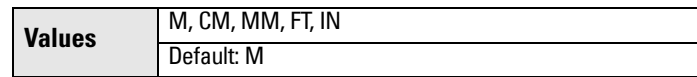

#### <span id="page-55-0"></span>2.2.1.5. Operation

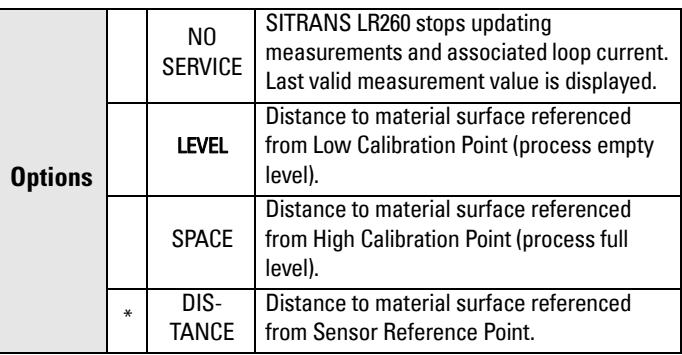

## **Operation types**

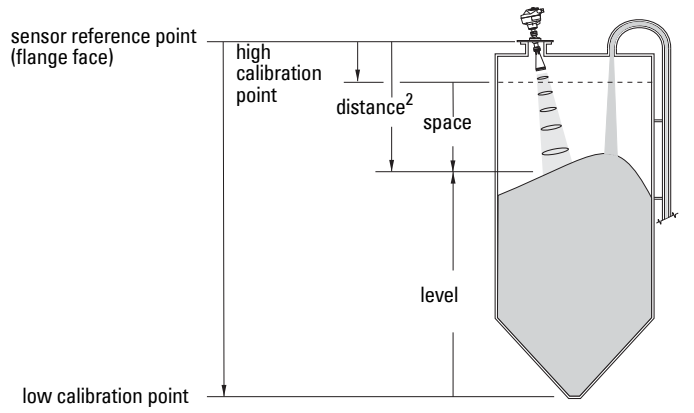

#### 2.2.1.6. Low Calibration Pt. (LOW CALIB. PT.)

Distance from Sensor Reference to Low Calibration Point (corresponding to Low Level Point). Units are defined in Sensor Units.

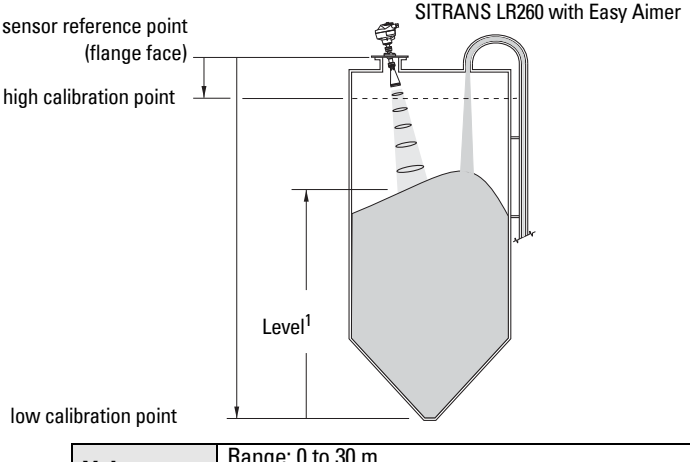

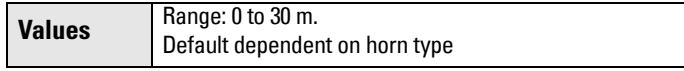

## 2.2.1.7. High Calibration Pt. (HIGH CALIB. PT.)

Distance from Sensor Reference to High Calibration Point (corresponding to High Level Point). Units are defined in Sensor Units. (See [Operation](#page-54-0)  [types](#page-54-0) for an illustration.)

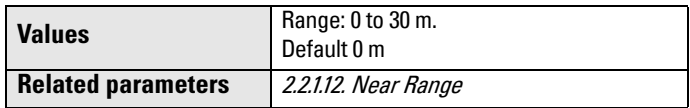

When setting the High Calibration Point value, note that echoes are ignored within Near Range (2.2.1.11).

- <sup>1)</sup> The point from which level measurement is referenced. See *Dimensions:* [on page 11.](#page-15-0)
- $2)$  The distance from sensor reference point to the target.

#### 2.2.1.8. Limit Sensor Value

When On, limits the sensor value to the range between Low Calibration Point and High Calibration Point.

**Options** | ON, OFF. Default: On

#### <span id="page-57-0"></span>2.2.1.12. Near Range

The range in front of the device (measured from the sensor reference point) within which any echoes will be ignored, defined in sensor units. This is sometimes referred to as blanking or a dead zone. The factory setting is 50 mm past the end of the horn and the range is dependent on the horn type and any extensions.

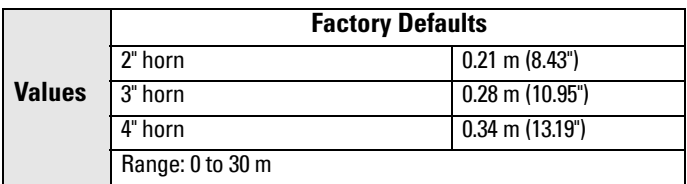

#### 2.2.1.13. Far Range

Allows the material level to drop below Low Calibration Point without generating a Loss of Echo (LOE) state. Unit is defined in Sensor units. See [2.2.1.5. Operation](#page-55-0) for an illustration.

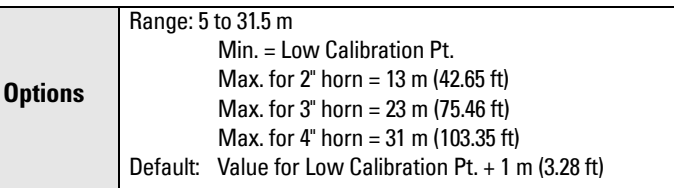

Use this feature if the measured surface can drop below the Low Cal. Point in normal operation.

#### 2.2.1.25. Sensor Offset

A constant offset that can be added to Sensor value<sup>1)</sup> to compensate if the sensor has been changed. Units are defined in Sensor Units.

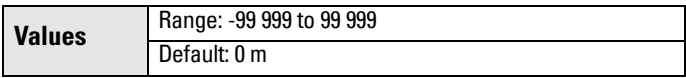

 $1)$  The value produced by the echo processing which represents the distance from teh sensor reference point to the target.

#### <span id="page-58-0"></span>**2.2.4. Echo Processing (ECHO PROC.)**

#### 2.2.4.1. Echo select

2.2.4.1.1. Algorithm

Selects the algorithm to be applied to the echo profile to extract the true echo.

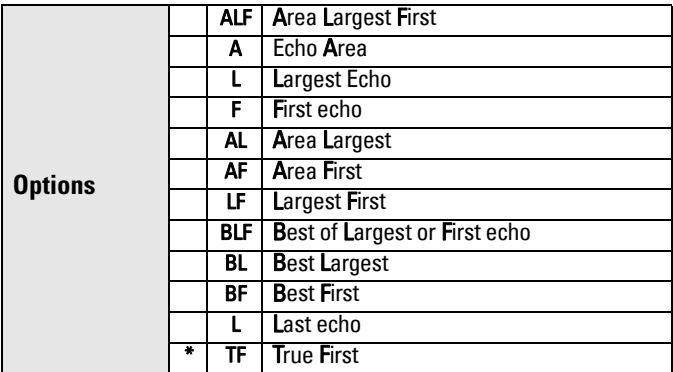

## 2.2.4.1.2. Echo Position

Defines where on the echo the distance measurement is determined. (See [Echo Position Detection](#page-100-0) on [page 93](#page-100-0) for more details.)

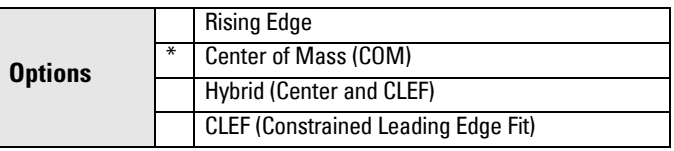

## <span id="page-58-2"></span>2.2.4.1.3. Echo Threshold

Sets the minimum echo confidence that the echo must meet in order to prevent a Loss of Echo condition and the expiration of the LOE timer. When Echo Confidence exceeds the Echo Threshold, the echo is accepted as a valid echo and is evaluated.

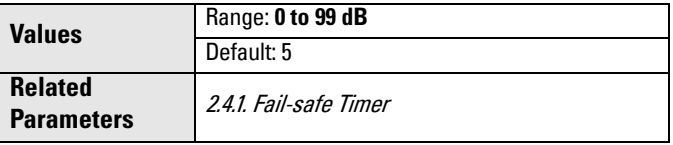

Use this feature when an incorrect material level is reported.

## <span id="page-58-1"></span>2.2.4.1.5. Echo Marker

The point on the selected echo from which the measured value is taken.

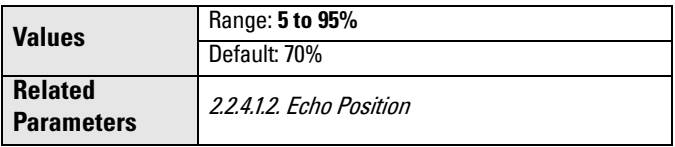

When SITRANS LR260 is using Rising Edge, higher values will cause lower level readings and lower values will cause higher level readings.

#### 2.2.4.2. Sampling

Provides a method of checking the reliability of a new echo before accepting it as the valid reading, based on numbers of samples above or below the currently selected echo.

#### 2.2.4.2.1. Echo Lock

Selects the measurement verification process.

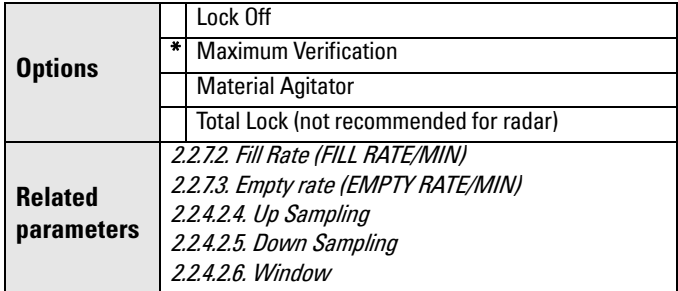

#### <span id="page-59-0"></span>2.2.4.2.4. Up Sampling

Specifies the number of consecutive echoes that must appear above the echo currently selected, before the measurement is accepted as valid.

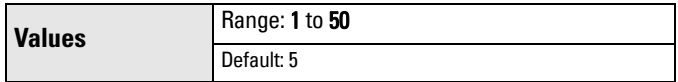

#### <span id="page-59-1"></span>2.2.4.2.5. Down Sampling

Specifies the number of consecutive echoes that must appear below the echo currently selected, before the measurement is accepted as valid.

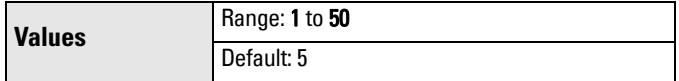

#### <span id="page-60-0"></span>2.2.4.2.6. Window

A "distance window" centered on the echo<sup>1)</sup>, used to derive the reading. When a new measurement is in the window, the window is re-centered and the reading is calculated.

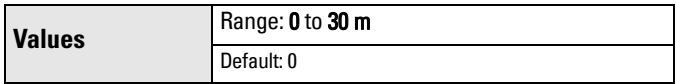

When the value is 0, the window is automatically calculated after each measurement.

- For slower Measurement Response values, the window is narrow.
- For faster Measurement Response values, the window becomes progressively wider.

**Note:** The echo lock window is stored as standard sample, but displayed in sensor units. Any value entered for the echo lock window will be rounded to the nearest sample.

#### 2.2.4.3. Filtering

2.2.4.3.2. Damping Filter

The time constant for the damping filter. The damping filter smooths out the response to a sudden change in level. This is an exponential filter and the engineering unit is always in seconds. See [Damping on page 96](#page-103-0) for more detail.

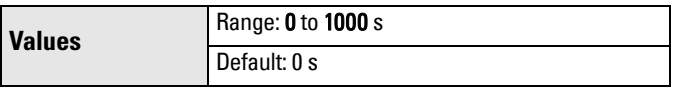

<span id="page-60-1"></span>2.2.4.3.6. Narrow Echo Filter

Filters out echoes of a specific width.

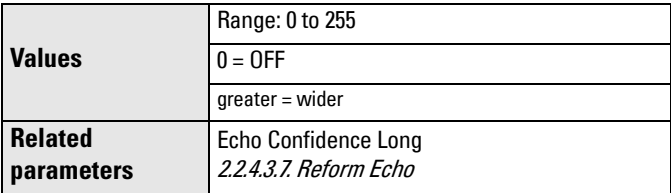

To remove a false echo from the Echo Profile, take its width in mm and multiply it by 0.013. Enter the result.

For example, to filter out a spike with 500 mm width, enter 6 or 7 (the closest integer product of 500 x 0.013).

When a value is keyed in, the nearest acceptable value is entered.

<sup>&</sup>lt;sup>1)</sup> See *Echo Lock* [on page 93](#page-100-1) for more detail.

#### <span id="page-61-0"></span>2.2.4.3.7. Reform Echo

Smooths jagged peaks in the echo profile. Reforms fragmented echoes into one echo.

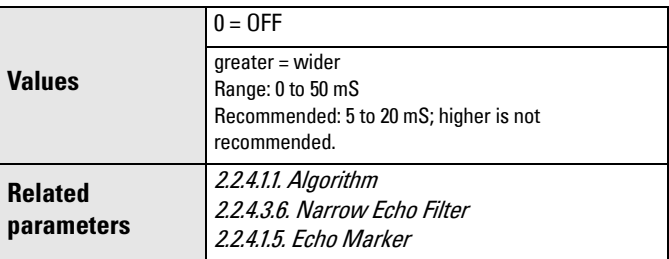

#### 2.2.4.5. Noise

2.2.4.5.1. Echo Confidence

Indicates echo reliability. It displays the echo confidence of the last measurement. Echo Threshold defines the Echo Confidence minimum criterion for echo confidence. Echo confidence must be greater than Echo Threshold to be accepted as valid and evaluated for an echo.

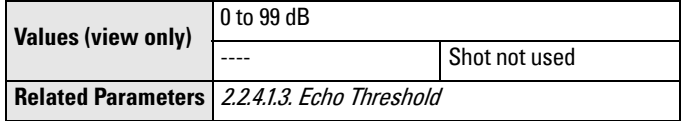

In PDM, open the menu View - Echo Profile.

#### 2.2.4.5.2. Echo Strength

Displays the absolute strength (in dB above 1 μV rms) of the echo selected as the measurement echo.

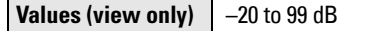

In PDM, open the menu View – Echo Profile.

#### 2.2.4.5.3. Noise Average

Displays the average ambient noise (in dB above 1 μV rms) of a noise profile (view only). Noise level is a combination of transient noise and receiving circuitry. After a measurement, the values from the previous noise shot will be displayed.

#### **2.2.5. TVT (Auto False Echo Suppression) setup (TVT SETUP)**

<span id="page-62-0"></span>First SITRANS LR260 learns the echo profile. Then the learned profile, or part of the learned profile, is used to screen out false echoes. See Before and After Auto False Echo Suppression on page 56 for examples.

2.2.5.1. TVT Hover Level

Defines how high the TVT (Time Varying Threshold) curve is placed above the noise floor of the echo profile, as a percentage of the difference between the peak of the largest echo in the profile and the noise floor. When SITRANS LR260 is located in the center of the vessel, the TVT hover level may be lowered to increase the confidence level of the largest echo. (For an illustration of the TVT curve see Before Auto False Echo Suppression on page 56.)

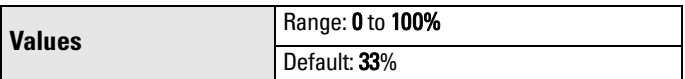

## <span id="page-62-1"></span>2.2.5.2. Auto False Echo Suppression

Enables a 'learned' TVT curve to be used in place of the default TVT curve. (See [Auto False Echo Suppression on page 94](#page-101-0) for an explanation)

## **Notes:**

- If possible adjust Auto False Echo Suppression parameters with an empty or almost empty vessel.
- Set Auto False Echo Suppression and Auto False Echo Range during startup, if possible.

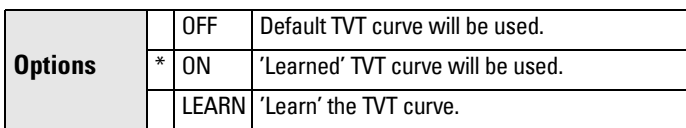

- a. Determine Range (the distance within which the learned TVT will replace the default TVT). Measure the actual distance from the sensor reference point to the material surface using a rope or tape measure, and make allowances for the actual location of the device.
- b. Subtract 2 m (6.56 ft) from this distance, and use the resulting value.

## To use Auto False Echo Suppression via SIMATIC PDM:

- c. Open the menu Device Auto False Echo Suppression and set Range. For more detail see [Auto False Echo Suppression](#page-47-1) on page 40.
- d. Select Learn. The device will automatically revert to On (Use Learned TVT) after a few seconds.

## To set Auto False Echo Suppression via the handheld programmer:

- c. Go to [2.2.5.3. Auto Suppression Range](#page-63-0) and enter new value.
- d. Go to 2.2.5.2. Auto False Echo Suppression. Press RIGHT ARROW to open Edit Mode
- e. Select Learn. The device will automatically revert to On (Use Learned TVT) after a few seconds.

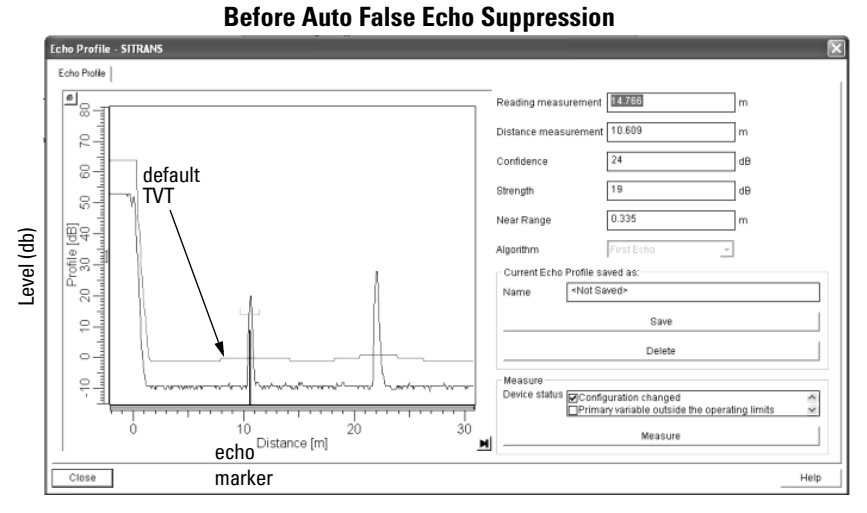

## **After Auto False Echo Suppression**

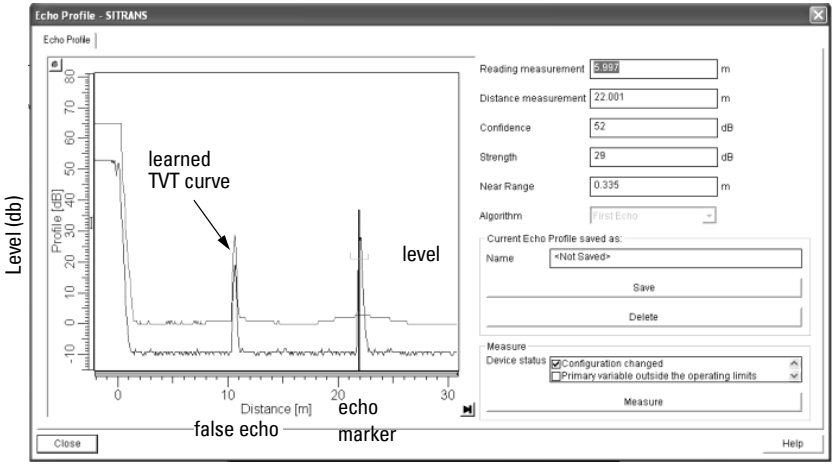

#### <span id="page-63-0"></span>2.2.5.3. Auto Suppression Range

Defines the endpoint of the Learned TVT distance. Units are defined in sensor units.

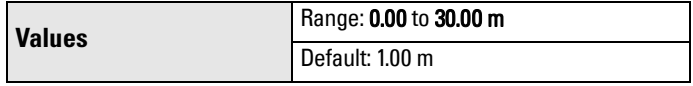

- a. Press RIGHT ARROW to open Edit mode.
- b. Enter the new value and press RIGHT ARROW to accept it.
- c. Set 2.2.5.2. Auto False Echo Suppression.

#### <span id="page-63-1"></span>2.2.5.4. Shaper Mode

Adjusts the TVT curve at a specified range.

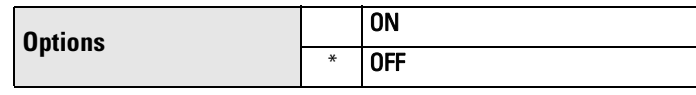

#### 2.2.5.6. TVT Type

Selects the TVT shaping type to be applied to the echo profile to extract the true echo.

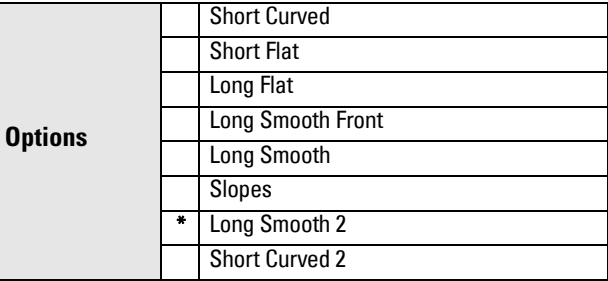

#### **2.2.6. TVT shaper**

A breakpoint on the TVT curve. This allows you to reshape the TVT curve to avoid unwanted echoes. There are 40 breakpoints arranged in five groups. To adjust the TVT curve after shape definition, see [Shaper Mode on page](#page-63-1)  [56](#page-63-1).

2.2.6.1. Shaper 1-9

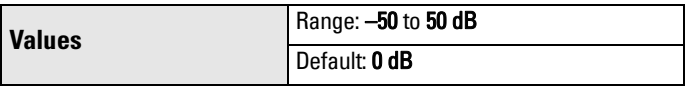

2.2.6.2. Shaper 10-18

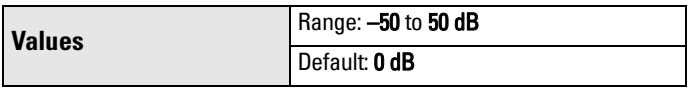

2.2.6.3. Shaper 19-27

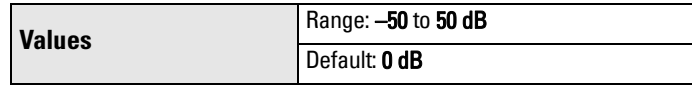

#### 2.2.6.4. Shaper 28-36

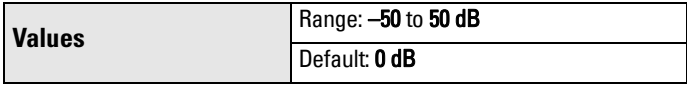

#### 2.2.6.5. Shaper 37-40

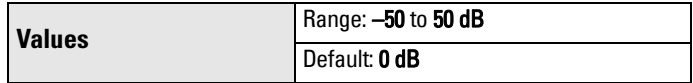

#### **2.2.7. Rate**

2.2.7.1. Response Rate

**Note:** Changing Response Rate resets Fill Rate, Empty Rate, Damping Filter and Echo Lock.

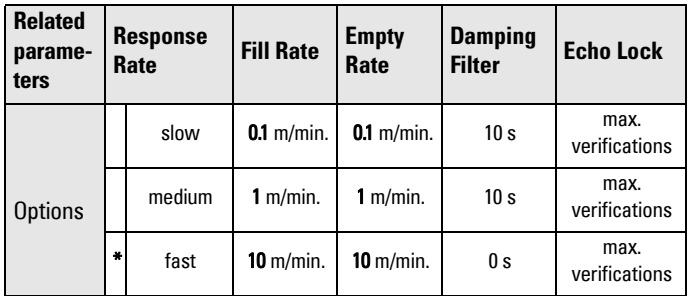

Sets the reaction speed of the device to measurement changes.

Use a setting just faster than the maximum filling or emptying rate (whichever is faster).

#### 2.2.7.2. Fill Rate (FILL RATE/MIN)

Defines the maximum rate at which the reported sensor value is allowed to increase. Allows you to adjust the SITRANS LR260 response to increases in the actual material level. Fill Rate is automatically updated whenever Response Rate is altered.

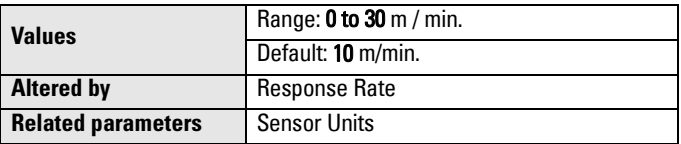

Enter a value slightly greater than the maximum vessel-filling rate, in Sensor Units per minute.

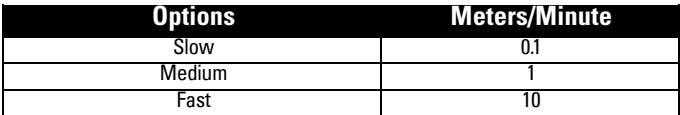

#### <span id="page-65-0"></span>2.2.7.3. Empty rate (EMPTY RATE/MIN)

Defines the maximum rate at which the reported sensor value is allowed to decrease. Adjusts the SITRANS LR260 response to decreases in the actual material level. Empty Rate is automatically updated whenever Response Rate is altered.

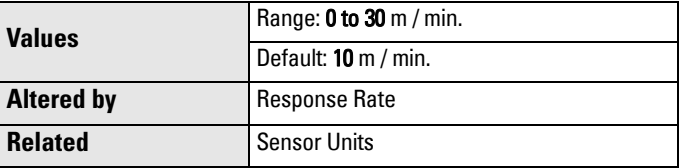

Enter a value slightly greater than the vessel's maximum emptying rate, in Sensor Units per minute.

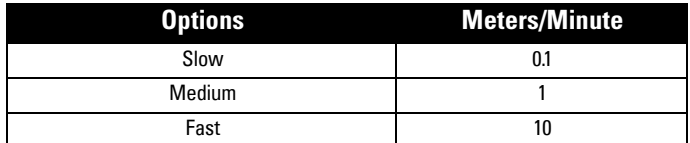

#### **2.2.8. Transducer Block (TB) Values**

For diagnostic purposes

#### 2.2.8.2. Level Measurement (LEVEL MEAS.)

The value for level. Read Only.

In SIMATIC PDM, open the menu View - Display, and select the tab Display.

2.2.8.3. Space Measurement (SPACE MEAS.)

The value for space. Read Only.

In SIMATIC PDM, open the menu View - Display, and select the tab Display.

2.2.8.4. Distance Measurement (DISTANCE MEAS.)

The value for distance. Read Only.

In SIMATIC PDM, open the menu View - Display, and select the tab Display.

#### **2.3. Output**

#### **2.3.1. mA Output**

2.3.1.1. mA Output Value

The loop current value in mA. Read Only except if the Manual option is chosen in mA Output function below (2.3.1.2).

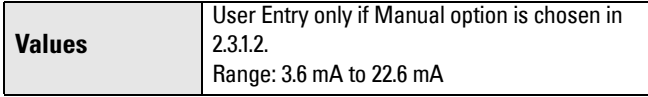

#### 2.3.1.2. mA Output Function (mA OUTPUT FUNC.)

Alters the mA output/measurement function and allows the output to be set independently.

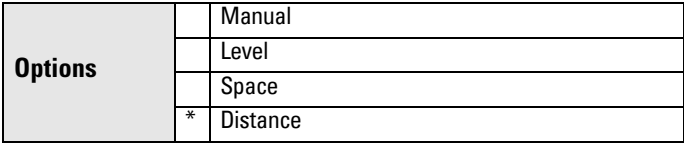

#### **Notes:**

- The mA Output Function is set independently from the setting in Operation. Set Operation first and then mA Output Function. (Operation resets mA Output Function to the same value.)
- The mA Output Function controls the primary value and the loop current for the SITRANS LR260. Use caution when changing the mA Output function when connected to a HART network.
- mA Output Function must be set to **Manual** before you can modify the mA Output Value (2.3.1.1). Remember to restore your previous setting after using mA Output Function.

#### 2.3.1.3. 4 mA Setpoint

Sets the process level corresponding to the 4 mA value. 4 mA always defaults to 0, and mA Output Function determines whether this is a Level, Space, or Distance measurement. Level and Space are measured as a percentage of the difference between High Calibration Point and Low Calibration Point. Distance is measured as a percentage of the Low Calibration Point.

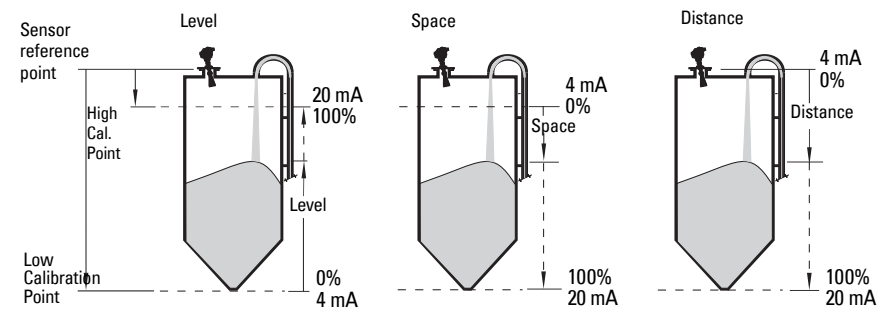

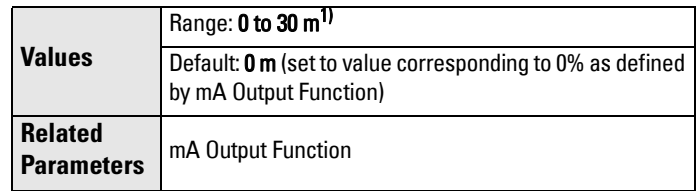

Enter the reading that is to correspond to a 4 mA output. Units are defined in Sensor units for Level, Space, or Distance.

<sup>&</sup>lt;sup>1)</sup> 4 mA setpoint can be set less than 0 m, and 20 mA setpoint can be set greater than 30 m when using handheld programmer. Recommended range is 0 to 30 m.

#### 2.3.1.4. 20 mA Setpoint

Sets the process level corresponding to the 20 mA value. 20 mA always defaults to 100%, and mA Output Function determines whether this is a Level, Space, or Distance measurement. Level and Space are measured as a percentage of the difference between High Calibration Point and Low Calibration Point: Distance is measured as a percentage of Low Calibration Point.

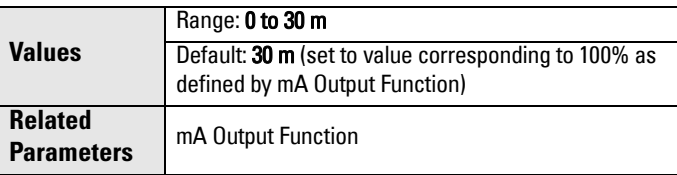

Enter the reading that is to correspond to a 20 mA output. Units are defined in Sensor units for Level, Space, or Distance.

## 2.3.1.5. Minimum mA limit (MIN. mA LIMIT)

Prevents the mA output from dropping below this minimum level for a measurement value. This does not restrict the Fail-safe or manual settings.

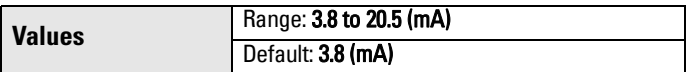

### 2.3.1.6. Maximum mA limit (MAX. mA LIMIT)

Prevents the mA output from rising above this maximum level for a measurement value. This does not restrict the Fail-safe or manual settings.

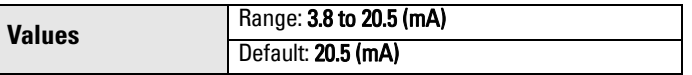

## 2.3.1.7. 4 mA Output Trim

Calibrates the 4 mA output. The mA output of the device is pre-calibrated; however, 4 mA Output Trim can be used to trim remote displays or inputs.

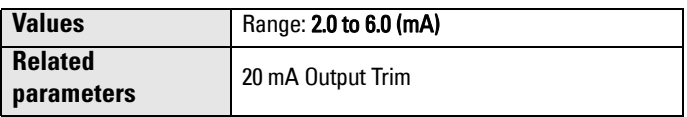

Steps:

- 1. Set mA Output Function to Manual.
- 2. Set mA Output Value to 4 mA.
- 3. Attach a calibrated meter and check the output at the terminals; record the remote reading in mA.
- 4. Enter this value in 4 mA Output Trim.
- 5. Restore mA Output Function to previous setting.
- 6. Confirm that the mA output is as expected.

 $1)$  4 mA setpoint can be set less than 0 m, and 20 mA setpoint can be set greater than 30 m when using handheld programmer. Recommended range is 0 to 30 m.

#### 2.3.1.8. 20 mA Output Trim

Calibrates the 20 mA output. The mA output of the device is pre-calibrated; however, 20 mA Output Trim can be used to trim remote displays or inputs.

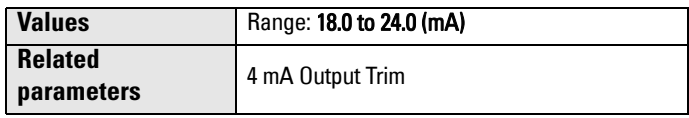

Steps:

- 1. Set mA Output Function to Manual.
- 2. Set mA Output Value to 20 mA.
- 3. Attach a calibrated meter and check the output at the terminals; record the remote reading in mA.
- 4. Enter this value in 20 mA Output Trim.
- 5. Restore mA Output Function to previous setting.
- 6. Confirm that the mA output is as expected.

## <span id="page-69-0"></span>**2.4. Fail-safe**

#### **2.4.1. Fail-safe Timer**

Sets the time to elapse in minutes since the last valid reading, before Fail-safe State activates.

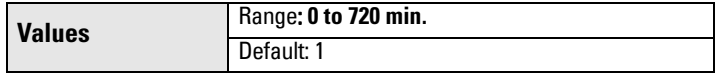

**Note:** The last valid reading is maintained until the Fail-safe timer expires. After the timer expires, the reading is set based on Fail-safe Material Level.

#### **2.4.2. Fail-safe Material Level (FAILSAFE MAT. LE)**

The material level to be reported when the Fail-safe Timer expires.

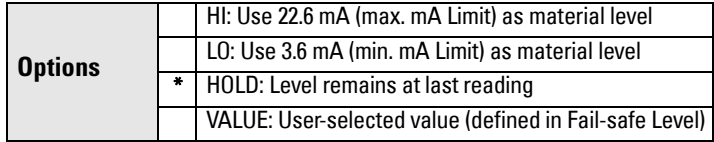

#### **2.4.4. Fail-safe Level**

Defines a user-defined level to report when the Fail-safe timer expires.

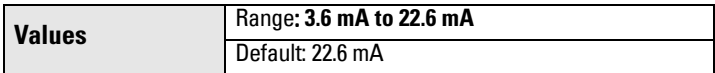

**Note:** This value can be used only if Fail-safe Material Level is set to VALUE.

# <span id="page-70-0"></span>**3. Diagnostics**

## **3.1. Echo Profile**

Allows you to request the current echo profile either via the handheld programmer, or via SIMATIC PDM. (For more detail see [Echo Processing on page 92](#page-99-0).)

#### To request a profile via SIMATIC PDM:

- a. Open the menu View Echo Profile.
- b. If desired, press Save.
- c. To view the saved profile, open the menu View Show Echo Profile.

#### To request a profile via the handheld programmer:

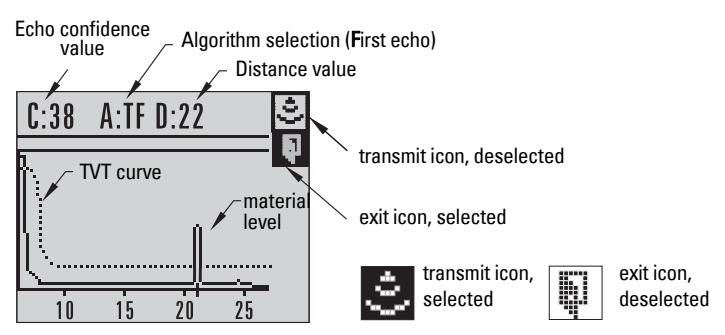

- a. In PROGRAM mode, navigate to LEVEL METER > DIAGNOSTICS > ECHO PROFILE (3.1)
- b. Press RIGHT arrow to request a profile.
- c. In the Profile screen, press UP arrow to select the Transmit icon, and Right ARROW to update the profile.
- d. Press DOWN arrow to select the Exit icon, then Right ARROW to return to previous menu.

## **3.14. Measured Values (MEAS. VALUES)**

#### **3.14.1. Current Internal Temperature (CURR. INTERN. TEMP.)**

Read Only. Displays (in degrees C) the current temperature on the circuit board recorded by the internal electronics.

#### **3.14.2. Maximum Internal Temperature (MAX. INTERN. TEMP.)**

Read Only. Displays (in degrees C) the maximum temperature recorded by the internal electronics. The high and low values are maintained over a power cycle.

#### **3.14.3. Minimum Internal Temperature (MIN. INTERN. TEMP.)**

Read Only. Displays (in degrees C) the minimum temperature recorded by the internal electronics. The high and low values are maintained over a power cycle.

## <span id="page-71-0"></span>**3.15. Remaining Device Lifetime (REMAIN. DEV. LIFE.)1)**

#### **Notes:**

- Four sets of parameters allow you to monitor the Device/Sensor Lifetimes and set up Maintenance/Service schedules, based on operating hours instead of a calendar-based schedule. See also Remaining Sensor Lifetime, Service Interval, and Calibration Interval.
- Performing a Device Reset to Factory Defaults using the handheld programmer will reset all the Maintenance Schedule parameters to their factory defaults.
- The device operates in years. To view Remaining Device Lifetime parameters in hours or days (via SIMATIC PDM only) see Total Expected Device Life.

The device tracks itself based on operating hours and monitors its predicted lifetime. You can modify the expected device lifetime, set up schedules for maintenance alerts, and acknowledge them.

The maintenance warnings and alarms are communicated to the end user through status information. This information can be integrated into any Asset Management system. For optimal use, we recommend that you use SIMATIC PCS7 Asset Management Software in conjunction with SIMATIC PDM.

#### **To access these parameters via SIMATIC PDM:**

- Open the menu Device Maintenance and select the Remaining Device Lifetime tab.
- After modifying values/units as required, click on Write to accept the change, and Read to view the effect of the change.
- Click on Snooze to add a year to the Total Expected Device Life.

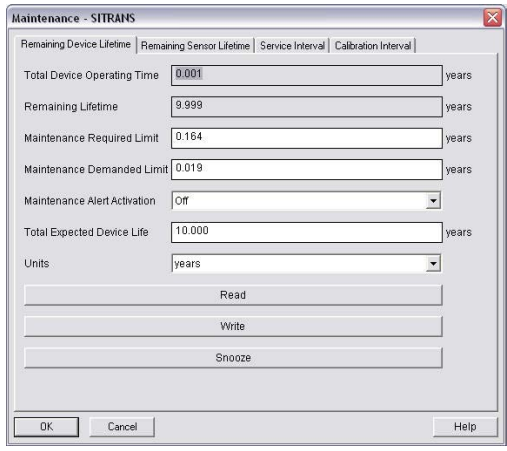

 $1)$  In device, Maintenance parameters are displayed in years. In SIMATIC PDM, maintenance parameter units are user selectable.
#### **3.15.1. Total Device Operating Time (TOTAL OP. TIME)**

<span id="page-72-1"></span>Read only. The amount of time the device has been operating in selected units.

#### **3.15.2. Remaining Device Lifetime (REMAIN. LIFETIME)**

Read only. Remaining Lifetimein selected units.

#### **3.15.3. Maintenance Required Limit (MAINT. REQ. LIMIT)**

If the Remaining Lifetimeis equal to or less than this limit, the device sets Maintenance Required.

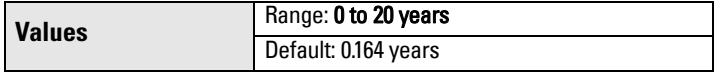

In SIMATIC PDM, open the menu Device – Maintenance, click on Remaining Device Lifetime.

a) Modify limit values as required.

b) Enable 3.15.5. Maintenance Alert Activation (ALERT ACTIVATION).

#### **3.15.4. Maintenance Demanded Limit (MAINT. DEM. LIMIT)**

If Remaining Device Lifetime is equal to or less than this limit, a Maintenance Demanded status is generated.

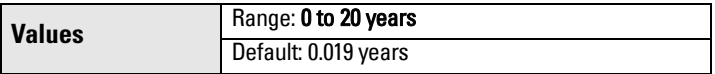

In SIMATIC PDM, open the menu Device – Maintenance, click on Remaining Device Lifetime.

a) Modify limit values as required.

b) Select the desired **Maintenance Alert Activation** option.

#### <span id="page-72-0"></span>**3.15.5. Maintenance Alert Activation (ALERT ACTIVATION)**

Note: To modify this parameter via SIMATIC PDM it must be accessed via the pull-down menu Device – Maintenance.

Allows you to enable a maintenance limit.

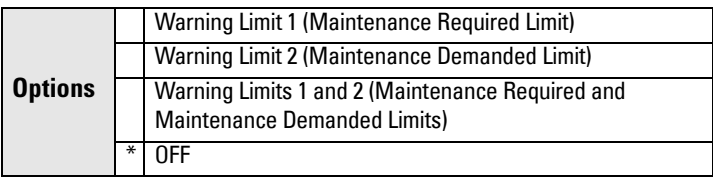

a) First set the limit values in Maintenance Required Limit (3.15.3.)/ Maintenance Demanded Limit (3.15.4.).

b) Select the desired Maintenance Alert Activation option.

#### **3.15.6. Total Expected Device Life (TOTAL EXP. LIFE)**

Note: The device always operates in years. Changing the units affects only the parameter view of the Remaining Device Lifetime parameters in SIMATIC PDM.

Allows you to override the factory default

|               | Units <sup>a)</sup> : hours, days, years |
|---------------|------------------------------------------|
| <b>Values</b> | Range: 0 to 20 years                     |
|               | Default: 10 years                        |

a) Units are selectable only via SIMATIC PDM.

#### **3.15.7. Maintenance Status (MAINT. STAT.)**

Read only. Displays the status of the Maintenance limits. In SIMATIC PDM, open the menu View - Device Status, click on the Maintenance tab and check the Device Lifetime Status window.

#### **3.15.8. Acknowledge Status (ACK STATUS)**

Read only. Displays the status of the Maintenance limits In SIMATIC PDM, open the menu View - Device Status, click on the Maintenance tab and check the Device Lifetime Status window.

#### **3.15.9. Acknowledge (ACK)**

Acknowledges the current limit status To acknowledge an alert via PDM:

a) Open the menu View - Device Status and click on the tab Maintenance.

b) In the Device Lifetime section, click on **Acknowledge Warnings.** 

#### **To acknowledge an alert via the handheld programmer:**

a) Press RIGHT arrow twice to open parameter view and activate Edit Mode.

b) Press RIGHT arrow to acknowledge the alert.

#### <span id="page-74-0"></span>**3.16. Remaining Sensor Lifetime (REMAIN SENS. LIFE.)1)**

#### Notes:

- Four sets of parameters allow you to monitor the Device/Sensor Lifetimes and set up Maintenance/Service schedules, based on operating hours instead of a calendar-based schedule. See also Remaining Device Lifetime, Service Interval, and Calibration Interval.
- The device operates in years. To view Remaining Sensor Lifetime parameters in hours or days (via SIMATIC PDM only) see Total Expected Sensor Life.

The device monitors the predicted lifetime of the sensor (the components exposed to the vessel environment). You can modify the expected sensor lifetime, set up schedules for maintenance alerts, and acknowledge them.

#### **To access these parameters via SIMATIC PDM:**

- Open the menu Device Maintenance and select the Remaining Sensor Lifetime tab.
- After modifying values/units as required, click on Write to accept the change, and **Read** to view the effect of the change.
- Click on **Snooze** to add a year to the Total Expected Sensor Life.
- Click on Sensor Replaced to restart the timer and clear any fault messages.

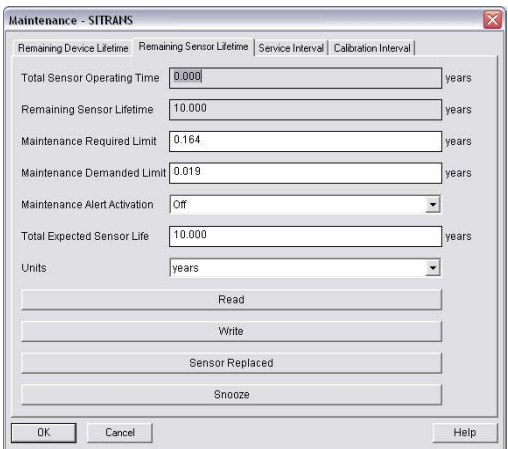

#### **3.16.1. Total Sensor Operating Time (SENS OP. TIME)**

Displays the amount of time the sensor has been operating in selected units. Can be reset to zero after performing a service or replacing the sensor.

#### To reset to zero:

- In SIMATIC PDM, open the menu Device Maintenance, click on the Remaining Sensor Lifetime tab, and click on Sensor Replaced to restart the timer and clear any fault messages.
- Via the handheld programmer, manually reset Total Sensor Operating Time to zero.

 $1)$  In device, Maintenance parameters are displayed in years. In SIMATIC PDM, maintenance parameter units are user selectable.

#### **3.16.2. Remaining Sensor Lifetime (REMAIN. LIFETIME)**

Read only. Total Expected Sensor Life less Total Sensor Operating Time in selected units.

#### **3.16.3. Maintenance Required Limit (MAINT. REQ. LIMIT)**

If Remaining Sensor Lifetime is equal to or less than this limit, the device sets Maintenance Required.

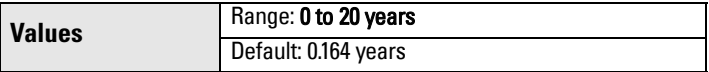

To modify the value via PDM, open the menu Device - Maintenance and click on Remaining Sensor Lifetime.

- a) Modify limit values as required.
- b) Enable 3.16.5. Maintenance Alert Activation (ALERT ACTIVATION). Click on Write to accept the changes.

#### **3.16.4. Maintenance Demanded Limit (MAINT. DEM. LIMIT)**

If Remaining Sensor Lifetime is equal to or less than this limit, the device sets Maintenance Demanded.

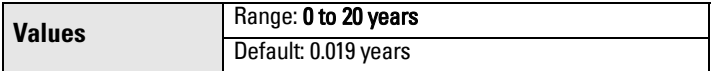

To modify the value via PDM, open the menu **Device – Maintenance** and click on Remaining Sensor Lifetime.

- a) Modify limit values as required.
- b) Enable 3.16.5. Maintenance Alert Activation (ALERT ACTIVATION). Click on Write to accept the changes.

#### <span id="page-75-0"></span>**3.16.5. Maintenance Alert Activation (ALERT ACTIVATION)**

Note: To modify this parameter via SIMATIC PDM it must be accessed via the pull-down menu Device – Maintenance.

Allows you to enable a maintenance limit

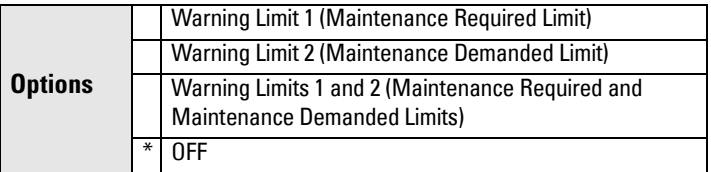

- a) First set the limit values in Maintenance Required Limit/Maintenance Demanded Limit.
- b) Select the desired Maintenance Alert Activation option.

#### **3.16.6. Total Expected Sensor Life (TOTAL. EXP. LIFE)**

Allows you to override the factory default.

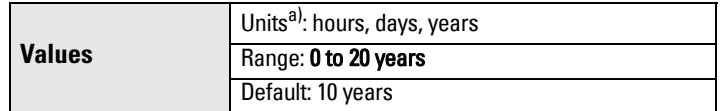

a) Units are selectable only via SIMATIC PDM.

#### **3.16.7. Maintenance Status (MAINT. STATUS)**

Read only. Displays the status of the Maintenance limits Via SIMATIC PDM, open the menu **View – Device Status**, click on the Maintenance tab and check the Sensor Lifetime Status window.

#### **3.16.8. Acknowledge Status (ACK. STATUS)**

Read only. Acknowledges the status of the Maintenance limits Via SIMATIC PDM, open the menu View – Device Status, click on the Maintenance tab and check the Sensor Lifetime Status window.

#### **3.16.9. Acknowledge (ACK.)**

Acknowledges the current limit status.

#### To acknowledge an alert via SIMATIC PDM:

- a) Open the menu View Device Status and click on the Maintenance tab.
- b) In the Sensor Lifetime section click on Acknowledge Warnings.

#### **To acknowledge an alert via the handheld programmer:**

- a) Press RIGHT arrow twice to open parameter view and activate Edit Mode.
- b) Press RIGHT arrow to acknowledge the alert.

### **4. Service**

#### <span id="page-76-0"></span>**4.1. Device Reset**

Resets all parameter to factory defaults, with the following exceptions:

- The Lock and Unlock values are not reset.
- The learned TVT curve is not lost.
- The device address is not reset.
- In PDM, the Indentification parameters are not reset.

**Note:** Following a reset to factory defaults, complete reprogramming is required.

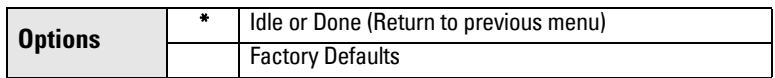

To perform a reset to factory defaults via SIMATIC PDM, open the menu Device -**Device Reset and click on Factory Defaults.** 

#### <span id="page-76-1"></span>**4.2. Manufacture Date (MANUF. DATE)**

The date of manufacture of the SITRANS LR260 (yy mm dd).

#### <span id="page-77-3"></span>**4.3. LCD Fast Mode**

**Note:** Affects Measurement mode only: has no effect on Navigation mode.

Enables a faster rate of measurement from the device by disabling most of the display area. Only the bar graph will be refreshed when LCD Fast Mode is set to ON. When Fast Mode is set to ON, there is a delay of 30 minutes with no pressed buttons before actions result.

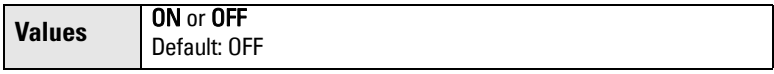

#### <span id="page-77-4"></span>**4.4. LCD Contrast**

The factory setting is for optimum visibility at room temperature and in average light conditions. Extremes of temperature will lessen the contrast.

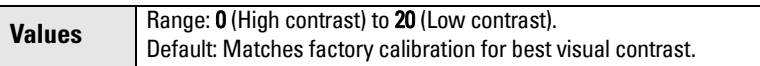

Adjust the value to improve visibility in different temperatures and luminosity. Change the LCD contrast in small steps to ensure you can continue to read the display and to prevent viewing difficulties.

#### <span id="page-77-1"></span>**4.6. Powered Hours**

Read only. Displays the number of hours the unit has been powered up since manufacture.

Via SIMATIC PDM, open the menu View - Wear. Time powered is displayed in user selectable units via PDM.

#### <span id="page-77-0"></span>**4.8. Power-on Resets**

Read only. The number of power cycles that have occurred since manufacture.

<span id="page-77-2"></span>Via SIMATIC PDM, open the menu View - Wear.

#### **4.11. Memory Test (MEM. TEST)**

Allows verification of the RAM, EEPROM, and Flash memory of the SITRANS LR260.

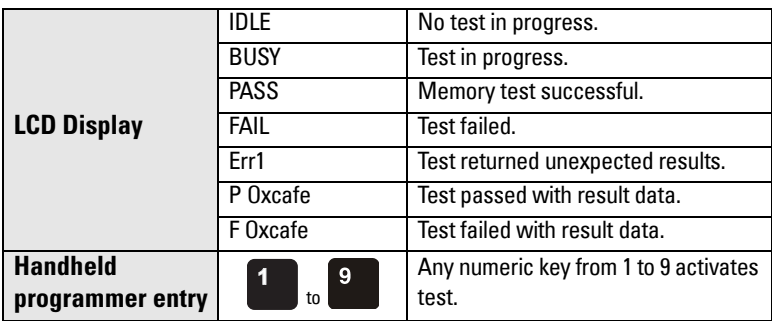

Press any numeric key from 1 to 9 to activate the test. The reading will display BUSY followed by the test result text.

#### <span id="page-78-0"></span>**4.16. Service Interval1)**

#### Notes:

- Four sets of parameters allow you to monitor the Device/Sensor Lifetimes and set up Maintenance/Service schedules, based on operating hours instead of a calendar-based schedule. See also Remaining Device Lifetime, Service Interval, and Calibration Interval.
- The device operates in years. To view Remaining Sensor Lifetime parameters in hours or days (via SIMATIC PDM only) see Total Expected Sensor Life.

The device tracks service intervals based on operating hours and monitors the predicted lifetime to the next service. You can modify the Total Service Interval, set schedules for Maintenance Alerts, and acknowledge them.

The maintenance warnings and alarms are communicated to the end user through status information. This information can be integrated into any Asset Management system. For optimal use, we recommend that you use SIMATIC PCS7 Asset Management Software in conjunction with SIMATIC PDM.

#### **To access these parameters via SIMATIC PDM:**

- Open the menu Device Maintenance and select the Service Interval tab.
- After modifying values/units as required, click on Write to accept the change, and **Read** to view the effect of the change.
- Click on **Service Performed** to restart the timer and clear any fault messages.

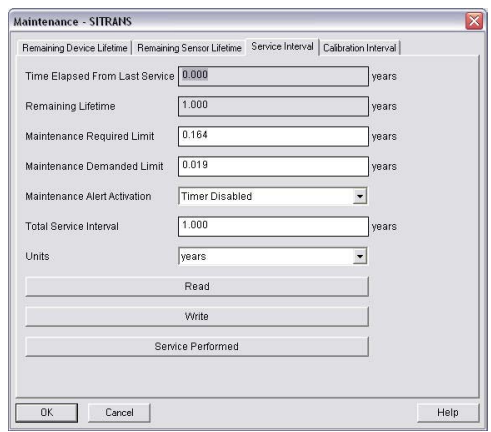

#### **4.16.1. Time Last Serviced (TIME LAST SERV.)**

Time elapsed since device was last serviced in selected units. Can be reset to zero via the handheld programmer (after performing a service.)

#### To reset to zero:

- In SIMATIC PDM, open the menu Device Maintenance, click on the Service Interval tab, and click on Service Performed to restart the timer and clear any fault messages.
- Via the handheld programmer, manually reset Time Last Serviced to zero.

In device, Maintenance parameters are displayed in years. In SIMATIC PDM, maintenance parameter units are user selectable.

#### **4.16.2. Remaining Lifetime (REMAIN LIFETIME)**

Read only. Total Service Interval less Time Last Serviced in selected units.

#### **4.16.3. Maintenance Required Limit (MAINT. REQ. LIMIT)**

If Remaining Lifetime is equal to or less than this limit, the device sets Maintenance Required.

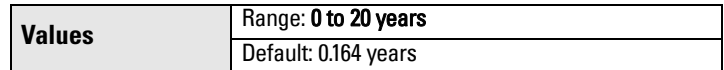

- a) Modify limit values as required.
- b) Set Maintenance Alert Activation to the desired option.

#### **4.16.4. Maintenance Demanded Limit**

If Remaining Lifetime is equal to or less than this limit, the device sets Maintenance Demanded.

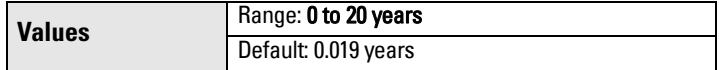

- a) Modify limit values as required.
- b) Set Maintenance Alert Activation to the desired option.

#### **4.16.5. Maintenance Alert Activation**

Note: To modify this parameter via SIMATIC PDM it must be accessed via the pull-down menu Device - Maintenance.

Allows you to enable a maintenance limit.

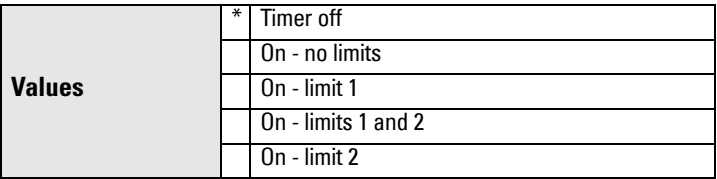

- a) First set the limit values in Maintenance Required Limit/Maintenance Demanded Limit.
- b) Select the desired Maintenance Alert Activation option

#### **4.16.6. Total Service Interval**

Note: The device always operates in years. Changing the units affects only the parameter view of the Service Interval parameters in SIMATIC PDM.

User-configurable recommended time between product inspections

|               | Units <sup>a)</sup> : hours, days, years |
|---------------|------------------------------------------|
| <b>Values</b> | Range: 0 to 20 years                     |
|               | Default: 1 year                          |

a) Units are selectable only via SIMATIC PDM.

#### **4.16.7. Maintenance Status (MAINT. STAT)**

Read only. Displays the status of the Maintenance limits.

Open the menu View - Display Status, click on the Maintenance tab and check the **Service Schedule Status** window.

#### **4.16.8. Acknowledge Status (ACK. STATUS)**

Read only. Acknowledges the current limit status.

Open the menu View – Display Status, click on the Maintenance tab and check the Service Schedule Status window.

#### **4.16.9. Acknowledge (ACK.)**

Acknowledges the current limit status.

#### To acknowledge an alert via SIMATIC PDM:

- a) Open the menu View Device Status and click on the Maintenance tab.
- b) In the Service Schedule Status section click on Acknowledge Warnings.

#### **To acknowledge an alert via the handheld programmer:**

- a) Press RIGHT arrow twice to open parameter view and activate Edit Mode.
- <span id="page-80-0"></span>b) Press RIGHT arrow to acknowledge the alert.

### **4.17. Calibration Interval (CALIB. INTERVAL)1)**

#### Notes:

- Four sets of parameters allow you to monitor the Device/Sensor Lifetimes and set up Maintenance/Service schedules, based on operating hours instead of a calendar-based schedule. See also Remaining Device Lifetime, Service Interval, and Calibration Interval.
- The device operates in years. To view Remaining Sensor Lifetime parameters in hours or days (via SIMATIC PDM only) see Total Expected Sensor Life.

The device tracks calibration intervals based on operating hours and monitors the predicted lifetime to the next calibration. You can modify the Total Calibration Interval, set schedules for Maintenance Alerts, and acknowledge them.

#### **To access these parameters via SIMATIC PDM:**

- Open the menu Device Maintenance and select the Calibration Interval tab.
- After modifying values/units as required, click on Write to accept the change, and Read to view the effect of the change.

 $1)$  In device, Maintenance parameters are displayed in years. In SIMATIC PDM, maintenance parameter units are user selectable.

Click on **Calibration Performed** to restart the timer and clear any fault messages.

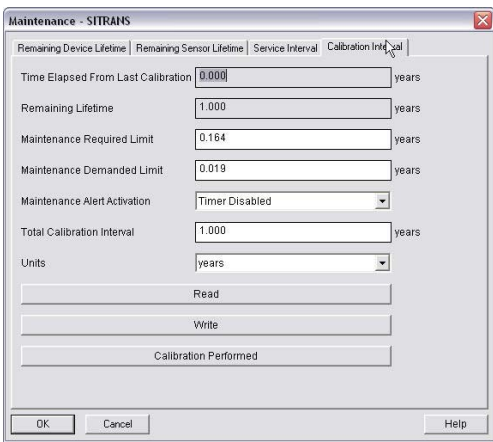

#### **4.17.1. Time Last Calibrated (TIME LAST CAL.)**

Time elapsed since last calibration Can be reset to zero via the handheld programmer (after performing a service).

#### To reset to zero:

- In SIMATIC PDM, open the menu Device Maintenance, click on the Calibration Interval tab, and click on Calibration Performed to restart the timer and clear any fault messages.
- Via the handheld programmer, manually reset Time Last Calibrated to zero.

#### **4.17.2. Remaining Lifetime (REMAIN LIFETIME)**

Read only. Total Calibration Interval less Time Last Calibrated.

#### **4.17.3. Maintenance Required Limit (MAINT. REQ. LIMIT)**

If **Remaining Lifetime** is equal to or less than this limit, the device sets Maintenance Required.

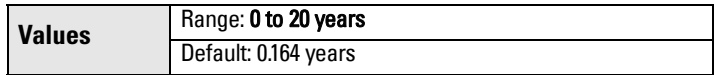

- a) Modify limit values as required.
- b) Set Maintenance Alert Activation to the desired option.

#### **4.17.4. Maintenance Demanded Limit (MAINT. DEM. LIMIT)**

If Remaining Lifetime is equal to or less than this limit, the device sets Maintenance Demanded.

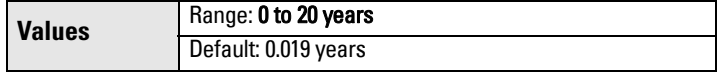

- a) Modify limit values as required.
- b) Set Maintenance Alert Activation to the desired option.

#### **4.17.5. Maintenance Alert Activation**

Note: To modify this parameter via SIMATIC PDM it must be accessed via the pull-down menu Device – Maintenance.

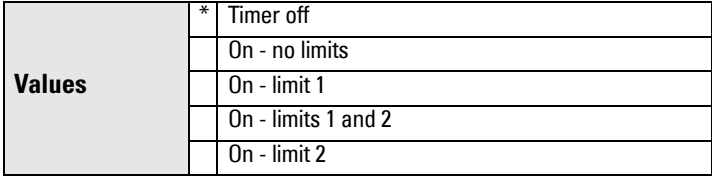

Allows you to enable a maintenance limit.

- a) First set the limit values in Maintenance Required Limit/Maintenance Demanded Limit.
- b) Select the desired Alert Activation option.

#### **4.17.6. Total Calibration Interval (TOTAL CALIB. INTRV.)**

Note: The device always operates in years. Changing the units affects only the parameter view of the Calibration Interval parameters in SIMATIC PDM.

User-configurable recommended time between product calibrations.

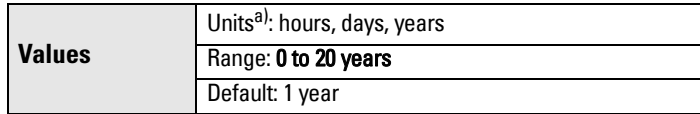

a) Units are selectable only via SIMATIC PDM.

#### **4.17.7. Maintenance Status (MAINT. STAT.)**

Read only. Displays the status of the Maintenance Limits.

In SIMATIC PDM, open the menu View - Device Status, click on the Maintenance tab and check the Calibration Schedule Status window.

#### **4.17.8. Acknowledge Status (ACK. STATUS)**

Read only. Acknowledges the status of the Maintenance limits

In SIMATIC PDM, open the menu View - Device Status, click on the Maintenance tab and check the Calibration Schedule Status window.

#### **4.17.9. Acknowledge (ACK.)**

Acknowledges the current limit status.

#### To acknowledge an alert via SIMATIC PDM:

- a) Open the menu View Device Status and click on the Maintenance tab.
- b) In the Calibration Schedule Status section, click on Acknowledge Warnings.

#### **To acknowledge an alert via the handheld programmer:**

- a) Press RIGHT arrow twice to open parameter view and activate Edit Mode.
- a) Press RIGHT arrow to acknowledge the alert.

**Parameters**

Parameters

### **5. Communication**

#### **5.1. Device Address**

<span id="page-83-1"></span>Sets the device address or poll ID on a HART network. Any address other than 0 will cause the output current to be a fixed value, and the current will not indicate the reading.

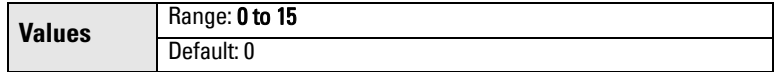

#### To set the address via the handheld programmer:

- Press RIGHT arrow  $\blacktriangleright$  to activate PROGRAM mode and open menu level 1.
- Press DOWN arrow  $\blacktriangledown$  repeatedly to navigate to COMMUNICATION (menu item 5).
- Press RIGHT arrow  $\blacktriangleright$  to display the parameter list.
- Scroll to DEVICE ADDRESS and press RIGHT arrow  $\blacktriangleright$  to open parameter view.
- Press RIGHT arrow  $\blacktriangleright$  to open Edit mode. Key in a new value and press RIGHT arrow  $\blacktriangleright$  to accept it.

#### <span id="page-83-0"></span>**5.2. Communication Control**

**Note:** SITRANS LR260 can only reset this parameter via the handheld programmer.

Enables /disables the read/write access to parameters via remote communications.

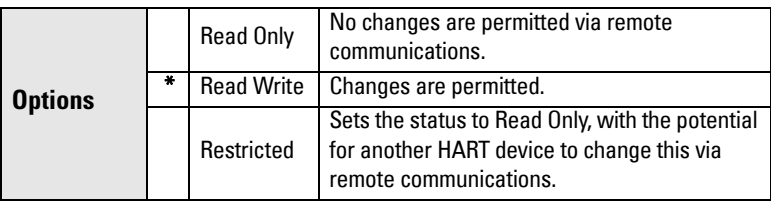

### <span id="page-84-1"></span>**6. Security**

<span id="page-84-2"></span>**6.1. Lock**

#### **Note:**

- Do not lose this number value.
- This lock affects only the handheld programmer. A remote master can change configuration if Communication Control is set to allow this.

Prevents any changes to parameters via the handheld programmer.

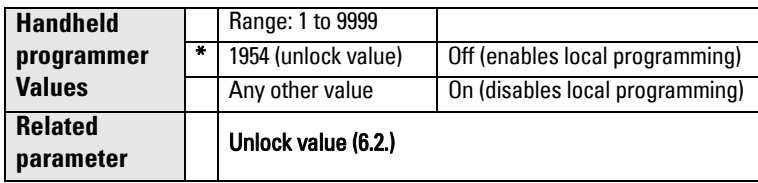

To secure the programming lock: Key in any value other than the unlock value. Parameters are now locked and cannot be changed.

To unlock the device and enable handheld programming changes: Key in the unlock value. Parameters are now unlocked and may be changed.

#### <span id="page-84-4"></span><span id="page-84-0"></span>**6.2. Unlock value**

#### **Notes:**

- Default setting for 6.1 (Lock) is Unlocked.
- After a new value is stored in Unlock Value (6.2), that value will be recalled after a reset to Factory Defaults.
- Consult your Siemens Milltronics representative if you have forgotten the unlock value.

Stores the value to be entered in [6.1. Lock](#page-84-1) to unlock programming. If Lock is on, Unlock Value will not display the unlocked value

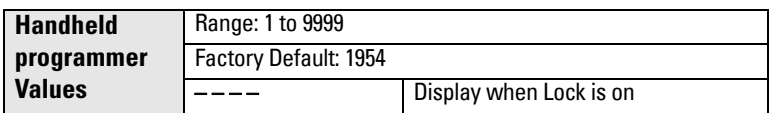

### <span id="page-84-3"></span>**7. Language**

Selects the language to be used on the LCD.

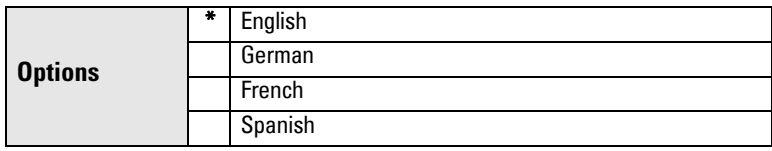

# **Appendix A: Alphabetical Parameter List**

**Note:** Maintenance Parameters are not listed below. See [Remaining Device Lifetime](#page-71-0)  [\(REMAIN. DEV. LIFE.\)](#page-71-0) on [page 65,](#page-72-1) [Remaining Sensor Lifetime \(REMAIN SENS. LIFE.\)](#page-74-0) on [page 67,](#page-74-0) [Service Interval](#page-78-0) on [page 71](#page-78-0), and [Calibration Interval \(CALIB. INTERVAL\)](#page-80-0) on [page 73](#page-80-0) for those parameters.

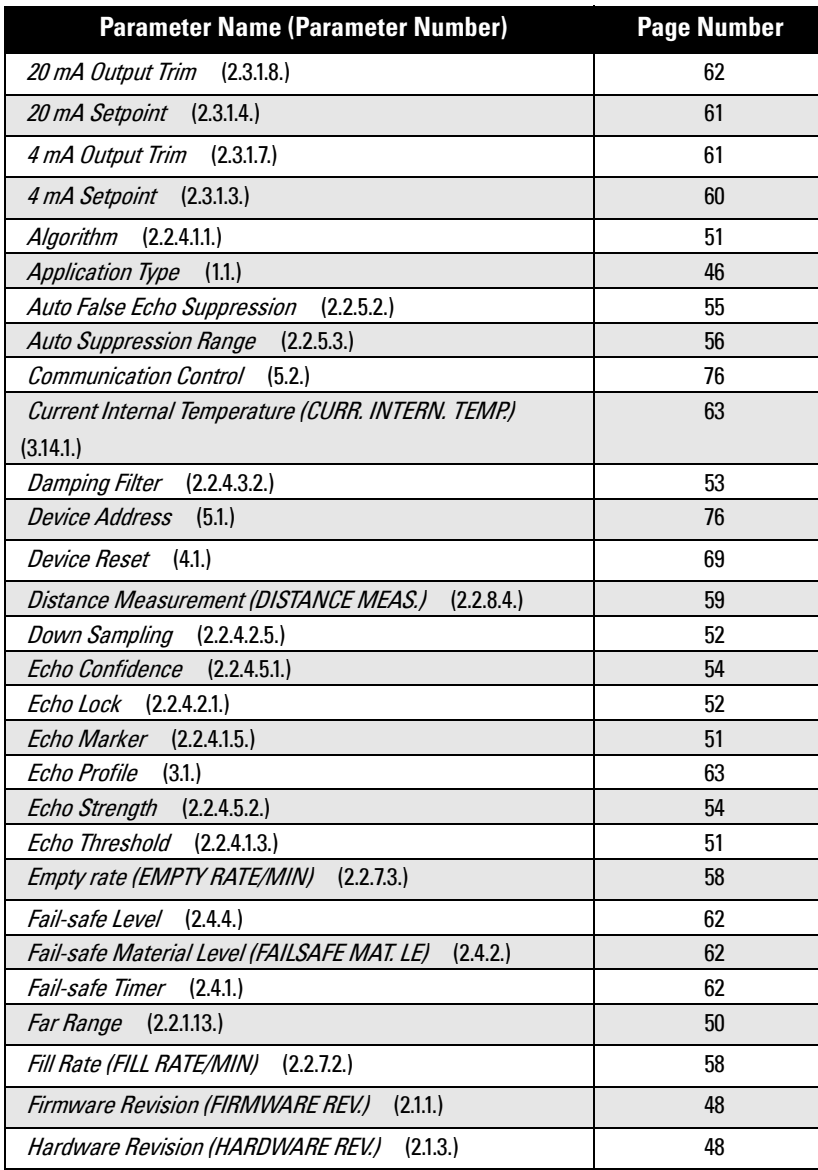

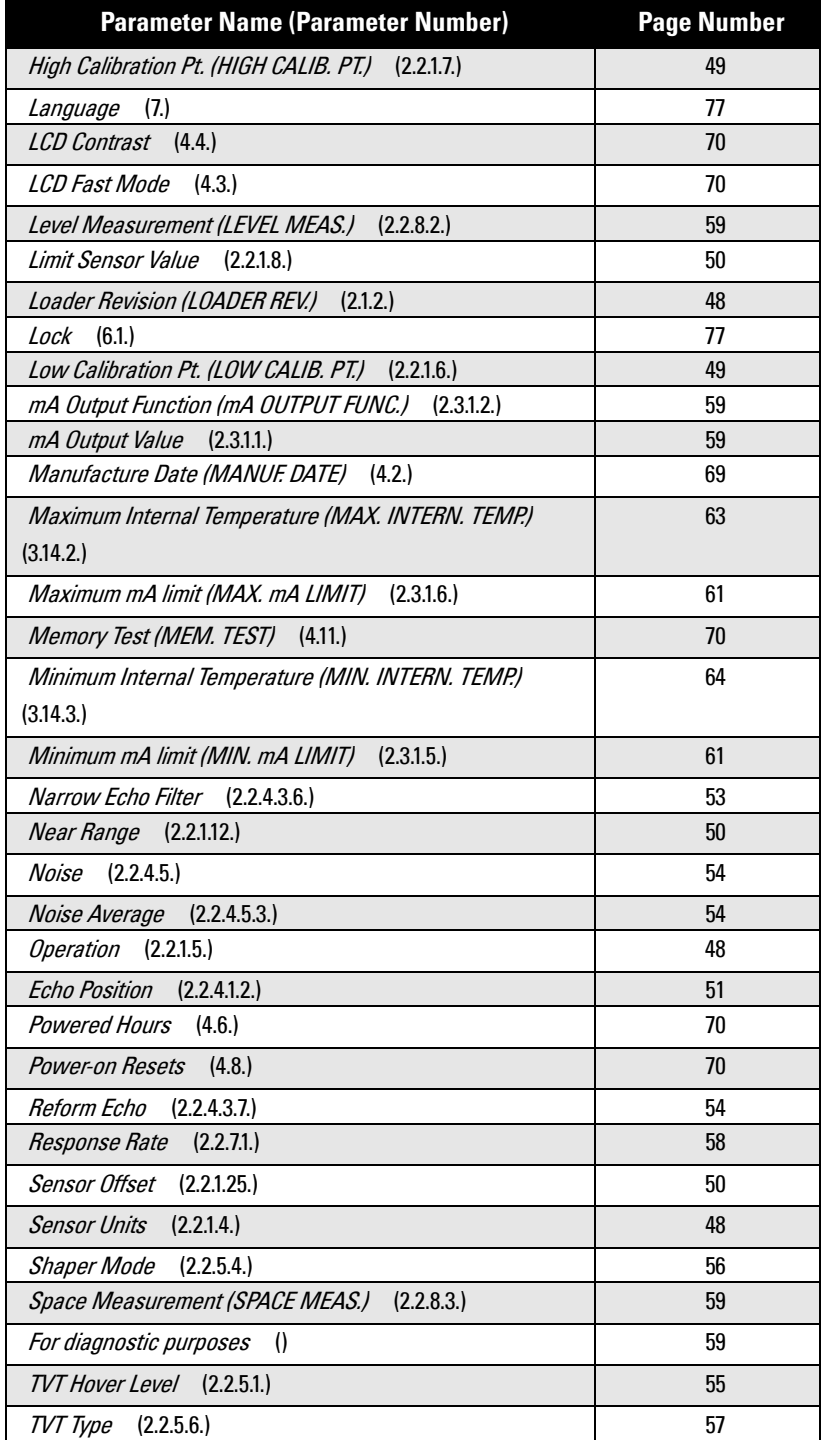

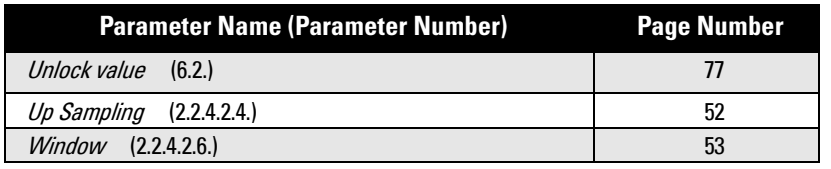

## **Communication Troubleshooting**

### **Generally:**

- 1. Check the following:
	- There is power at the instrument
	- The LCD shows the relevant data you are expecting
	- The device can be programmed using the hand programmer
- 2. Verify that the wiring connections are correct.
- 3. Check that the device address is correctly set.
- 4. If you continue to experience problems, go to our website at:
- . www.siemens.com/processautomation, and check the FAQs for SITRANS LR260, or contact your local Siemens Milltronics representative.

### **Specifically:**

- 1. If you try to set a SITRANS LR260 parameter via remote communications, but the parameter remains unchanged:
	- Some parameters can only be changed when the device is not scanning. Try putting the device in PROGRAM mode using the operating mode function.
	- Try setting the parameter from the keypad. (First make sure that the lock parameter [6.1] is set to the unlock value.)
	- The communications control parameter 5.2 must be set to **Read/Write** to allow you to write parameters to SITRANS LR260.
- 2. If you see unanticipated displays, for example:
	- PROGRAM mode displayed instead of Measurement mode
	- the wrong parameter displayed in response to a command

a parameter displayed in response to no command make sure no infrared-capable device is close to SITRANS LR260. Any device with infrared capabilities (laptops, cell phones, PDAs) can cause interference which simulates a command to the SITRANS LR260, potentially causing it to switch modes or to change a parameter.

3. If the operation is erratic, make sure the Hand Programmer is not being used at the same time as SIMATIC PDM.

# **Device Status Icons**

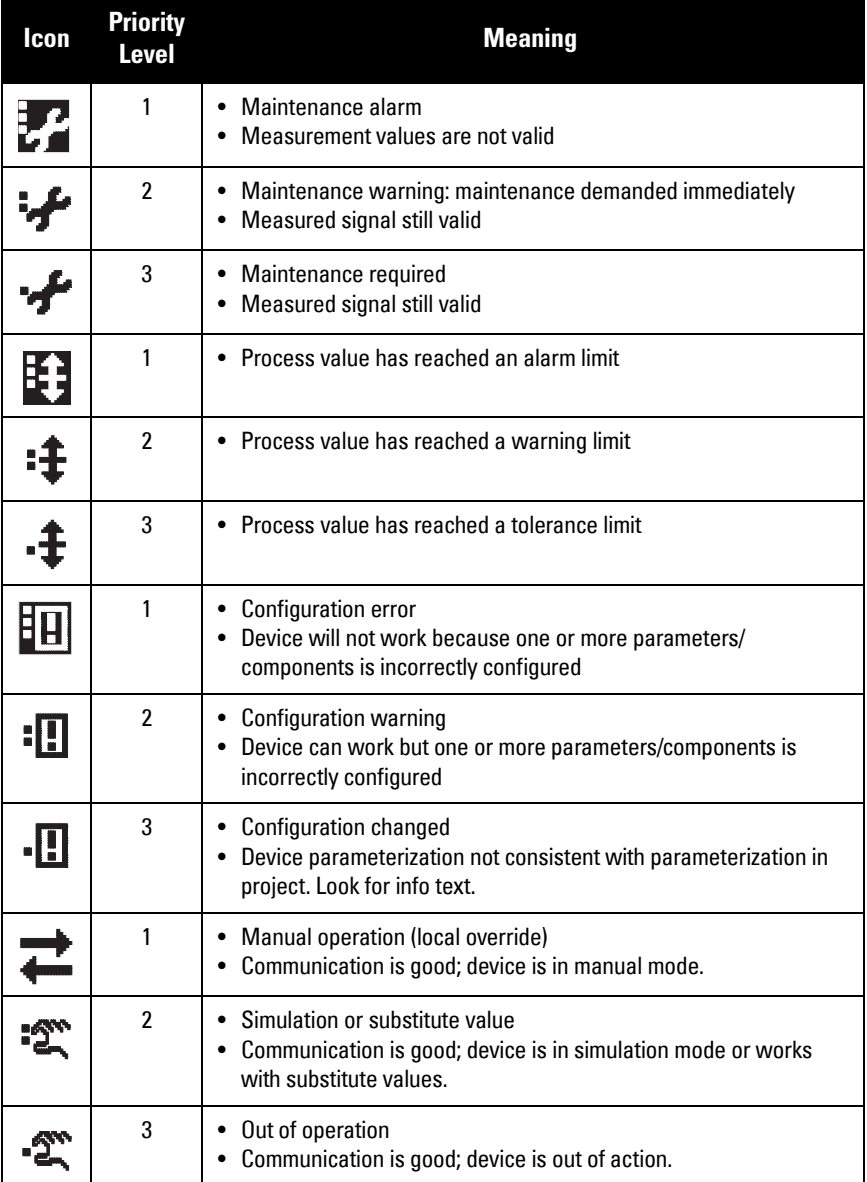

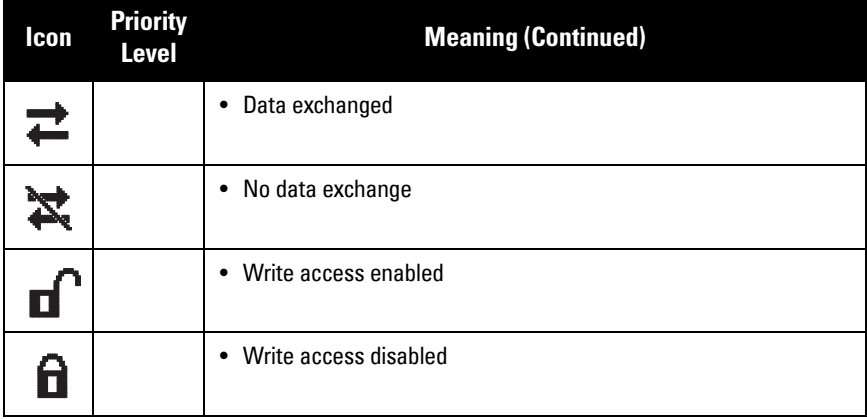

# **General Fault Codes**

#### **Notes:**

- If more than one fault is present, the device status indicator and text for each fault alternate at 2 second intervals.
- Some faults cause the device to go to Failsafe mode (Fault 52). These are indicated with an asterisk (\*).

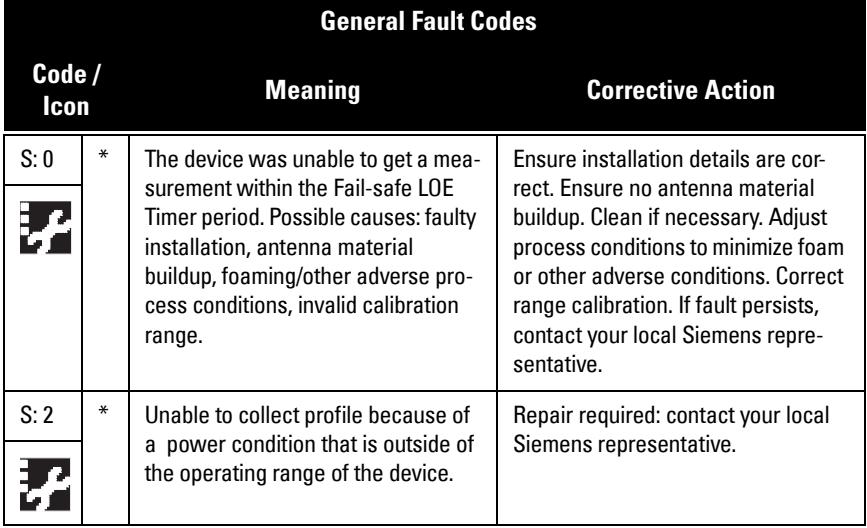

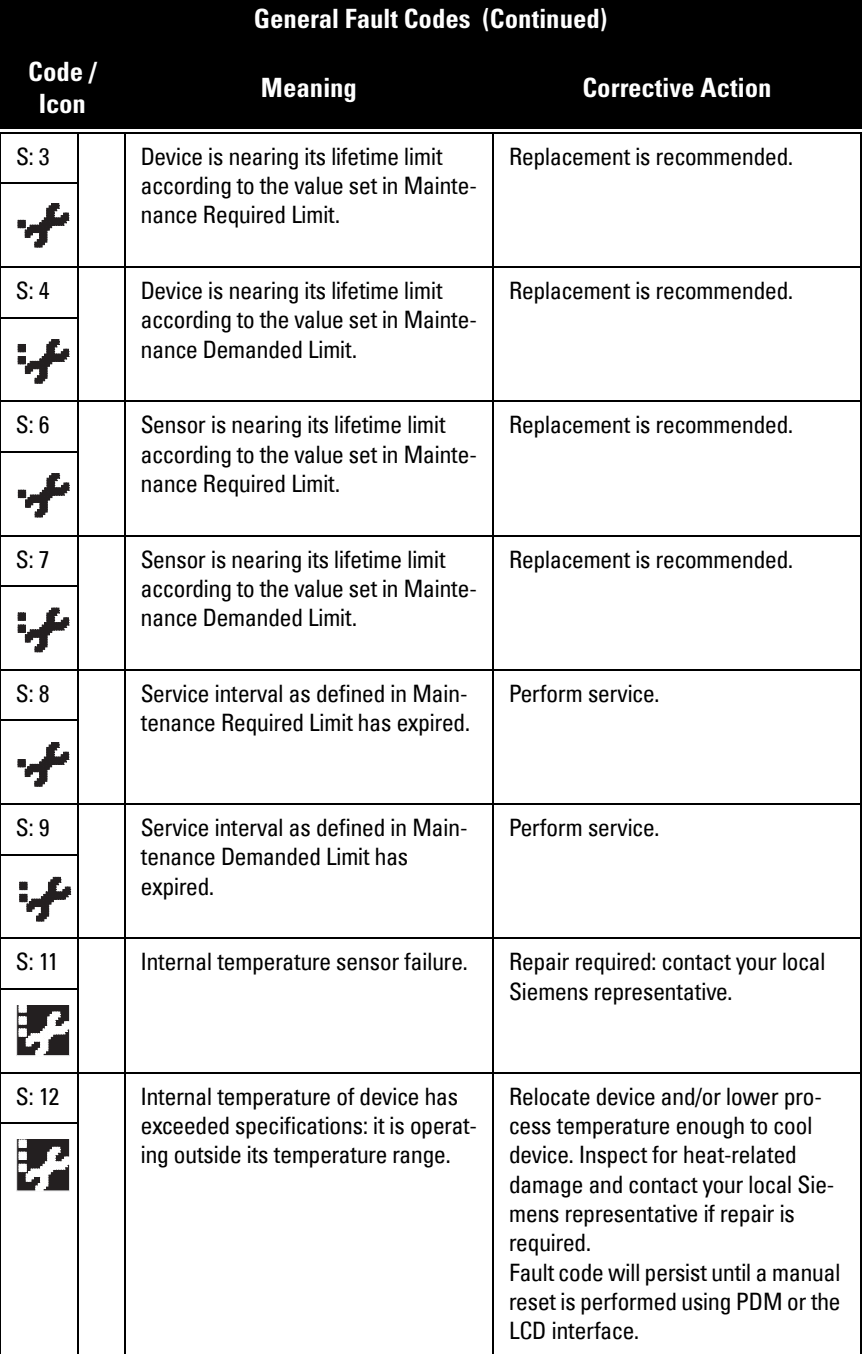

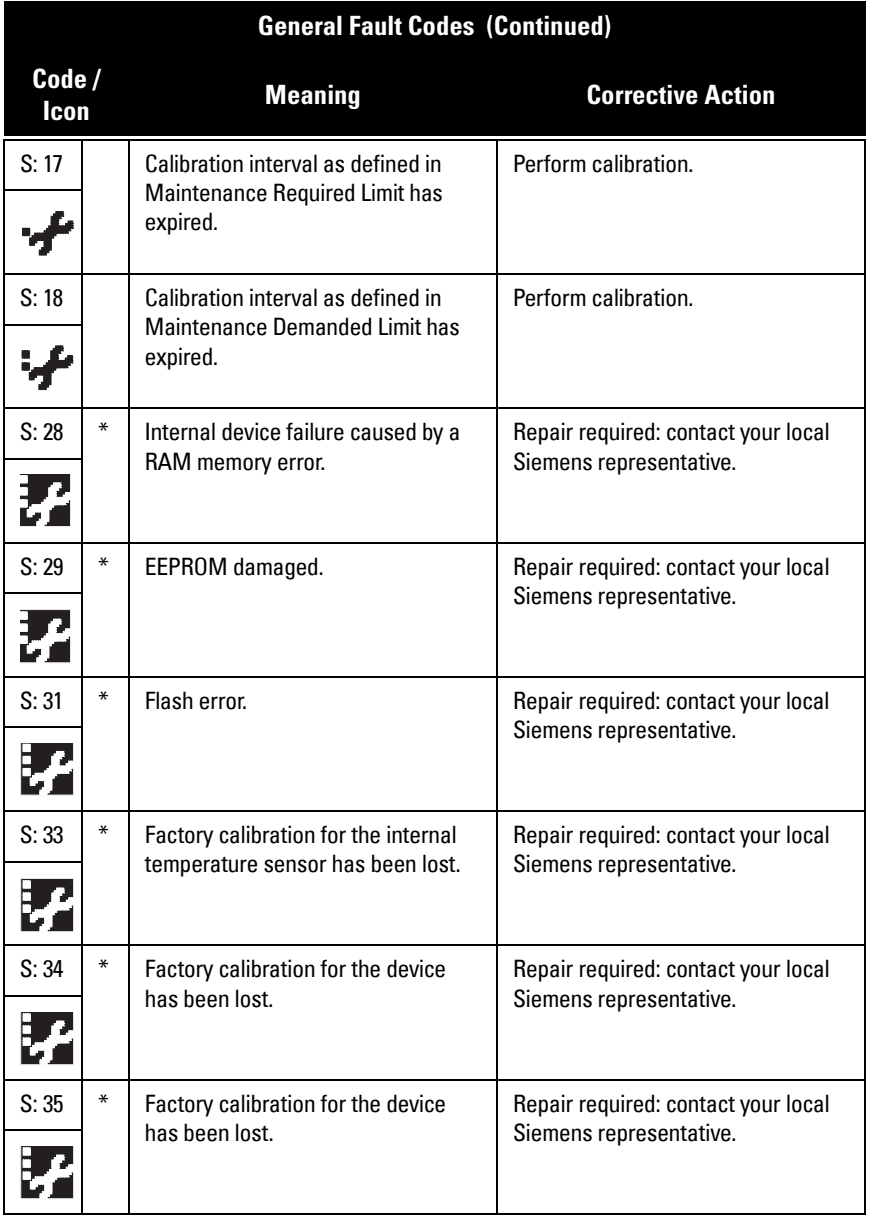

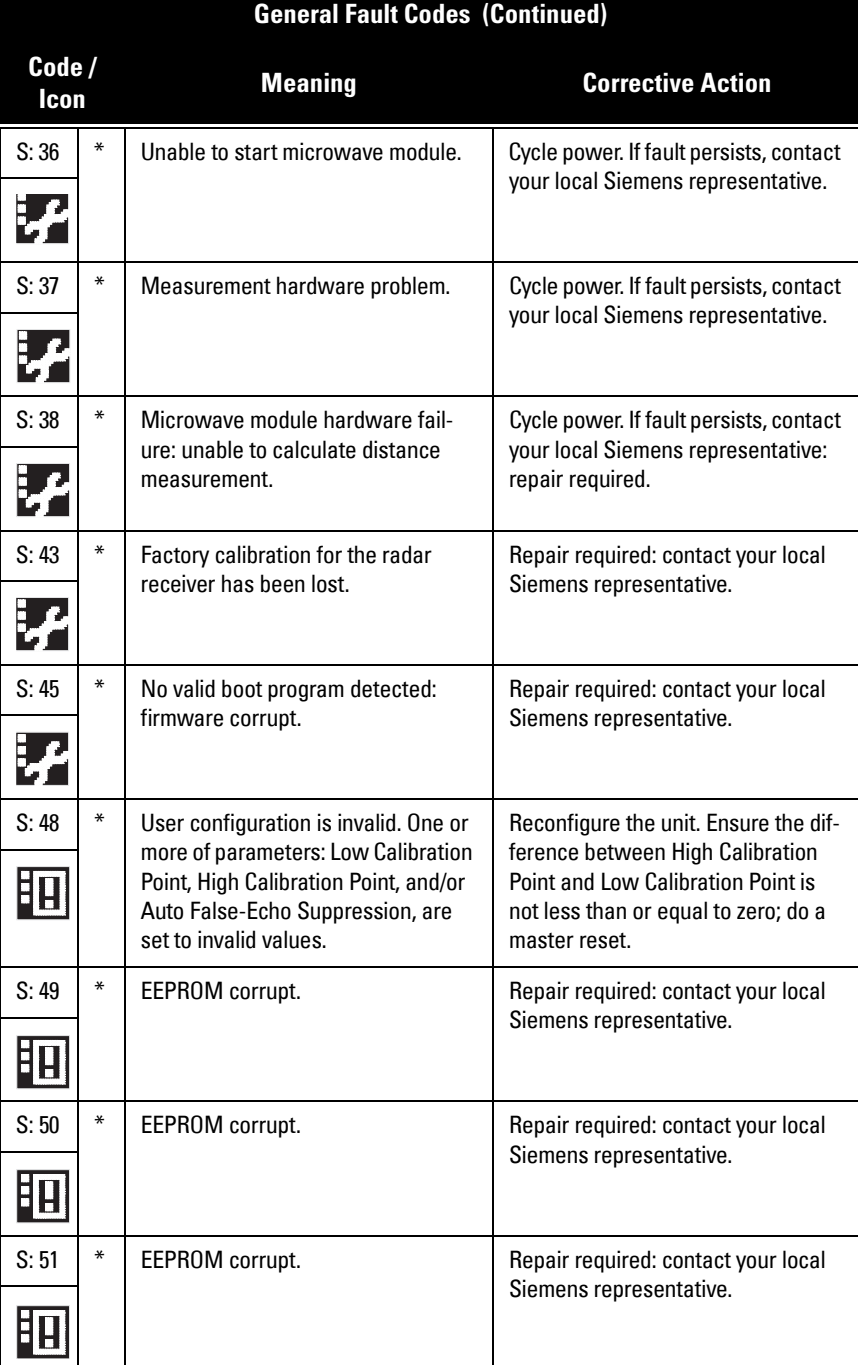

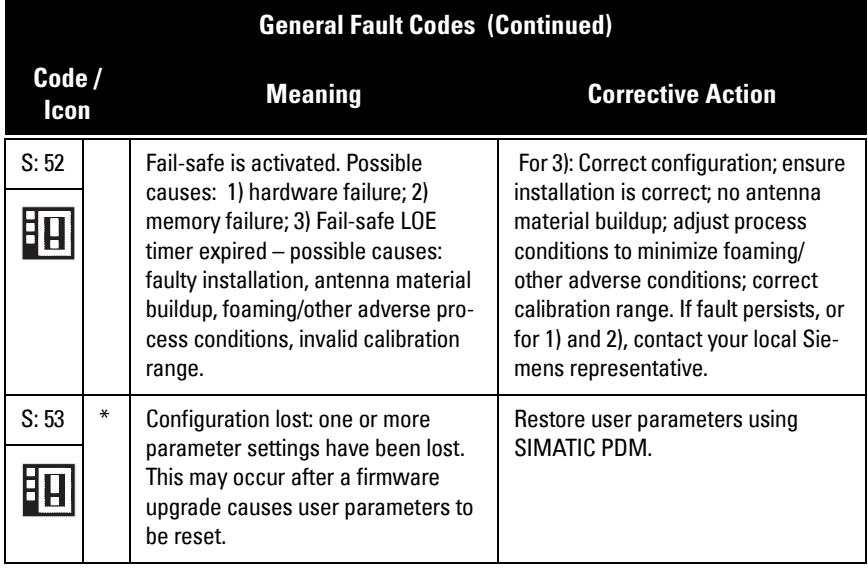

# **Operation Troubleshooting**

Operating symptoms, probable causes, and resolutions.

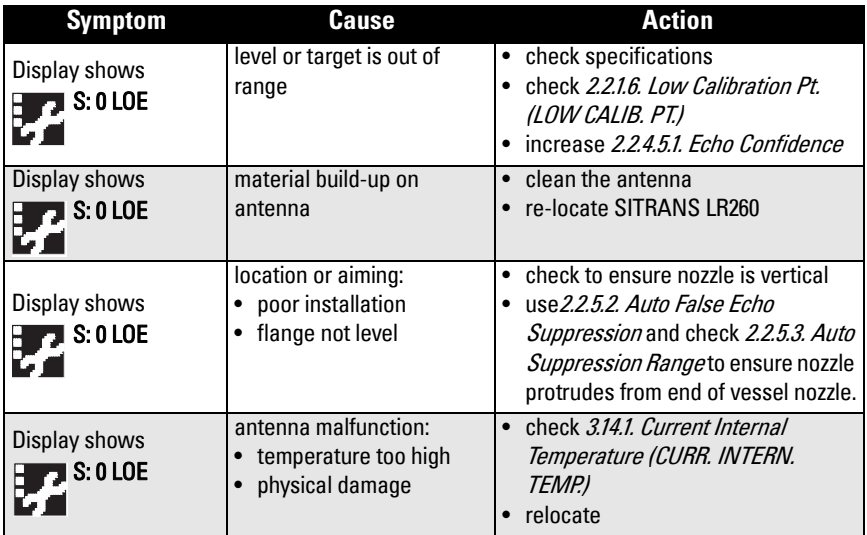

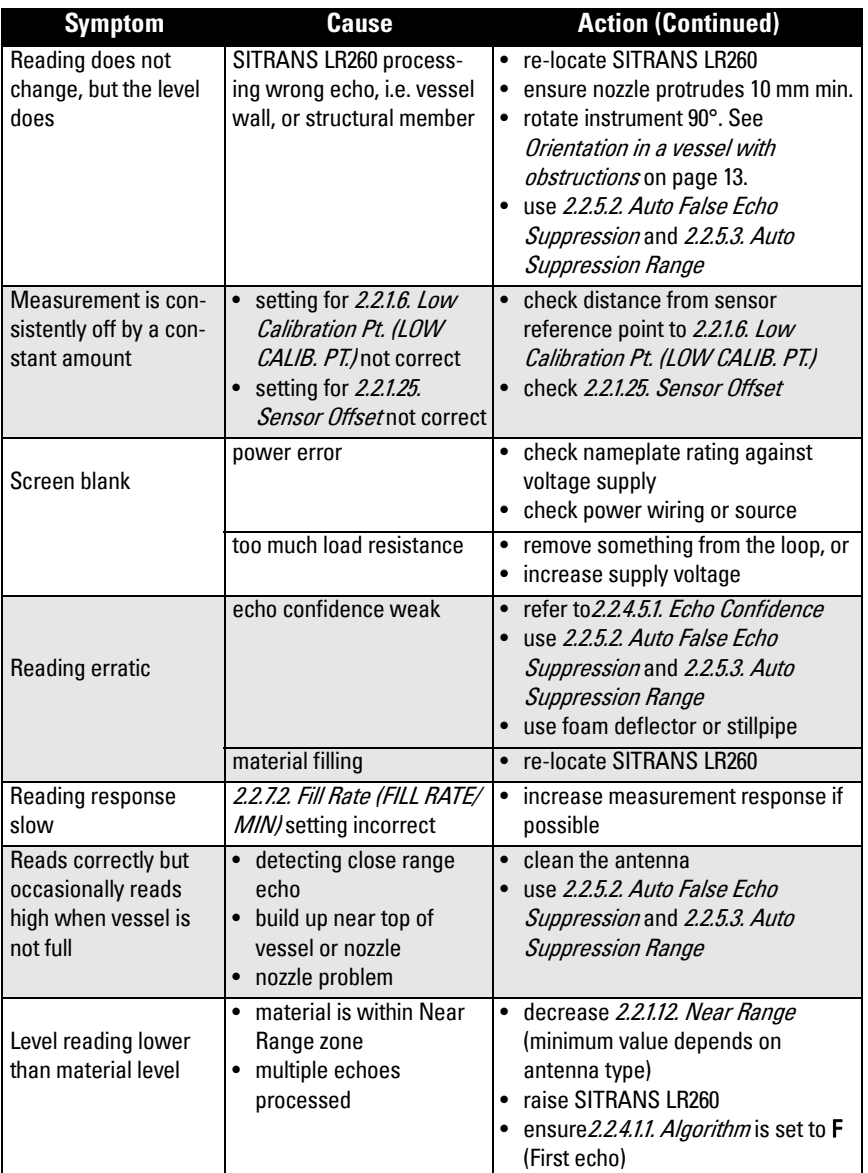

# **Appendix C: Maintenance**

SITRANS LR260 requires no maintenance or cleaning under normal operating conditions.

Under severe operating conditions, the horn antenna may require periodic cleaning. If cleaning becomes necessary:

- Note the antenna material and the process medium, and select a cleaning solution that will not react adversely with either.
- Remove the instrument from service and wipe the antenna clean using a cloth and suitable cleaning solution.

# **Unit Repair and Excluded Liability**

All changes and repairs must be done by qualified personnel, and applicable safety regulations must be followed. Please note the following:

- The user is responsible for all changes and repairs made to the device.
- All new components must be provided by Siemens Milltronics Process Instruments Inc.
- Restrict repair to faulty components only.
- Do not re-use faulty components.

# **Appendix D: Technical Reference**

## **Principles of Operation**

SITRANS LR260 is a 2-wire 25 GHz pulse radar level transmitter for continuous monitoring of solids<sup>1)</sup>. Radar level measurement uses the time of flight principle to determine distance to a material surface. The device transmits a signal and waits for the return echo. The transit time is directly proportional to the distance from the material.

Pulse radar uses polarized electromagnetic waves. Microwave pulses are emitted from the antenna at a fixed repetition rate, and reflect off the interface between two materials with different dielectric constants (the atmosphere and the material being monitored).

Electromagnetic wave propagation is virtually unaffected by temperature or pressure changes, or by changes in the vapor levels inside a vessel. Electromagnetic waves are slightly attenuated by dust.

SITRANS LR260 consists of an enclosed electronic circuit coupled to an antenna and process connection. The electronic circuit generates a radar signal (25 GHz) that is directed to the horn.

The signal is emitted from the horn, and the reflected echoes are digitally converted to an echo profile. The profile is analyzed to determine the distance from the material surface to the sensor reference point. This distance is used as a basis for the display of material level and mA output.

# **Echo Processing**

### **Process Intelligence**

The signal processing technology embedded in Siemens radar level devices is known as Process Intelligence.

Process intelligence provides high measurement reliability regardless of the dynamically changing conditions within the vessel being monitored. The embedded Process Intelligence dynamically adjusts to the constantly changing material surfaces within these vessels.

Process Intelligence is able to differentiate between the true microwave reflections from the surface of the material and unwanted reflections being returned from obstructions such as seam welds or supports within a vessel. The result is repeatable, fast and reliable measurement. This technology was developed as result of field data gained over some twenty years from more than 1,000,000 installations in many industries around the world.

 $1)$  The microwave output level is significantly less than that emitted from cellular phones.

Higher order mathematical techniques and algorithms are used to provide intelligent processing of microwave reflection profiles. This "knowledge based" technique produces superior performance and reliability.

### **Time Varying Threshold (TVT) Curves**

A Time Varying Threshold (TVT) curve hovers above the echo profile to screen out unwanted reflections (false echoes).

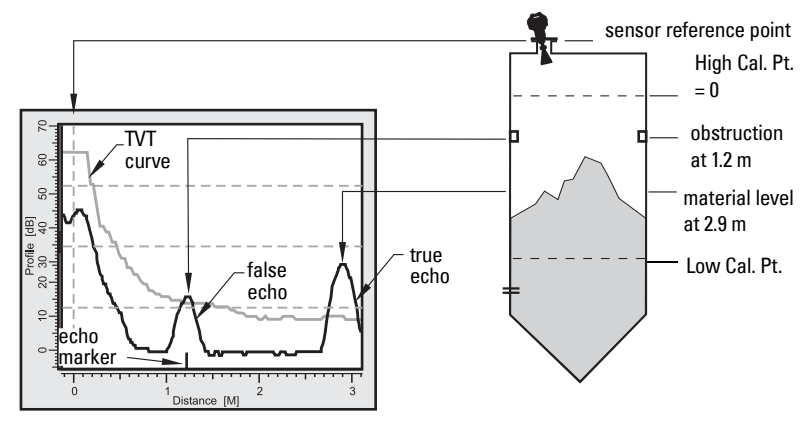

In most cases the material echo is the only one which rises above the default TVT curve. In a vessel with obstructions a large false echo may rise above the default TVT. The Auto False Echo Suppression feature (see below) can be used to screen it out.

The device characterizes all echoes that rise above the TVT as potential good echoes. Each peak is assigned a rating based on its strength, area, height above the TVT, amongst other characteristics.

The true echo is selected based on the setting for the Echo selection algorithm (2.2.4.1.1. [Algorithm](#page-58-0).).

### **Echo Lock**

If the echo selected by **Algorithm** is within the Echo Lock window, the window is centered about the echo, which is used to derive the measurement.

Lock Off:

 SITRANS LR260 responds immediately to a new selected echo (within the restrictions set by the Maximum Fill / Empty Rate), but measurement reliability is affected.

### **Echo Position Detection**

The echo position algorithm (2.2.4.1.2. *Echo Position*) determines which point on the echo will be used to calculate the precise time of flight, and calculates the range using the calibrated propagation velocity (adjusted by a propagation factor, if necessary).

The options are Center, CLEF (Constrained Leading Edge Fit), Hybrid or Rising Edge. CLEF uses the leading edge of the echo. It can be used to compensate for materials with a low dK value, which may cause the vessel bottom to be reported as the level instead of the actual material level, in low level conditions. CLEF range is the level below which the CLEF algorithm will be used: above this level the Center algorithm is used.

Hybrid uses a combination of Center and CLEF, depending on the setting for CLEF range.

### **Auto False Echo Suppression**

If an obstruction is causing a large echo before the material level echo, that echo will rise above the default TVT curve and may be selected as the true echo. Auto False-Echo Suppression modifies the TVT curve so that the false echo will not rise above the TVT curve.

When you use Auto False Echo Suppression, the device first learns the echo profile at that moment<sup>1)</sup>. A learned TVT curve follows the echo profile and rises above the false echo. You set Auto Suppression Range so that the learned profile replaces the default TVT curve up to a point past the obstruction. From that point on, the default TVT curve is used. The material level echo rises above this, and is selected as the true echo.

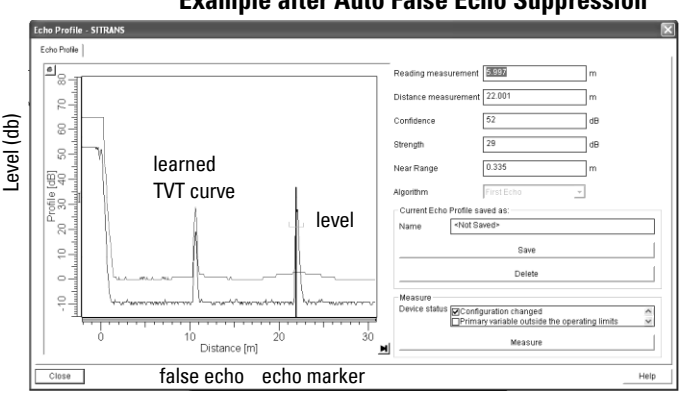

### **Example after Auto False Echo Suppression**

# **Measurement Range**

### **Near Range**

[2.2.1.12. Near Range](#page-57-2) programs SITRANS LR260 to ignore the zone in front of the antenna. The default blanking distance is 50 mm (1.97") from end of horn antenna.

Near Range allows you to increase the blanking value from its factory default. But 2.2.5.2. [Auto False Echo Suppression](#page-62-0) is generally recommended in preference to extending the blanking distance from factory values.

 $1)$  Use Auto False Echo Suppression when the material level is substantially lower than process full level (ideally when the tank is empty or almost empty).

### **Far Range**

In applications where the base of the vessel is conical or parabolic, a reliable echo may be available below the vessel empty distance, due to an indirect reflection path. Increasing the range extension to 30% or 40% can provide stable empty vessel readings.<sup>1)</sup>

### **Measurement Response**

The measurement response (response rate) limits the maximum rate at which the display and output respond to changes in the measurement. Once the real process fill/empty rate (m/s) is established, a response rate can be selected that is slightly higher than the application rate. The response rate automatically adjusts the filters that affect the output response rate.

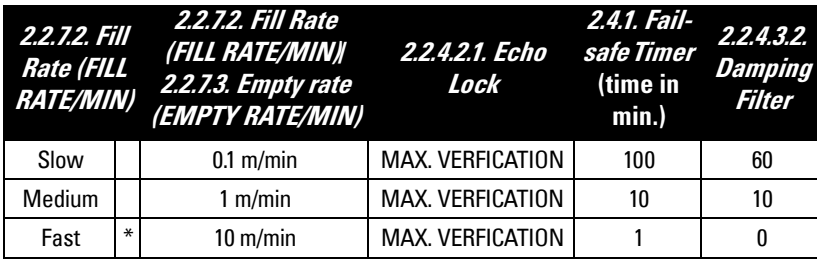

There are three preset options: slow, medium, and fast.

### **mA Output**

The mA output is proportional to the level, in the range 4 to 20 mA. Generally, the output is set so that the output for 0% is 4 mA, and the output for 100% is 20 mA. 0 and 100% are percentages of the full-scale reading (m, cm, mm, ft, in).

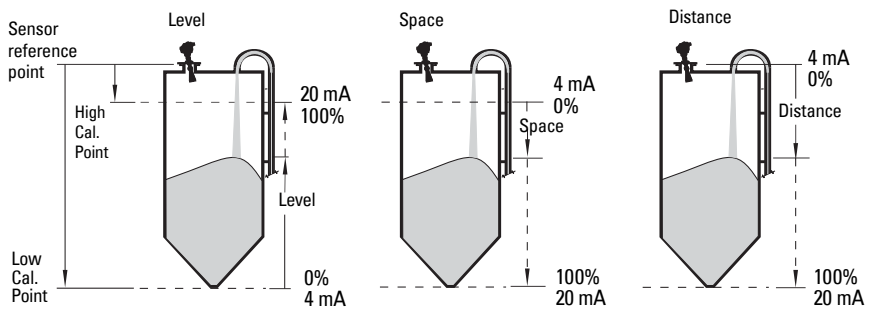

When SITRANS LR260 is put into PROGRAM mode it stops responding to the process. It stores the most recent measurement, and holds the associated readings and mA signal output. The instrument reverts to the parameter last addressed during the previous program session.

 $1)$  On 30 m vessel, range extension cannot exceed 31.5 m.

When the instrument is returned to **Measurement** mode, the transceiver resumes operation. The reading and mA output default to the last measurement taken. The reading and associated outputs migrate to the current process level at a rate controlled by the response rate (2.2.7.1).

If SITRANS LR260 is left in PROGRAM mode for 10 minutes without input, it automatically reverts to **Measurement** mode.

## **Damping**

A damping filter smooths out the response to a sudden change in level. This is an exponential filter and the engineering unit is always in seconds. The setting can be modified in [2.2.4.3.2. Damping Filter](#page-60-0).

#### **Damping example**

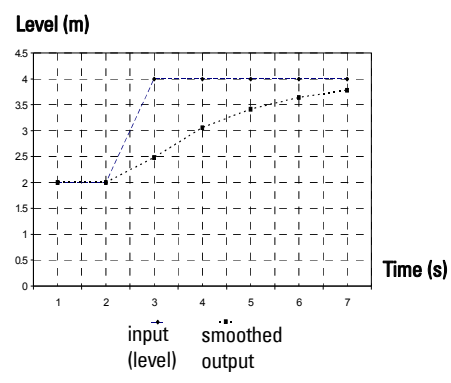

time constant = 2 seconds input (level) change = 2 m

In 5 time constants the output rises exponentially:

from 63.2% of the change in the first time constant, to almost 100% of the change by the end of the 5th time constant.

# **Loss of Echo (LOE)**

A loss of echo (LOE) occurs when the calculated measurement is judged to be unreliable because the echo confidence value has dropped below the echo confidence threshold.

If the LOE condition persists beyond the time limit set in [2.4.1. Fail-safe Timer](#page-69-1) the LCD displays the Maintenance Required icon, and the text region displays the fault code S: 0 and the text LOE.

If two faults are present at the same time, the fault code, error text, and error icon for each fault are displayed alternately. For example, Loss of Echo and Fail-safe High.

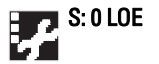

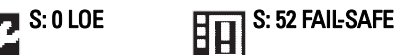

### **Fail-safe Mode**

The purpose of the Fail-safe setting is to put the process into a safe mode of operation in the event of a fault or failure. The value to be reported in the event of a fault is selected so that a loss of power or loss of signal triggers the same response as an unsafe level.

### **Fail-safe Timer**

Fail-safe Timer determines the time to elapse after the last valid reading before a Failsafe state is activated. Fail-safe Material Level determines the level to be reported when the Fail-safe timer expires. Upon receiving a reliable echo, the loss of echo condition is aborted, the Service Required icon and error message are cleared, and the reading and mA output return to the current level.

### **Fail-safe Material Level**

When the [2.4.1. Fail-safe Timer](#page-69-1) expires, the material level to be reported is determined by [2.4.2. Fail-safe Material Level \(FAILSAFE MAT. LE\)](#page-69-2).

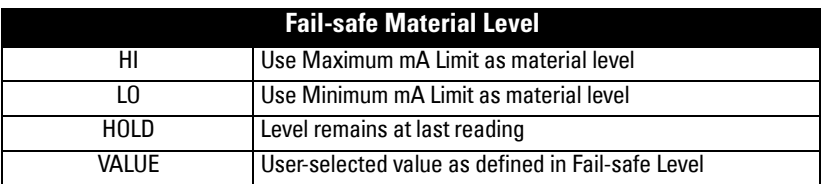

### **Fail-safe Level**

When Fail-safe Material level is set to Value, the Fail-safe Level defines a user-defined level to report when the Fail-safe timer expires..

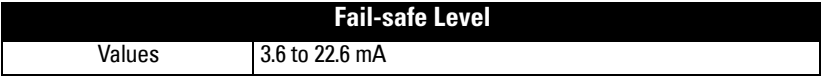

# **Process Pressure/Temperature derating curves**

#### **Notes:**

- The Process Device Tag shall remain with the process pressure boundary assembly<sup>1</sup>. In the event the instrument package is replaced, the Process Device Tag shall be transferred to the replacement unit.
- SITRANS LR260 units are hydrostatically tested, meeting or exceeding the requirements of the ASME Boiler and Pressure Vessel Code and the European Pressure Equipment Directive.
- The serial numbers stamped in each process connection body, (flange, threaded, or sanitary), provide a unique identification number indicating date of manufacture. Example: MMDDYY – XXX (where MM = month,  $DD = day$ , YY = year, and XXX= sequential unit produced

Further markings (space permitting) indicate flange configuration, size, equivalent pressure class, material, and material heat code.

# **WARNINGS:**

- **Never attempt to loosen, remove or disassemble process connection or instrument housing while vessel contents are under pressure.**
- **This product is designated as a Pressure Accessory per Directive 97/ 23 / EC and is not intended for use as a safety device.**
- **Materials of construction are chosen based on their chemical compatibility (or inertness) for general purposes. For exposure to specific environments, check with chemical compatibility charts before installing.**
- **The user is responsible for the selection of bolting and gasket materials which will fall within the limits of the flange and its intended use and which are suitable for the service conditions.**
- **Improper installation may result in loss of process pressure and/or release of process fluids and/or gases.**

 $1)$  The process pressure boundary assembly comprises the components that act as a barrier against pressure loss from the process vessel: that is, the combination of process connection body and emitter, but normally excluding the electrical enclosure.

### **Horn Antenna**

### **2" (50 mm), 3" (80 mm), 4" (100 mm), and 6" (150 mm) Flanged Versions**

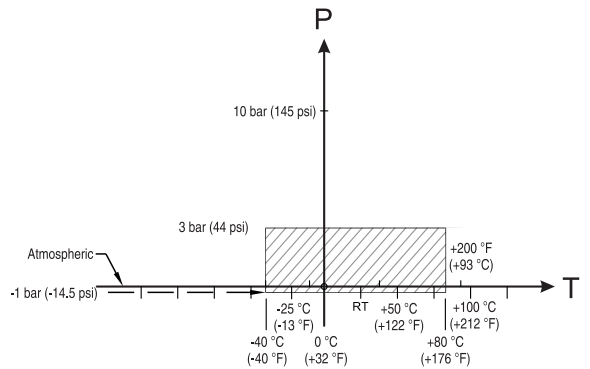

Process Connection Series:

- 51262 or 51263 series flange.
- Ensure your instrument has the process identification Tag showing one of this series, and 25589 stamped on flange.

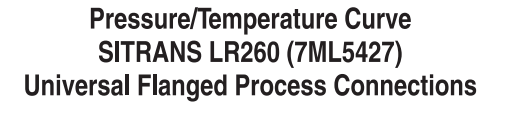

P = Permitted Operating Pressures

 $T =$  Permitted Operating Temperature

**WARNING: Never attempt to loosen, remove or disassemble process connection or instrument housing while vessel contents are under pressure.**

### **Loop power**

### **Typical Connection Drawing**

**Note:** Loop voltage is the voltage at the terminals of the power supply (not the voltage at the terminals of the device).

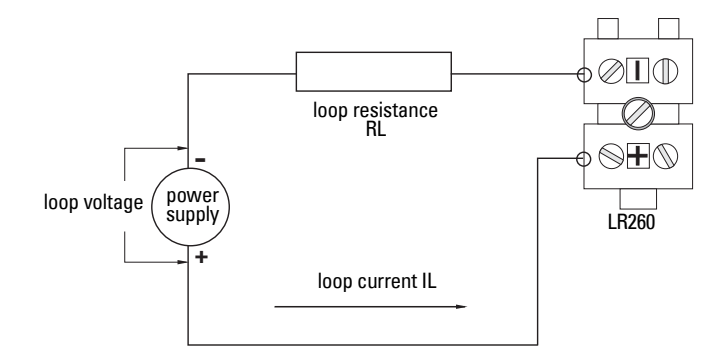

### **Allowable operating area of SITRANS LR260**

### **Loop Voltage versus Loop Resistance**

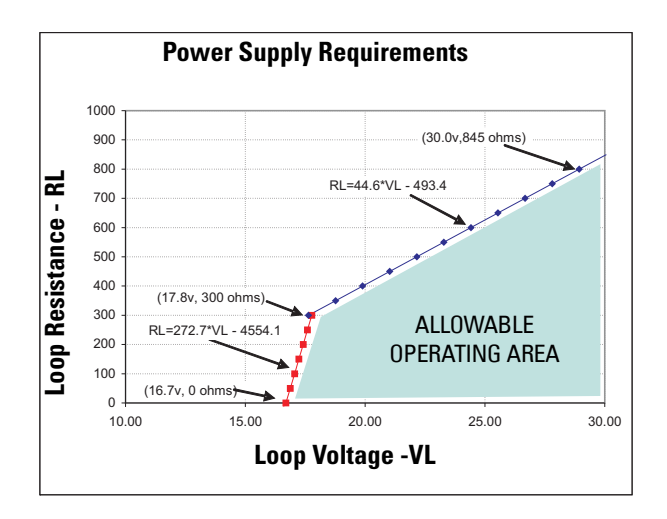
## **Startup Behavior**

## **Notes:**

- SITRANS LR260 is designed to start reliably with a power supply capable of delivering at least 25 mA.
- When connected to a power supply with a current limit of < 25 mA, the LR260 may not start reliably.

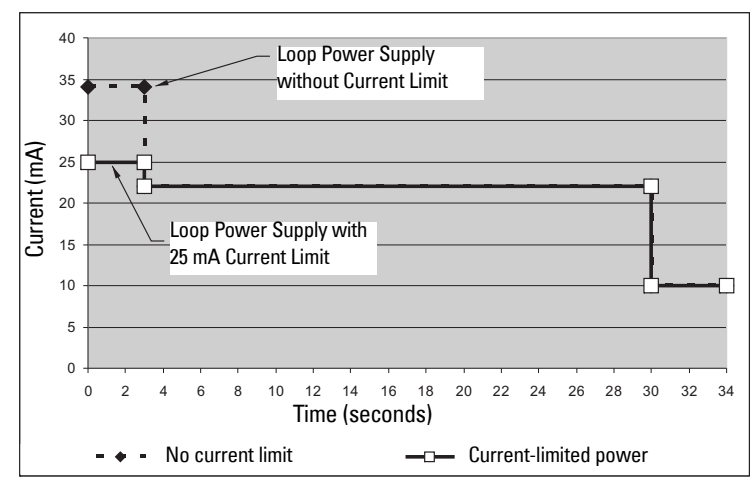

## **Typical Startup Current**

# **Appendix E: Application Example**

**Note:** In the applications illustrated below, values are for example purposes only.

You can use this example as setup references. Enter the values in the parameter tables to select the corresponding functions.

Configure the basic settings using the Quick Start wizard parameters. (These parameters are inter-related, and changes take effect only after you select YES in step 7 to apply changes.)

In each example, after performing a Quick Start, navigate to the other required parameters (either via the handheld programmer, or via SIMATIC PDM) and enter the appropriate values.

## **Flour in steel storage vessel, level measurement**

**Note:** Minimum distance from flange face to target is limited by [2.2.1.12. Near Range](#page-57-0).

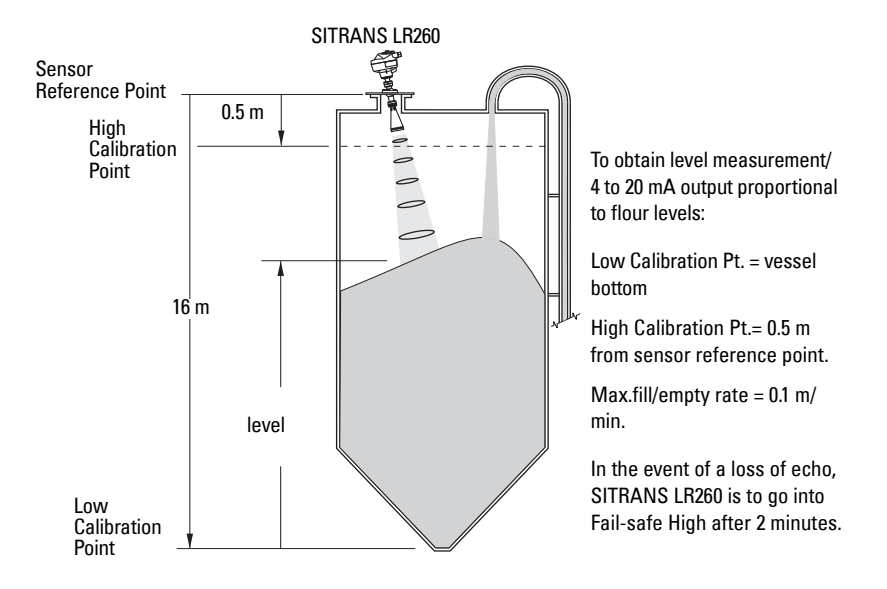

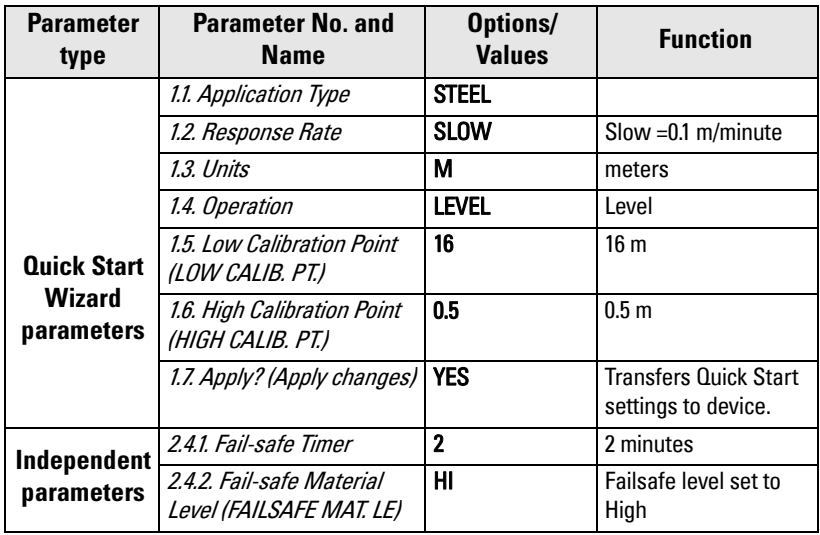

Return to **Measurement**: press **Mode** to start normal operation.

# **Appendix F: HART Communications**

<span id="page-112-1"></span>Highway Addressable Remote Transducer, HART, is an industrial protocol that is superimposed on the 4-20 mA signal. It is an open standard, and full details about HART can be obtained from the HART Communication Foundation at www.hartcomm.org

SITRANS LR260 can be configured over the HART network using either the HART Communicator 375 by Fisher-Rosemount, or a software package. The recommended software package is the SIMATIC Process Device Manager (PDM) by Siemens.

## **SIMATIC PDM**

This software package is designed to permit easy configuration, monitoring, and troubleshooting of HART devices. The HART EDD for SITRANS LR260 was written with SIMATIC PDM in mind and has been extensively tested with this software.

For more information, see *[Operating via SIMATIC](#page-39-0) PDM* on page 32.

## <span id="page-112-0"></span>**HART Electronic Device Description (EDD)**

In order to configure a HART device, the configurator must have the HART Electronic Device Description for the instrument in question. HART DDs are controlled by the HART Communication Foundation. Please check with the HART Communication Foundation for the availability of the HART EDD for SITRANS LR260. Older versions of the library will have to be updated in order to use all the features of SITRANS LR260.

## **HART Version**

SITRANS LR260 conforms to HART rev. 5.

## **HART Burst Mode**

SITRANS LR260 does not support burst mode.

## **HART Multidrop**

We do not recommend the use of HART multidrop.

## **HART Communicator 375 Menu Structure**

**Note:** HART Communicator 375 is supported by SITRANS LR260 HART. The menu structure is aligned with the menu structure of SIMATIC PDM.

## **SITRANS LR260**

## **Identification**

Tag **Description** Message Installation Date Device order number

#### **Setup**

Device

Firmware Revision Loader Revision Hardware Revision

Input

Sensor Calibration

Antenna Sensor Units **Operation** Low Calibration Pt. High Calibration Pt. Limit Sensor Value Near Range Far Range Sensor Offset

## Echo Processing

Echo Select

Algorithm Position Detect Echo Threshold Echo Marker

Sampling

Echo Lock Sampling up Sampling down Window<sup>-</sup>

Damping filter Narrow Echo Filter Reform Echo

Noise

Filtering

Echo confidence Echo strength Noise Average

TVT Setup

TVT Hover Level Auto False Echo Suppression Auto Suppression Range Shaper Mode TVT type

#### TVT Shaper

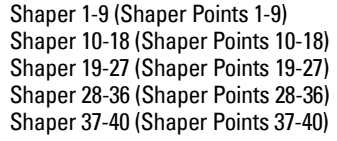

#### **Rate**

Response Rate Fill Rate per minute Empty Rate per minute

**Output** 

mA Output

mA output function 4 mA setpoint 20 mA setpoint Minimum mA limit Maximum mA limit

#### Fail-Safe

Failsafe timer Failsafe Material level Failsafe Level

#### **Diagnostics**

Measured Values Current Internal Temp Max Internal Temp Min Internal Temp Remaining Device Lifetime Total Device Operating Time Remaining Device Lifetime Maintenance Required Limit Maintenance Demanded Limit Maintenance Alert Activation Device Lifetime Maintenance Acknowledge Total Expected Device Life Remaining Sensor Lifetime Total Sensor Operating Time Remaining Sensor Lifetime Maintenance Required Limit Maintenance Demanded Limit Maintenance Alert Activation Sensor Lifetime Maintenance Acknowledge Total Expected Sensor Life

### **Service**

LCD Fast Mode LCD Contrast Service Interval Time Elapsed Since Last Service Remaining Lifetime Maintenance Required Limit Maintenance Demanded Limit Maintenance Alert Activation Service Acknowledge Total Service Interval

Calibration Interval

Time Elapsed Since Last Calibration Remaining Lifetime Maintenance Required Limit Maintenance Demanded Limit Maintenance Alert Activation Calibration Acknowledge Total Calibration Interval

## **Communication**

Communication control

### **Security**

Lock Unlock value

### **Language**

Language

## **Supported HART Commands**

SITRANS LR260 conforms to HART rev. 5 and supports the following:

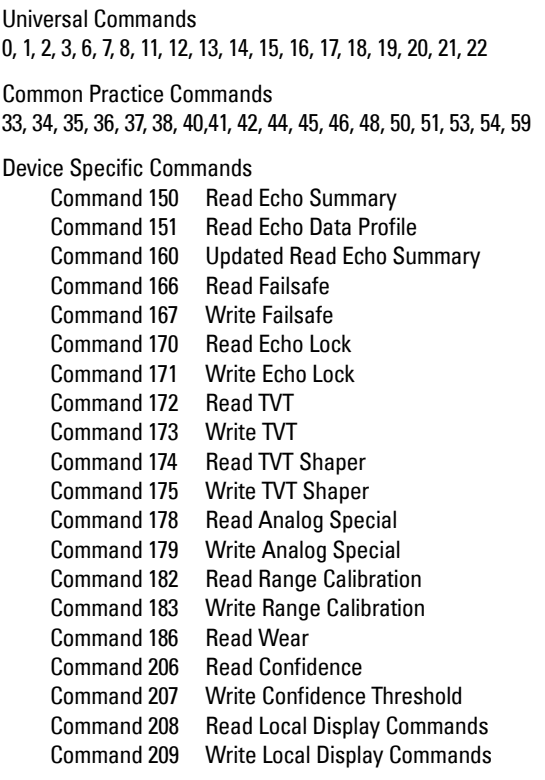

## **Universal and Common Practice Commands**

For details on the Universal and Common Practice Commands, please contact the HART Communication Foundation.

## **Device Specific Commands**

For a document containing the Device Specific Commands, please contact Siemens Milltronics at techpubs.smpi@siemens.com.

# **Appendix G: Firmware Revision History**

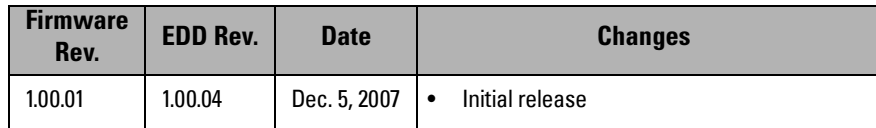

**accuracy:** degree of conformity of a measure to a standard or a true value.

- algorithm: a prescribed set of well-defined rules or processes for the solution of a problem in a finite number of steps.
- **ambient temperature:** the temperature of the surrounding air that comes in contact with the enclosure of the device.
- antenna: an aerial which sends out and receives a signal in a specific direction. There are four basic types of antenna in radar level measurement, horn, parabolic, rod, and waveguide.
- **attenuation:** a term used to denote a decrease in signal magnitude in transmission from one point to another. Attenuation may be expressed as a scalar ratio of the input magnitude to the output magnitude or in decibels.
- Auto False-Echo Suppression: a technique used to adjust the level of a TVT curve to avoid the reading of false echoes. (See TVT.)
- Auto False-Echo Suppression Distance: defines the endpoint of the TVT distance. (See TVT.) This is used in conjunction with auto false echo suppression.
- beam width: the angle diametrically subtended by the one-half power limits (-3 dB) of the microwave beam.
- beam spreading: the divergence of a beam as it travels through a medium.
- blanking: a blind zone extending away from the reference point plus any additional shield length.The instrument is programmed to ignore this zone.
- capacitance: the property of a system of conductors and dielectrics that permits the storage of electricity when potential differences exist between the conductors. Its value is expressed as the ratio of a quantity of electricity to a potential difference, and the unit is a Farad.
- confidence: see Echo Confidence: describes the quality of an echo. Higher values represent higher quality. Confidence threshold defines the minimum value.
- damping: term applied to the performance of an instrument to denote the manner in which the measurement settles to its steady indication after a change in the value of the level.
- **dB** (decibel): a unit used to measure the amplitude of signals.
- derating: to decrease a rating suitable for normal conditions according to guidelines specified for different conditions.
- dielectric: a nonconductor of direct electric current.<sup>1)</sup>
- dielectric constant (dK): the ability of a dielectric to store electrical potential energy under the influence of an electric field. Also known as Relative Permittivity. An increase in the dielectric constant is directly proportional to an increase in signal amplitude. The value is usually given relative to a vacuum /dry air: the dielectric constant of air is  $1^1$ .
- echo: a signal that has been reflected with sufficient magnitude and delay to be perceived in some manner as a signal distinct from that directly transmitted. Echoes are frequently measured in decibels relative to the directly transmitted signal.
- **Echo confidence:** describes the quality of an echo. Higher values represent higher quality. Echo threshold defines the minimum value required for an echo to be accepted as valid and evaluated.
- Echo Lock Window: a window centered on an echo in order to locate and display the echo's position and true reading. Echoes outside the window are not immediately processed.
- Echo Marker: a marker that points to the processed echo.
- **Echo Processing:** the process by which the radar unit determines echoes.
- **Echo Strength:** describes the strength of the selected echo in dB referred to 1  $\mu$ V rms.
- Echo Profile: a graphical display of a processed echo.
- false echo: any echo which is not the echo from the desired target. Generally, false echoes are created by vessel obstructions.
- **frequency:** the number of periods occurring per unit time. Frequency may be stated in cycles per second.
- **Hertz (Hz):** unit of frequency, one cycle per second. 1 Gigahertz (GHz) is equal to 10<sup>9</sup> Hz.
- HART: Highway Addressable Remote Transducer. An open communication protocol used to address field instruments.
- horn antenna: a conical, horn-shaped antenna which focuses microwave signals. The larger the horn diameter, the more focused the radar beam.
- inductance: the property of an electric circuit by virtue of which a varying current induces an electromotive force in that circuit or in a neighboring circuit. The unit is a Henry.
- microwaves: the term for the electromagnetic frequencies occupying the portion of the radio frequency spectrum from 1 GHz to 300 GHz.

 $1)$  Many conductive liquids/electrolytes exhibit dielectric properties; the relative dielectric constant of water is 80.

multiple echoes: secondary echoes that appear as double, triple, or quadruple echoes in the distance from the target echo.

### Near Blanking: see Blanking

- nozzle: a length of pipe mounted onto a vessel that supports the flange.
- **parameters:** in programming, variables that are given constant values for specific purposes or processes.
- polarization: the property of a radiated electromagnetic wave describing the time-varying direction and amplitude of the electric field vector.
- **polarization error:** the error arising from the transmission or reception of an electromagnetic wave having a polarization other than that intended for the system.
- **propagation factor (pf):** where the maximum velocity is 1.0, pf is a value that represents a reduction in propagation velocity as a result of the wave travelling through a pipe or medium.
- **pulse radar:** a radar type that directly measures distance using short microwave pulses. Distance is determined by the return transit time.
- radar: radar is an acronym for RAdio Detection And Ranging. A device that radiates electromagnetic waves and utilizes the reflection of such waves from distant objects to determine their existence or position.
- range: distance between a transmitter and a target.
- **range extension:** the distance below the zero percent or empty point in a vessel.
- relative humidity: the ratio of the actual amount of moisture in the atmosphere to the maximum amount of moisture the atmosphere could hold (which varies depending on the air temperature).
- relative permittivity: see dielectric constant.
- **repeatability:** the closeness of agreement among repeated measurements of the same variable under the same conditions.
- shot: one transmit pulse or measurement.
- speed of light: the speed of electromagnetic waves (including microwave and light) in free space. Light speed is a constant 299, 792, 458 meters per second.
- stillpipe: a pipe that is mounted inside a vessel parallel to the vessel wall, and is open to the vessel at the bottom.

### stilling-well: see stillpipe.

- two wire radar: a low-energy radar. Can be loop powered, analog, intrinsically safe 4 to 20 mA, or a digital (BUS) transmitter.
- TVT (time varying threshold): a time-varying curve that determines the threshold level above which echoes are determined to be valid.
- waveguide antenna: a hollow, metallic tube that transmits a microwave signal to the product target.

# **Index**

## **A**

Abbrevi[ations and Identifications](#page-9-0) list 4 activating LR260 [22](#page-29-0) analog output fail signal [8](#page-12-0) in M[easure mode](#page-12-0) [95](#page-102-0) load 8 signal range [8](#page-12-0) approvals [9](#page-13-0) Auto False Echo Suppression explanation [94](#page-101-0) setup [55](#page-62-0) via PDM [39](#page-46-0)

## **B**

blanking (see Near Range) [94](#page-101-1) **C** cables requirements [18](#page-23-0) cleaning instructions [91](#page-98-0) communication load [8](#page-12-1) max. line length [8](#page-12-1) conduits requirements [18](#page-23-0)

## **D**

device description HART [105](#page-112-0)

## **E**

echo confidence parameter setup [54](#page-61-0) echo profile viewing via LUI [28](#page-35-1) via PDM [38](#page-45-0) edit mode handheld programmer [26](#page-33-0) key functions [27](#page-34-0) enclosure opening [18](#page-23-1)

## **F**

factory defaults device reset via LUI [69](#page-76-0) device reset via PDM [43](#page-50-0) Fail-safe settings [62](#page-69-2)

Fail-safe Timer explanation [97](#page-104-0) Far Range explanation [95](#page-102-1) setup [50](#page-57-1) function keys measurement mode [24](#page-31-0) navigation mode [26](#page-33-1) **H** handheld programmer edit mode [26](#page-33-0) measurement mode [24](#page-31-0) navigation [26](#page-33-1) **HART** device description [105](#page-112-0) HART Communications details [105](#page-112-1) HART version [8](#page-12-1) hazardous area installations wiring requirements 20 **I** Identific[ations and Abbreviations](#page-9-0) list 4 installation hazardous area requirements 20 **K** key functions edit mode [27](#page-34-0) **L** LCD display contrast adjustment [70](#page-77-0) echo profile viewing [28](#page-35-1) fast mode [70](#page-77-1) measurement mode [22](#page-29-1) PROGRAM mode [23](#page-30-0) level application example via LUI [31](#page-38-0) level trend viewing via PDM [41](#page-48-0) lid-lock set screw [18](#page-23-2) Loss of Echo (LOE) explanation [96](#page-103-0) **M**

mA output in [Measure mode](#page-49-0) [95](#page-102-0) maintenance 42 cleaning [91](#page-98-0)

maintenance settings [63](#page-70-0) Measurement Response explanation [95](#page-102-2) mounting handheld programmer access [13](#page-18-0) housing construction [13](#page-18-0) nozzle design [12](#page-17-0) nozzle location [12](#page-17-0) on vessel with obstructions [13](#page-18-1) sunshield recommended [13](#page-18-0)

## **N**

Near Range explanation [94](#page-101-1)

## **O**

operating principles [92](#page-99-0) **P** parameter settings adiust via PDM [32](#page-39-1) performance specifications [7](#page-11-0) polariz[ation reference point](#page-11-1) [13](#page-18-1) power 7 power source requirements [18](#page-23-3) programmer handheld [24](#page-31-0)

## **Q**

Quick Start launching via PDM [34](#page-41-0) Quick Start Wizard via LUI [28](#page-35-1) via SIMATIC PDM [33](#page-40-0)

## **R**

range extension see Far Range [95](#page-102-1) reset factory defaults via LUI [69](#page-76-0)

factory defaults via PDM [43](#page-50-0)

## **S**

settings adjust parameters via LUI [26](#page-33-0) adiust par[ameters via PDM](#page-39-2) [32](#page-39-1) SIMATIC PDM 32 features of rev. 6.0 [32](#page-39-3) Quick Start [34](#page-41-0) simulate analog output [44](#page-51-0) SITRANS LR260 operating [principles](#page-10-0) [92](#page-99-0) overview 5 specifications [7](#page-11-1)

ambient [temperature](#page-12-2) [9](#page-13-1) antenna 8 enclosure [8](#page-12-2) environmental [9](#page-13-1) performance [7](#page-11-0) power [7](#page-11-1) pressure [9](#page-13-2) process connections [8](#page-12-2) proces[s temperature](#page-12-2) [9](#page-13-2) weight 8

## **T**

technical support contact information [3](#page-8-0) temperature de-Rating curves [98](#page-105-0) terminals accessing [18](#page-23-4) trend diagram level trend viewing [41](#page-48-0) troubleshooting communications [83](#page-90-0) operation [89](#page-96-0) TVT curve [94](#page-101-0) TVT Shaper manual adjustment via PDM [41](#page-48-1) **W**

wiring cables [18](#page-23-0) connecting HART 19 hazardous areas 20

**LCD menu structure**

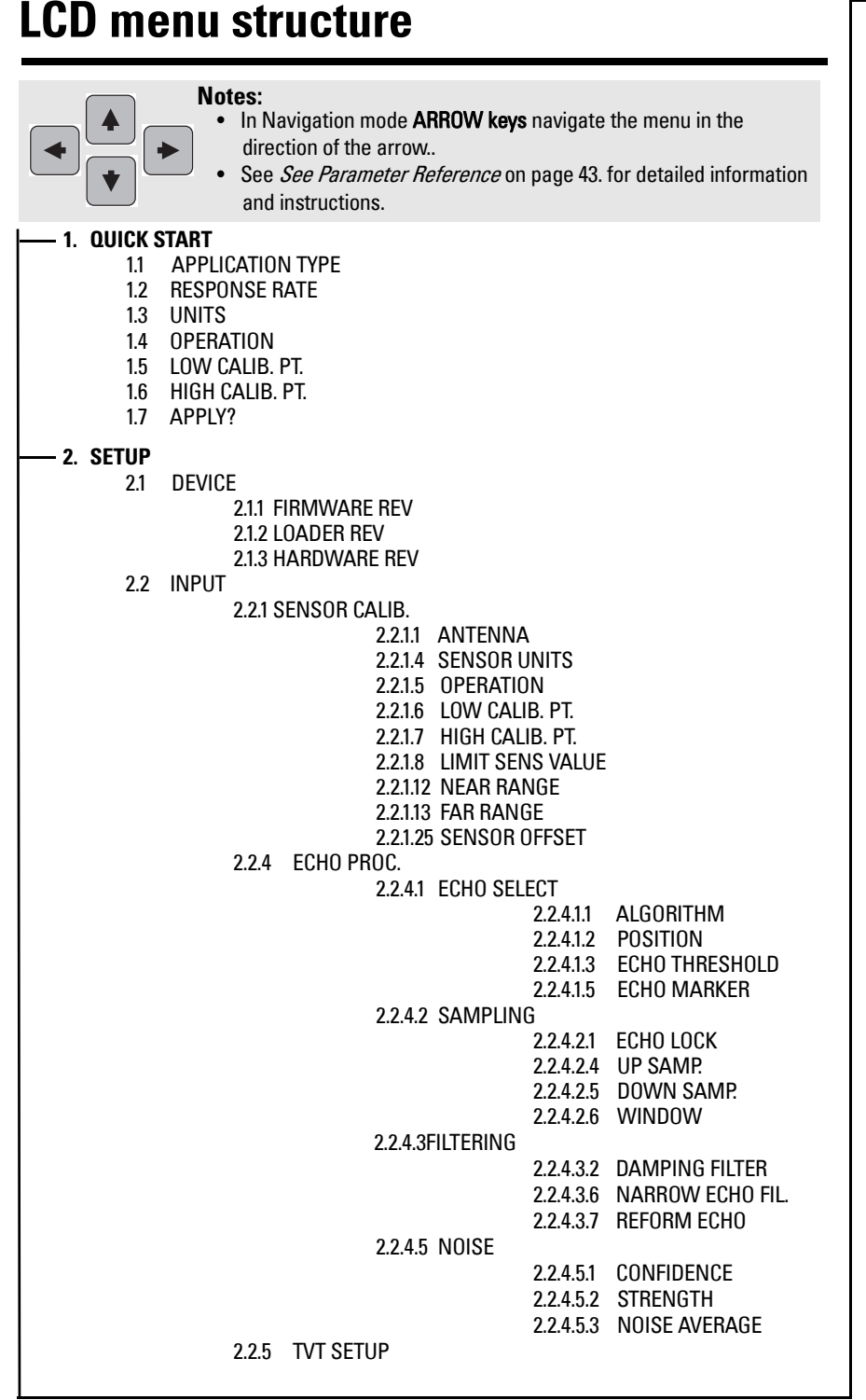

```
2.2.5.1 TVT HOVER LEVEL2.2.5.2 AUTO ECHO SUPP2.2.5.3 AUTO SUPP RANGE2.2.5.4 SHAPER MODE2.2.5.6 TVT TYPE2.2.6 TVT SHAPER2.2.6.1 SHAPER 1-92.2.6.2 SHAPER 10-182.2.6.3 SHAPER 19-272.2.6.4 SHAPER 28-362.2.6.5 SHAPER 37-402.2.7 RATE2.2.7.1 RESPONSE RATE
                  2.2.7.2 FILL RATE /MIN
                  2.2.7.3 EMPTY RATE /MIN
     2.2.8 TB VALUES2.2.8.2 LEVEL MEAS.2.2.8.3 SPACE MEAS.2.2.8.4 DISTANCE MEAS.2.3 OUTPUT2.3.1 MA OUTPUT2.3.1.1 MA OUTPUT VALUE2.3.1.2 MA OUTPUT FUNC.2.3.1.3 4 MA SETPOINT2.3.1.4 20 MA SETPOINT2.3.1.5 MIN. MA LIMIT2.3.1.6 MAX. MA LIMIT2.3.1.7 4 MA OUTPUT TRIM2.3.1.8 20 MA OUTPUT TRIM2.4 FAIL-SAFE2.4.1 FAILSAFE TIMER2.4.2 FAILSAFE MAT. LE2.4.4 FAILSAFE LEVEL3. DIAGNOSTICS3.1 ECHO PROFILE3.14 MEAS. VALUES3.14.1 CURR. INTERN. TEMP.3.14.2 MAX. INTERN. TEMP.3.14.3 MIN. INTERN TEMP.3.15 REMAIN. DEV. LIFE3.15.1 TOTAL OP-TIME3.15.2 REMAIN. LIFETIME
```
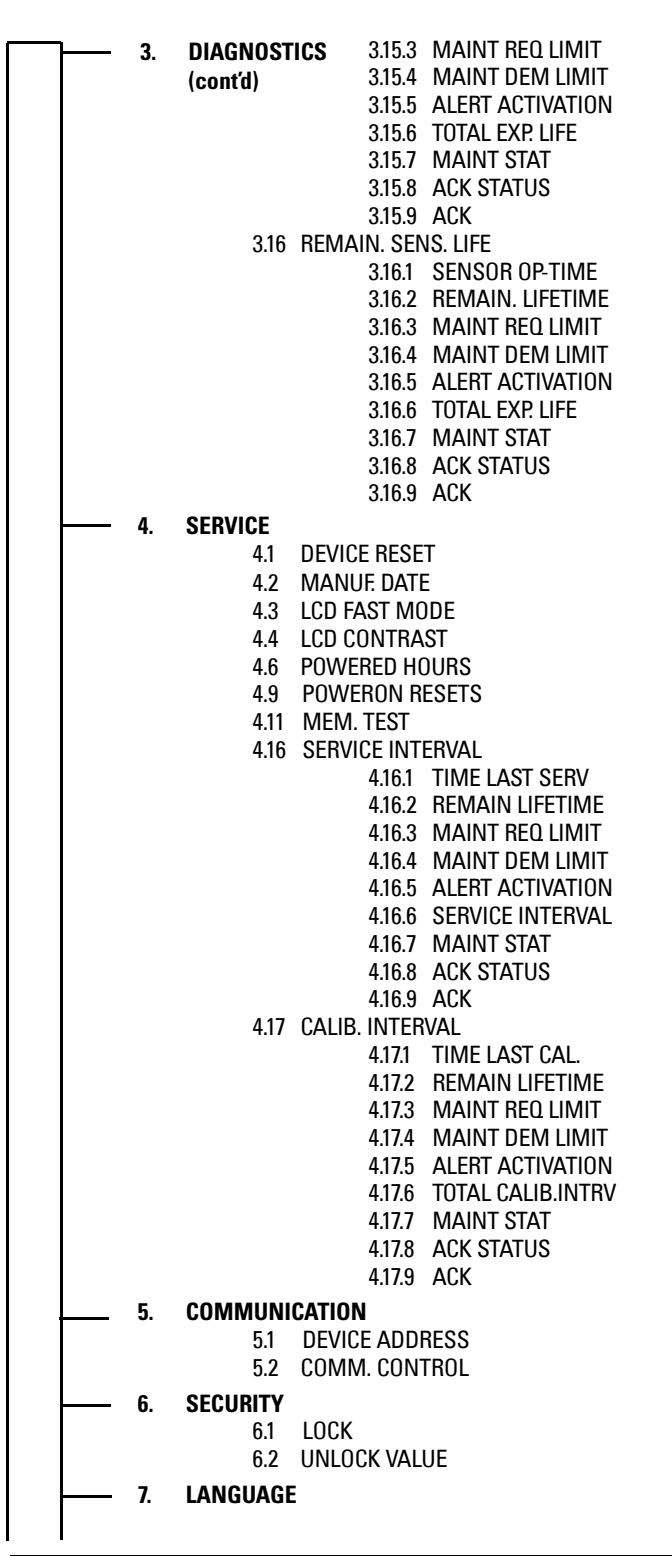

## For more information

#### www.siemens.com/level

**www.siemens.com/continuous-weighing**

Siemens Milltronics Process Instruments Inc. Industry Automation (IA) Subject to change without prior notice 7ML19985KE02 Rev. 2.0 1954 Technology Drive P.O. Box 4225 Peterborough, ON Canada K9J 7B1

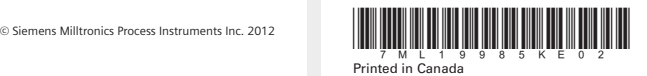

email: techpubs.smpi@siemens.com

**www.siemens.com/processautomation**